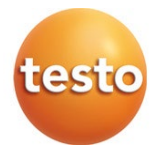

#### **testo 400 - Universal IAQ instrument**

#### Instruction manual

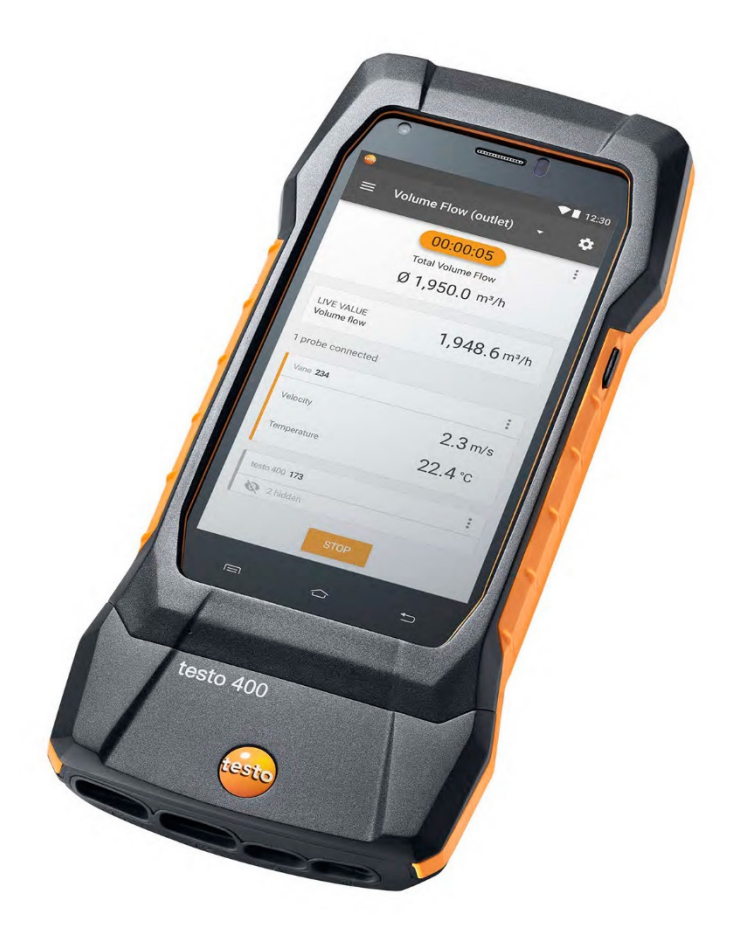

# **Contents**

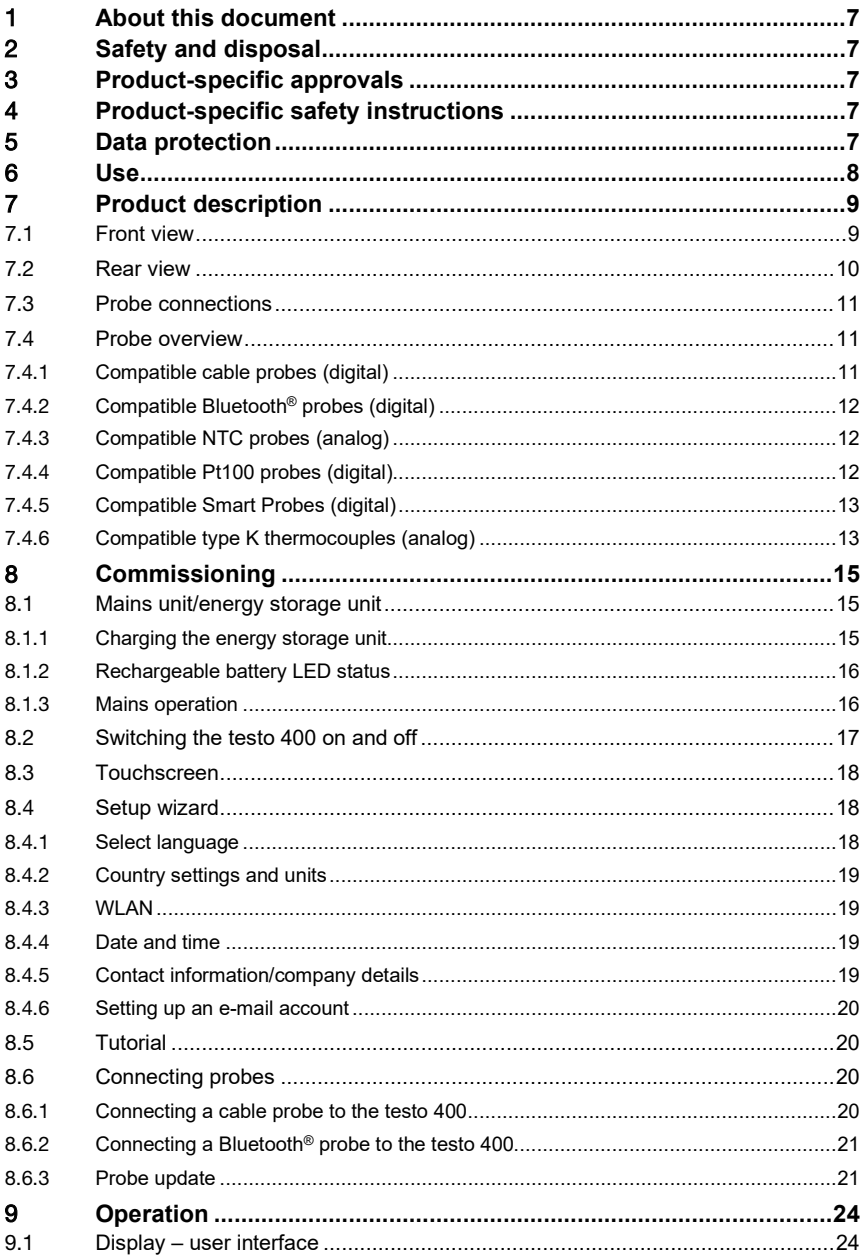

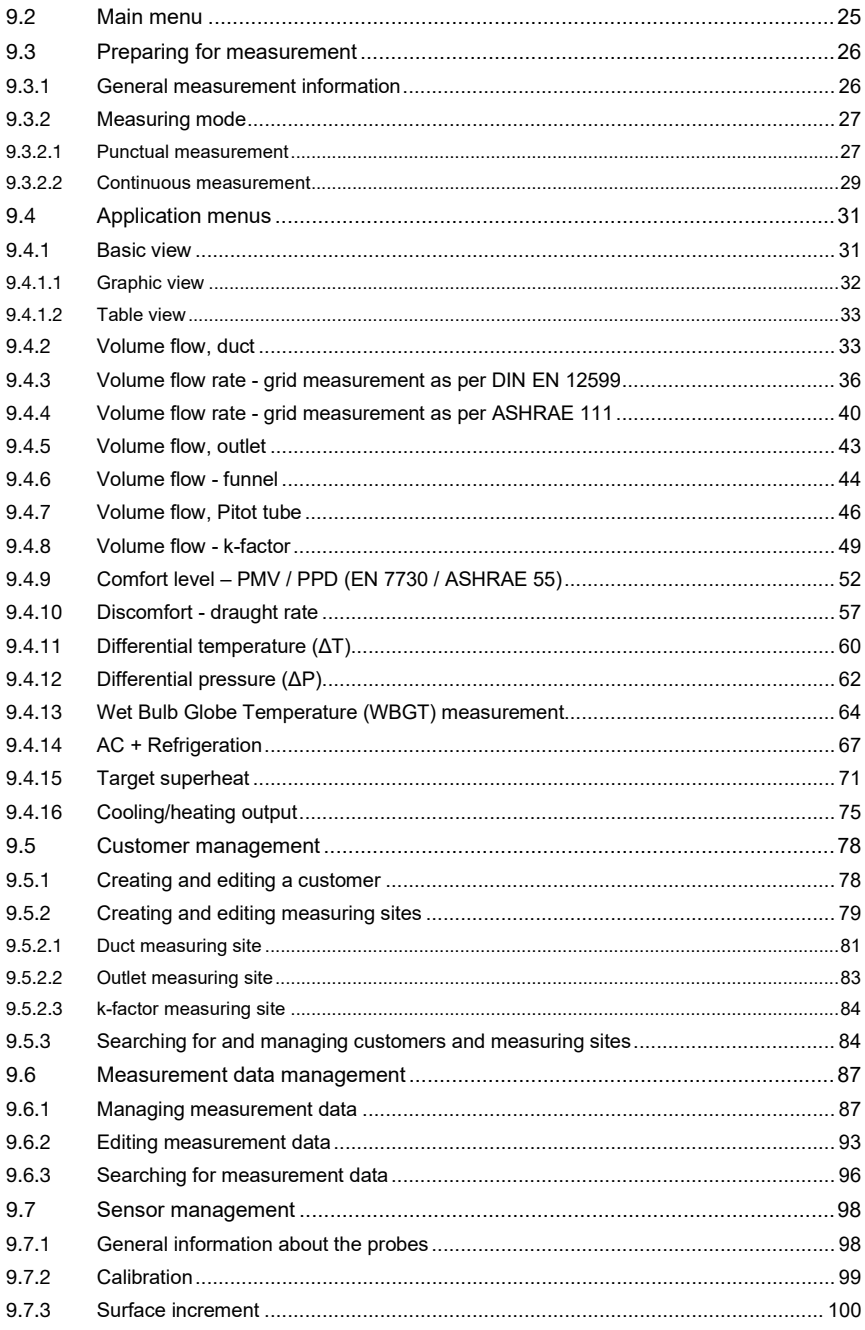

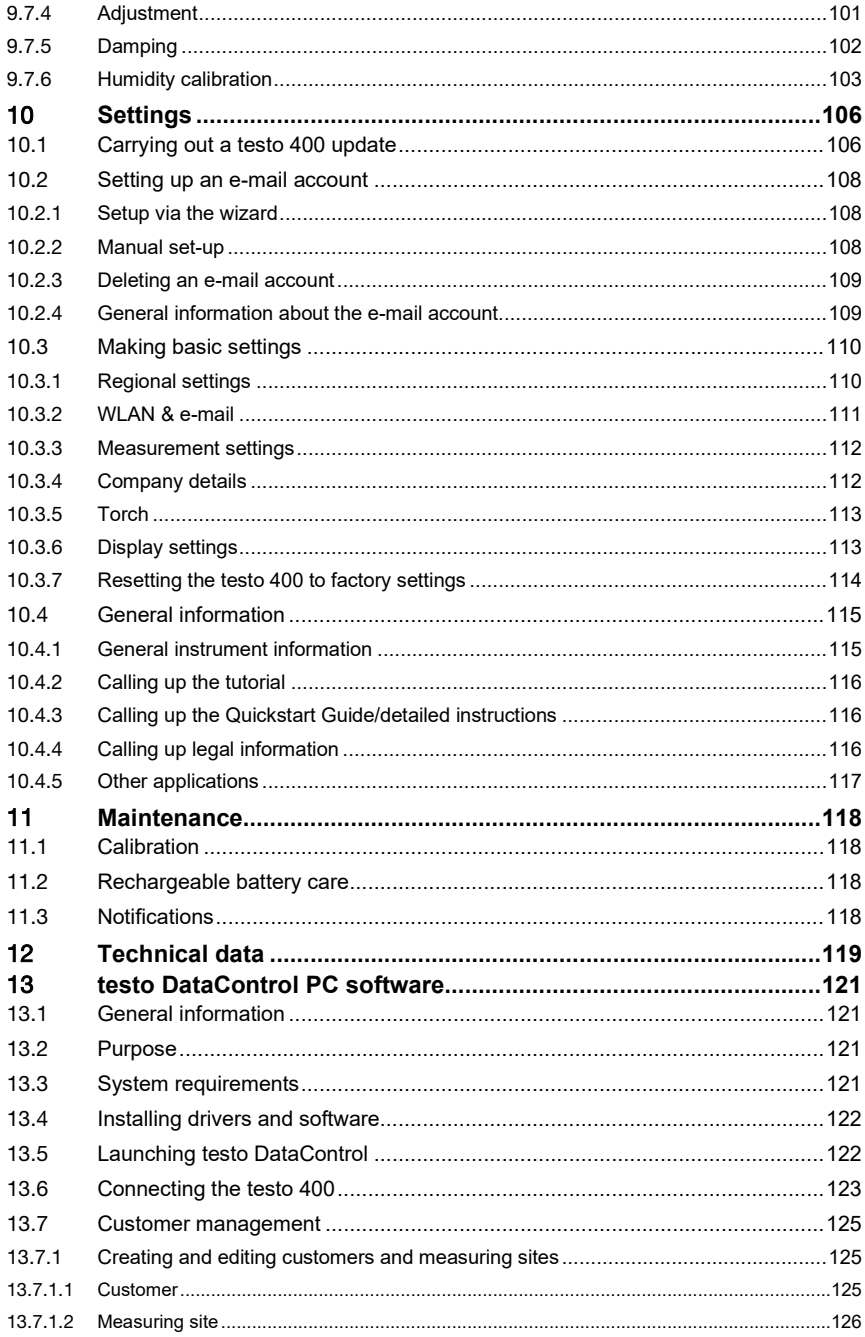

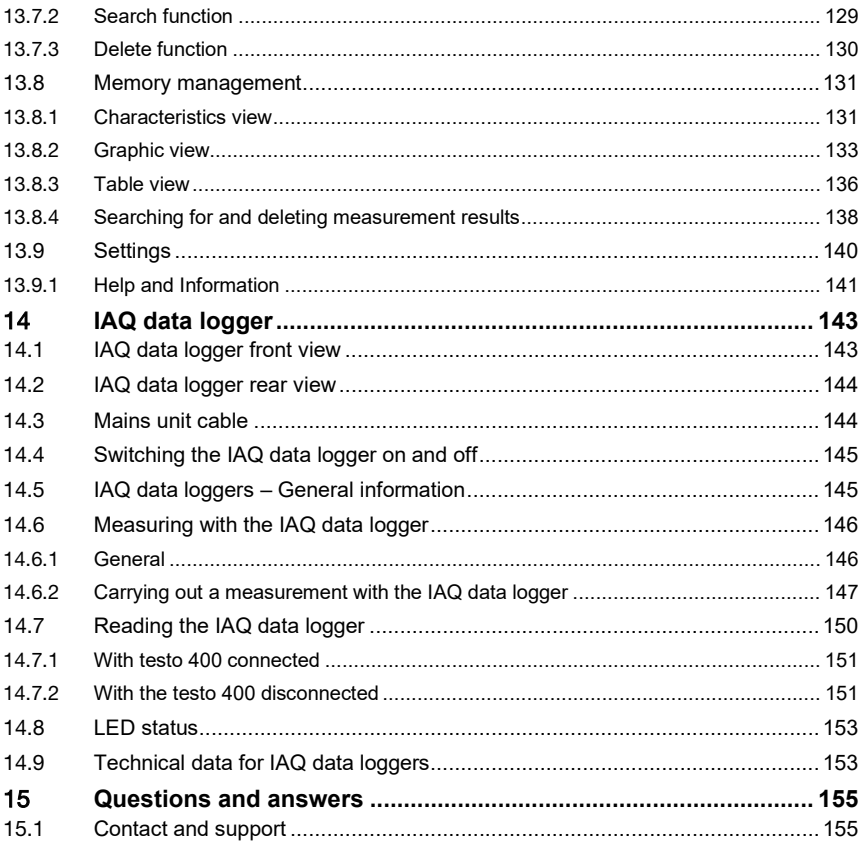

# 1 **About this document**

- The instruction manual is an integral part of the instrument.
- Keep this documentation to hand so that you can refer to it when necessary.
- Please read this instruction manual through carefully and familiarize yourself with the product before putting it to use.
- Hand this instruction manual on to any subsequent users of the product.
- Pay particular attention to the safety instructions and warning advice in order to prevent injury and damage to the product.

# 2 **Safety and disposal**

Take the **testo information** document into account (accompanies the product).

# 3 **Product-specific approvals**

You can find the current country approvals in the **Approval and Certification** document (enclosed with the product).

# 4 **Product-specific safety instructions**

#### **DANGER**

#### **Integrated magnet Danger to life for persons with pacemakers!**

- Keep a distance of at least 20 cm between your pacemaker and the measuring instrument.

#### **ATTENTION**

#### **Integrated magnet Damage to other devices!**

- Keep a safe distance from devices that may be damaged by magnetism (e.g. monitors, computers, credit cards, memory cards, etc.).

# 5 **Data protection**

The testo 400 measuring instrument makes it possible to input and store personal data such as name, company, customer number, address, telephone number, e-mail address and homepage.

Please be aware that your use of the functions offered here is entirely your own responsibility. This applies in particular to use of the interactive functions (e.g.

storing customer data or sharing readings). You are responsible for compliance with the data protection regulations and laws applicable in your country. Therefore it is your responsibility to ensure the legality of the processing of personal data for which you are responsible.

The personal data collected with the measuring instrument is never automatically transferred to Testo SE & Co. KGaA.

You can find the detailed **Privacy Policy – Measuring Instruments** in the testo 400 **Help & Information** main menu in the form of a PDF under **Exclusion of liability** -> **Data protection information**.

# 6 **Use**

The testo 400 is an instrument for measuring climate-related parameters. The testo 400 is particularly suitable for carrying out comfort level measurements for workplace evaluation and flow measurements in and on air conditioning systems.

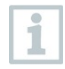

The instrument is only to be used by qualified expert personnel. The product must not be used in potentially explosive atmospheres!

# **Product description**

## 7.1 **Front view**

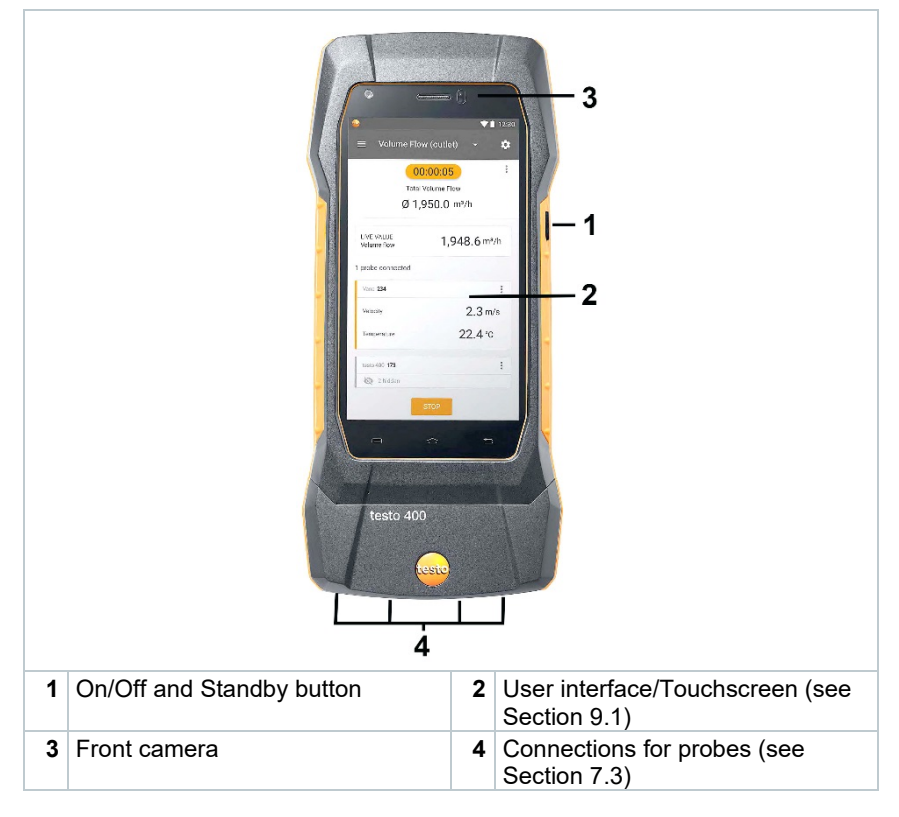

## 7.2 **Rear view**

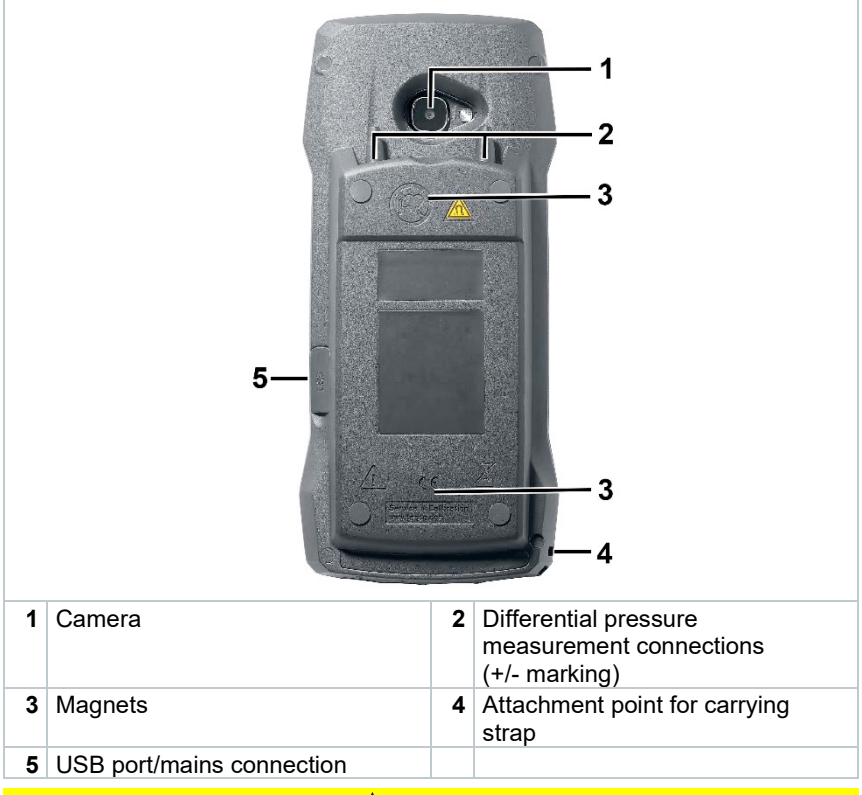

#### **A** CAUTION

**Make sure the pressure tube does not jump away from the connection socket.**

**Risk of injury!**

- Ensure correct connection.

# 7.3 **Probe connections**

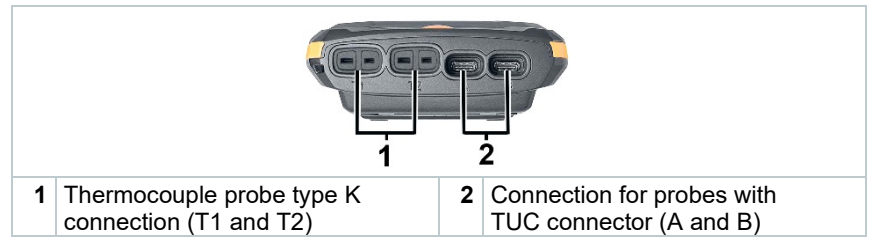

# 7.4 **Probe overview**

## 7.4.1 **Compatible cable probes (digital)**

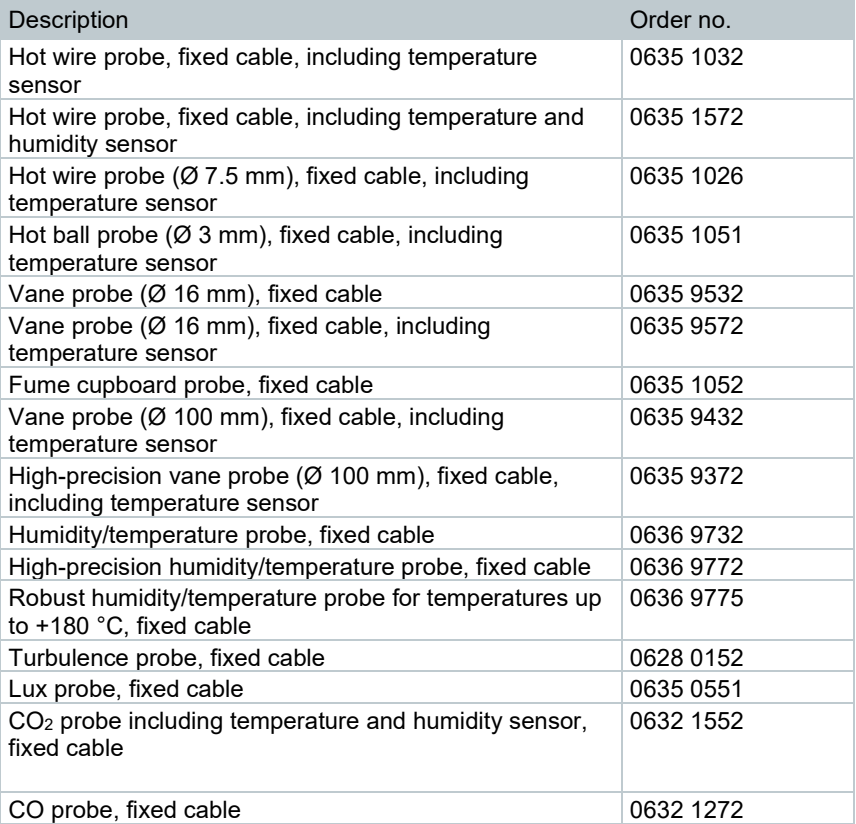

#### 7.4.2 **Compatible Bluetooth® probes (digital)**

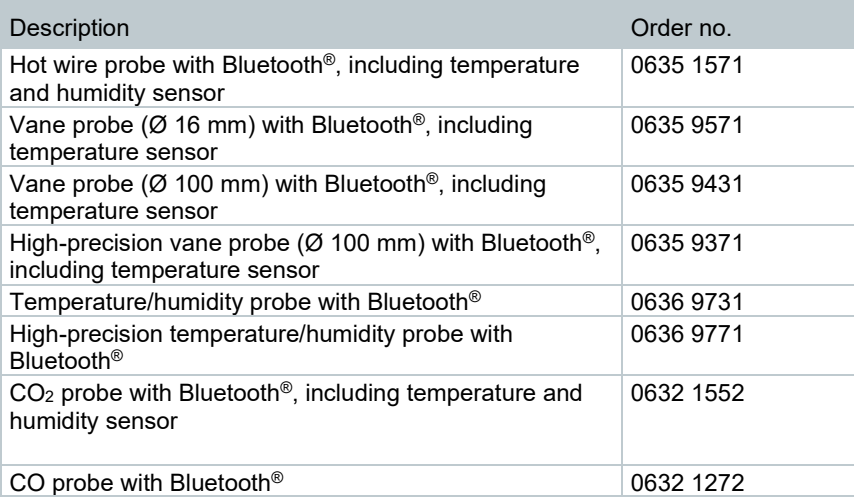

#### 7.4.3 **Compatible NTC probes (analog)**

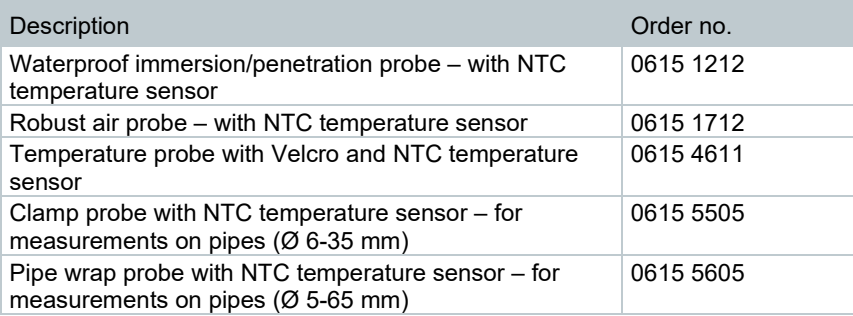

## 7.4.4 **Compatible Pt100 probes (digital)**

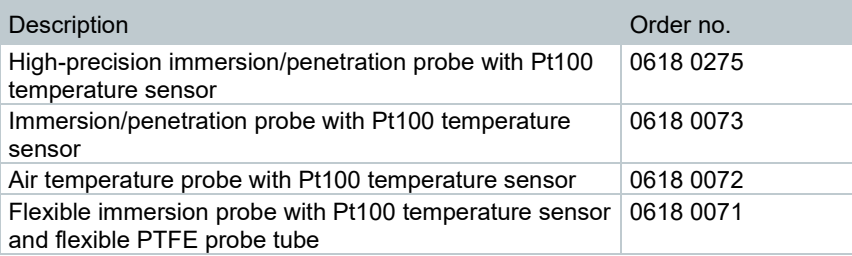

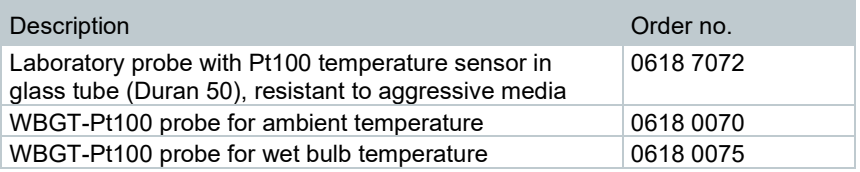

## 7.4.5 **Compatible Smart Probes (digital)**

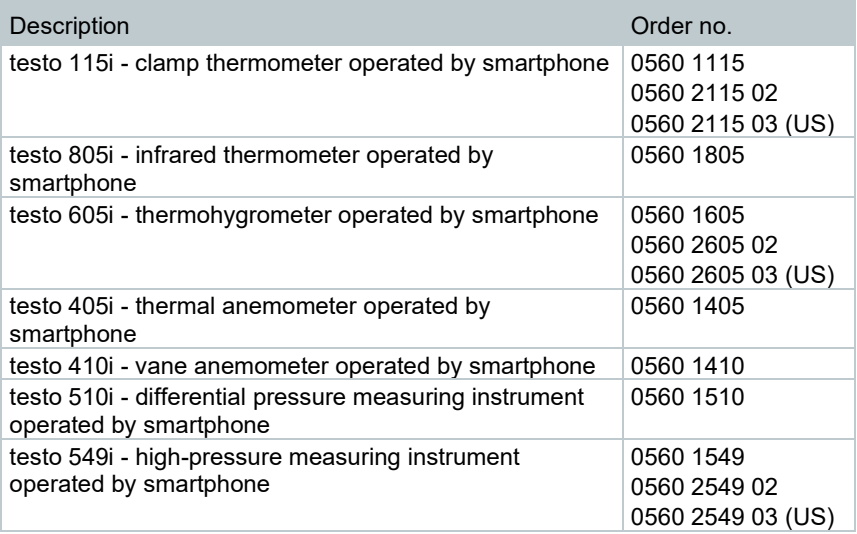

#### 7.4.6 **Compatible type K thermocouples (analog)**

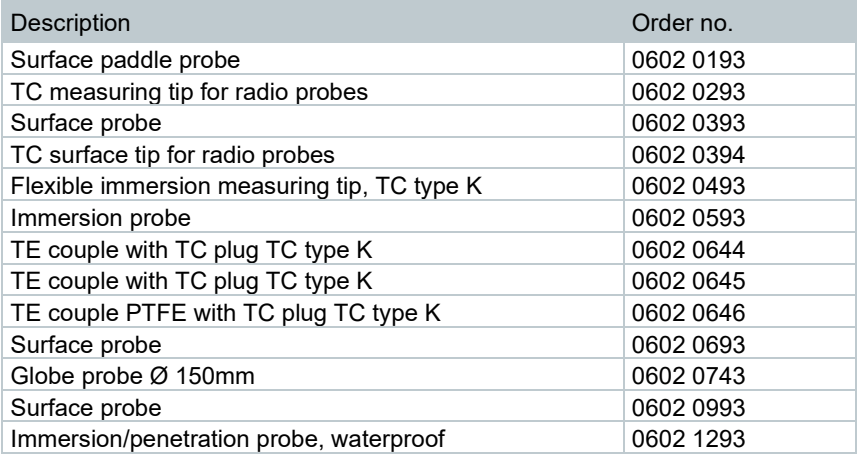

#### 7 Product description

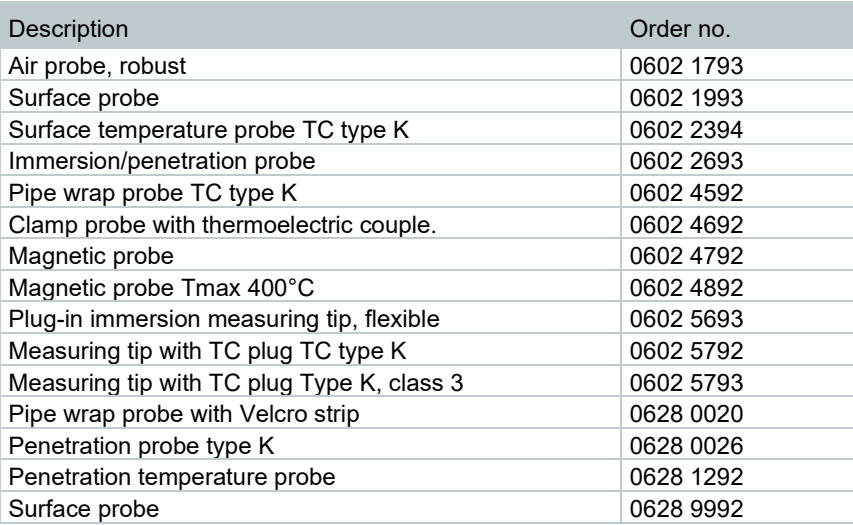

# 8 **Commissioning**

## 8.1 **Mains unit/energy storage unit**

The measuring instrument is supplied with an energy storage unit.

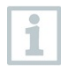

Fully charge the energy storage unit before using the measuring instrument.

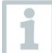

Plug the mains unit USB cable into the USB port on the side.

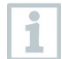

If the mains unit is connected, the measuring instrument is automatically powered via the mains unit.

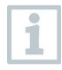

Only charge the energy storage unit at an ambient temperature of 0 to  $45 \degree C$ .

## 8.1.1 **Charging the energy storage unit**

**1** Connect the USB mains unit to the USB interface/mains unit socket of the testo 400 (see Section 7.2).

**2** Connect the mains plug of the mains unit to a mains socket.

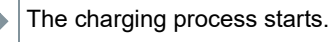

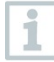

i

If the energy storage unit has completely discharged, the charging time at room temperature is approx. 5-6 hours. Only charge the instrument at an ambient temperature of 0 to 45 °C.

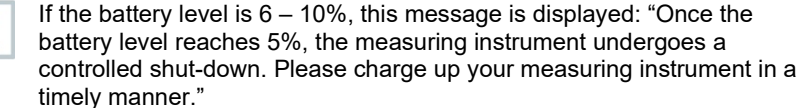

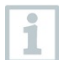

If the battery level is 5% or less, the following message is displayed: "The battery level is very low. The measuring instrument will now shut down." The instrument should only be switched back on after a brief charging phase. The minimum battery level must be 6%.

#### 8.1.2 **Rechargeable battery LED status**

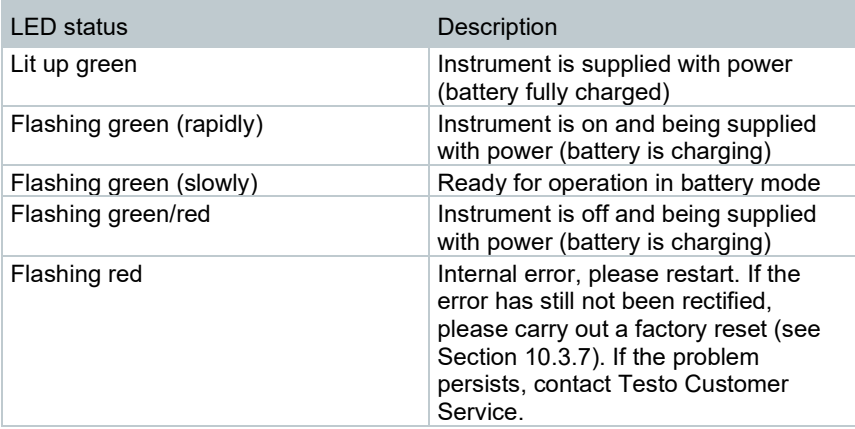

#### 8.1.3 **Mains operation**

- **1** Connect the USB mains unit to the USB interface/mains unit socket of the testo 400 (see Section 7.2).
- **2** Connect the mains plug of the mains unit to a mains socket.
- $\Box$  The measuring instrument is powered via the mains unit. The battery charges.

## 8.2 **Switching the testo 400 on and off**

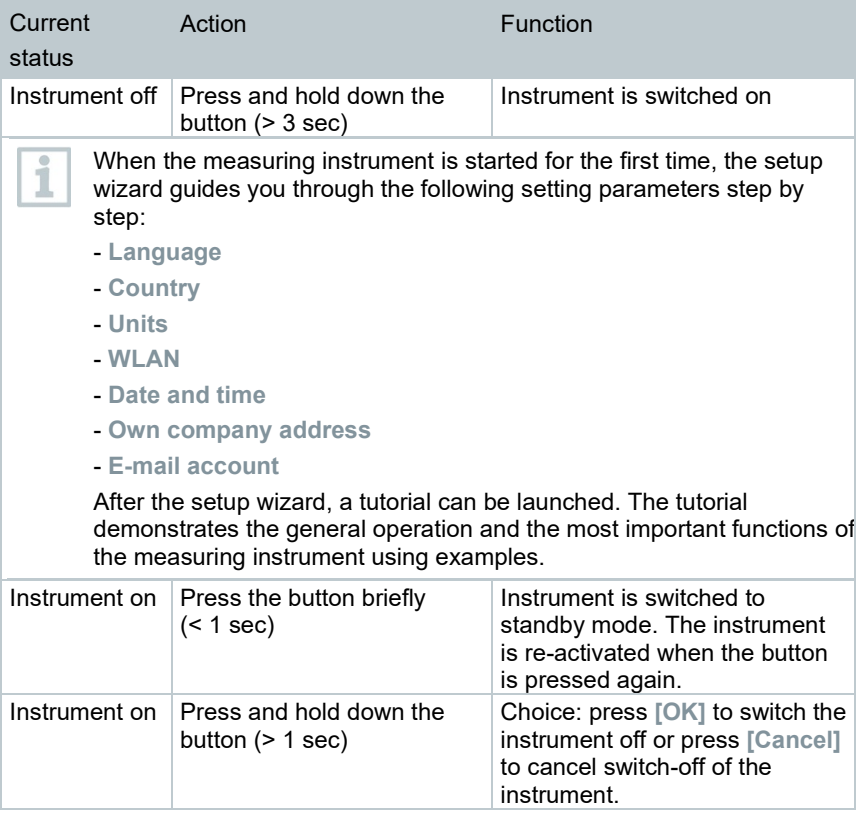

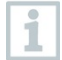

The tutorial can be executed again at any time in the main menu under **Help and Information**.

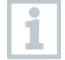

Measuring values that have not been saved are lost when the measuring instrument is switched off.

# 8.3 **Touchscreen**

You only need three touchscreen movements to use the testo 400:

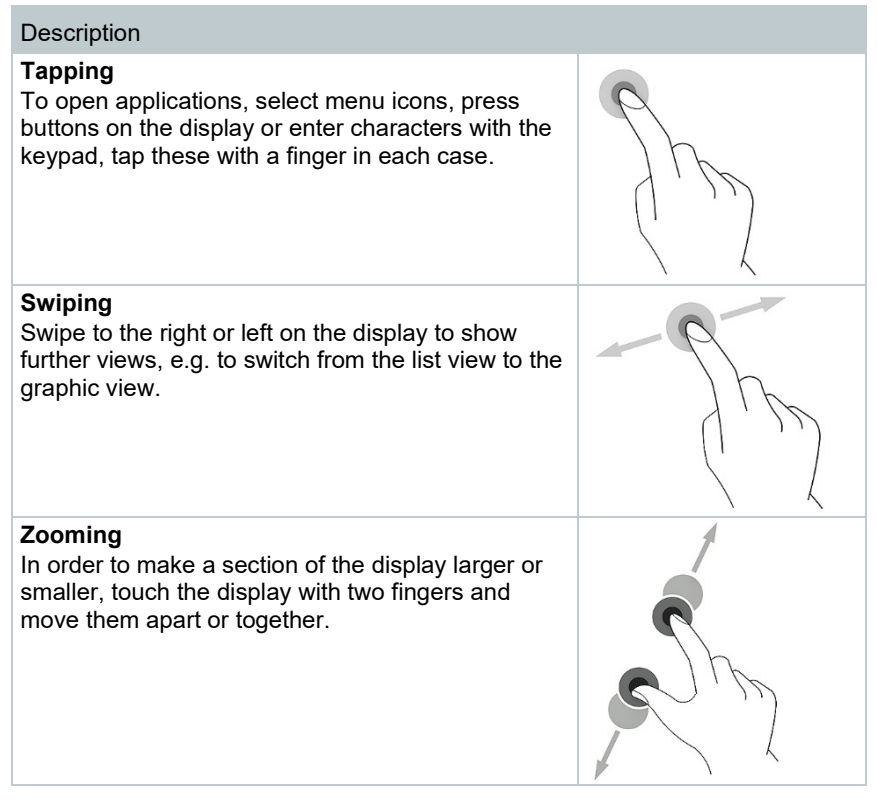

# 8.4 **Setup wizard**

When the testo 400 is started up for the first time, the setup wizard is activated and guides you step-by-step through the following setting parameters.

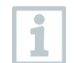

The instrument setup that is implemented can be adapted at any time in the **Settings** menu.

## 8.4.1 **Select language**

The first step is to select the language for using the testo 400.

## 8.4.2 **Country settings and units**

In this step, you have the option of selecting the country and of deciding whether you want to use the metric or imperial unit system. It is also possible to establish user-defined settings for the units. See Section 10.3.1 and 10.3.3.

#### 8.4.3 **WLAN**

Click on the **WLAN** field to connect the testo 400 to the internet. Here,

connection to a known WLAN must be established. The  $\frac{1}{2}$  icon at top right allows you to manually **add networks,** call up **saved networks** and **update** available networks. In addition, further adjustments can be made via **Advanced**.

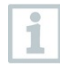

For password-protected networks, you need to enter the password. On secured networks, various ports may be blocked, restricting the creation of e-mail accounts and the sending/receiving of e-mails.

The WLAN connection can be used for various functions:

- Automatic notification of information for updates
- Carrying out updates of the instrument firmware (see Section 10.1)
- Sending measurement reports as PDF files and measurement data as .json and .csv files via e-mail (see Section 9.6)
- Using the internet browser via the **Other applications** menu (see Section 10.4.5)

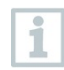

If the WLAN reception is not sufficient, the error message **Network disabled** appears. Try connecting the testo 400 to a better WLAN network.

## 8.4.4 **Date and time**

Click on the **Time** field to set the date and time. It is possible to automatically retrieve the date/time via network or GPS or to set it manually. The time zone can also be set automatically/manually and you can choose between 12 hour/24-hour mode.

We recommend that you select **Use network-provided time** as the setting. Please also see Section 10.3.1.

#### 8.4.5 **Contact information/company details**

On each line, personal details can be entered for the items Company / Technician name / Street, building number / Postcode, city / Country / Telephone / Fax / E-mail and Homepage. In principle, company details can also be inserted using the testo DataControl software. The company details will be displayed in all PDF reports at the top right of the document and also listed in the measurement data report. The company details stored in the testo 400 at the time of the measurement cannot be subsequently changed in the PDF report of the measurement. The new company details will only be stored in the PDF report once a new measurement is carried out. Please also see Section 10.3.4.

## 8.4.6 **Setting up an e-mail account**

Click on the **E-mail** field to connect an e-mail account to the testo 400 measuring instrument, so that you can send measurement data reports via email. See also Section 10.2.

# 8.5 **Tutorial**

At the end of the Setup wizard, the tutorial can be launched.

The tutorial can be executed again at any time via the **Help and Information** menu.

The tutorial demonstrates the general operation and the most important functions of the measuring instrument, using brief examples. The detailed descriptions can be found in the relevant sections.

- Connect cable and Bluetooth<sup>®</sup> probes (see Section 8.6)
- Display user interface (see Section 9.1)
- Application menus (see Section 9.4)
- General measurement information (see Section 9.3.1)
- Managing measurement data (see Section 9.6.1)
- Customer management (see Section 9.5)
- Sensor management (see Section 9.7)
- Setting up an e-mail account (see Section 10.2)

# 8.6 **Connecting probes**

All probes can be connected or changed while the instrument is switched on. However, the connection must not be interrupted during a probe update.

#### 8.6.1 **Connecting a cable probe to the testo 400**

- **>** Connect the testo 400 to the probe via the TUC slot.
- $\parallel$  The cable probe is immediately displayed in the sensor management, in the basic view and in the relevant measurement menu.

#### **Disconnecting**

**>** Pull the connector out of the instrument.

 The cable probe is listed in the sensor management in the **Recently connected probes** section.

#### 8.6.2 **Connecting a Bluetooth® probe to the testo 400**

The Bluetooth® connection from the testo 400 for the probes is always activated and cannot be switched on and off manually. It is established automatically, and no special pairing is required.

- **1** Switch on the probe using the button on the Bluetooth® handle and make sure that the probe is located within a maximum distance of 1 m from the testo 400.
- If The LED on the handle flashes yellow. As soon as the connection is established, the LED flashes green.
- $\blacksquare$  The Bluetooth<sup>®</sup> probe is immediately displayed in the sensor management, in the basic view and in the relevant measurement menu.
- **2** Press the button on the probe handle for at least 3 seconds to switch the probe off.
- $\Box$  The Bluetooth<sup>®</sup> probe is listed in the sensor management in the **Recently connected probes** section.

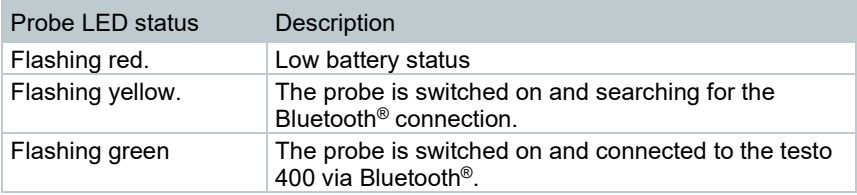

#### 8.6.3 **Probe update**

If the probe does not have the latest firmware, an update notification appears (this requires activation of the relevant switch in the **Instrument information** menu (Section 10.1 / 10.4.1). This is only possible for cable probes, but you can also connect and update other probe heads with the cable handle.

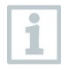

i

The connection must NOT be interrupted during the probe update. The update must be carried out completely.

**▶ Update notification appears.** 

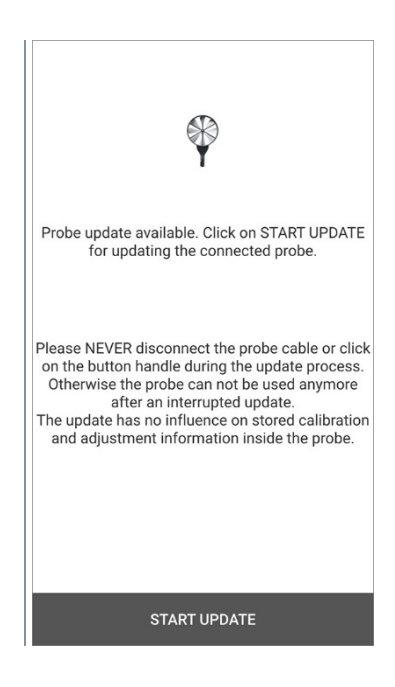

- **>** Click on **Start Update**.
- Update starts.

#### ▶ Update status.

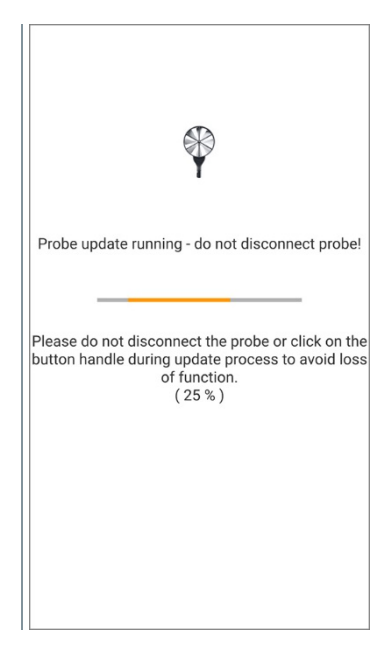

# 9 **Operation**

## 9.1 **Display – user interface**

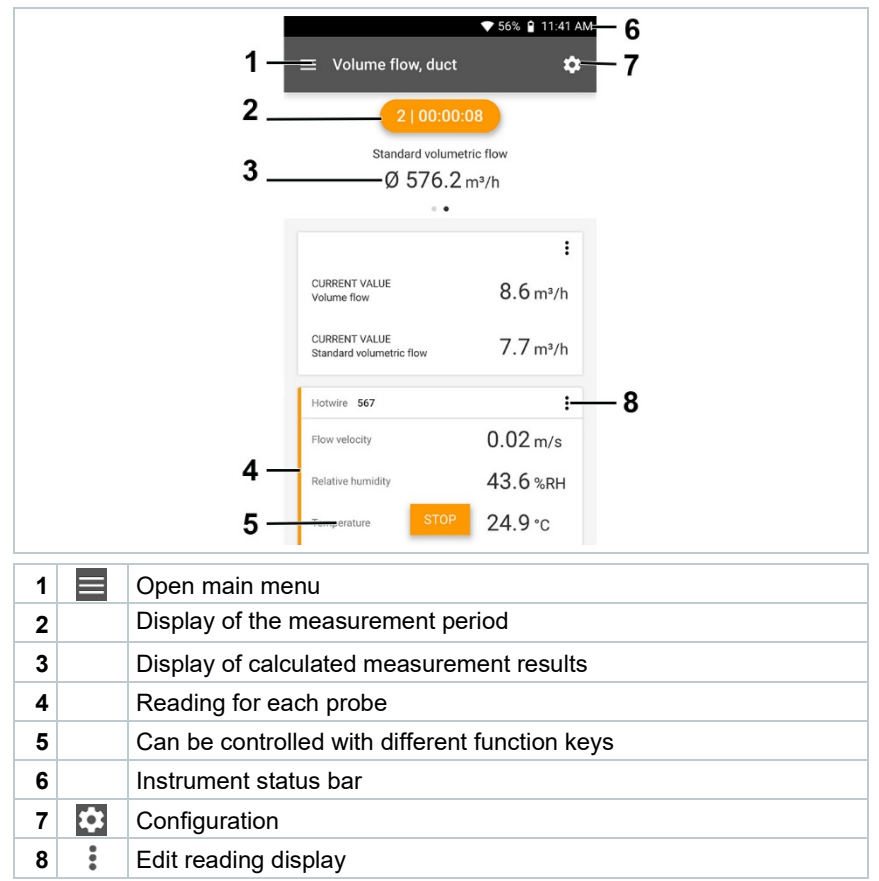

#### Further symbols on the user interface (without numbering)

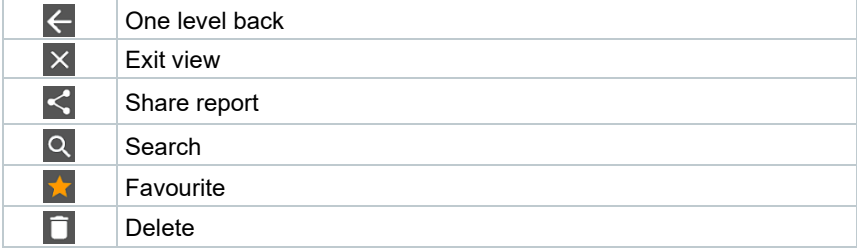

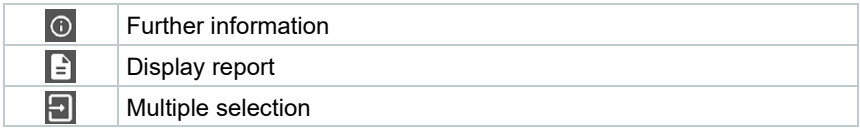

# 9.2 **Main menu**

The Main menu can be accessed via the icon at top left. To exit the main menu, select a menu or right-click on the guided menus. The last screen displayed is shown.

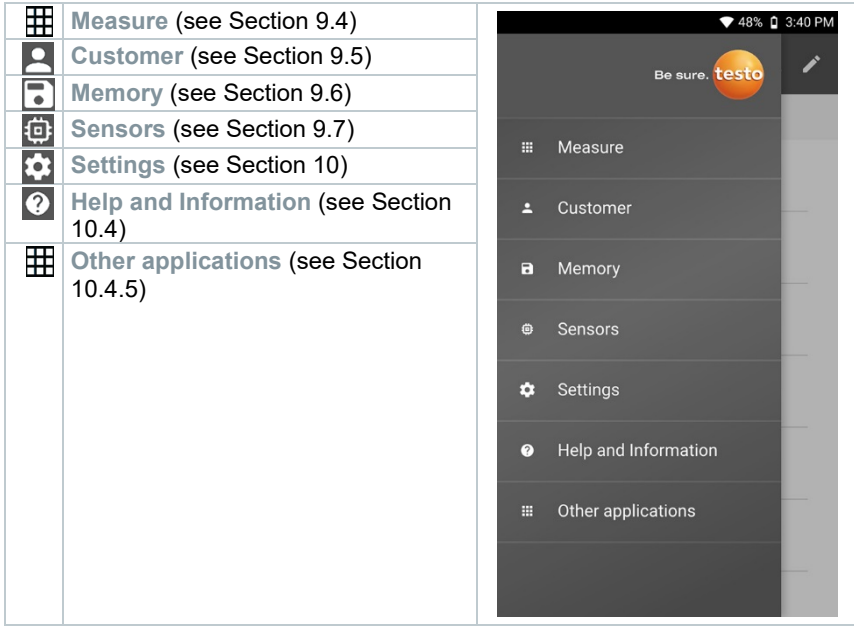

Additional icons on the testo 400:

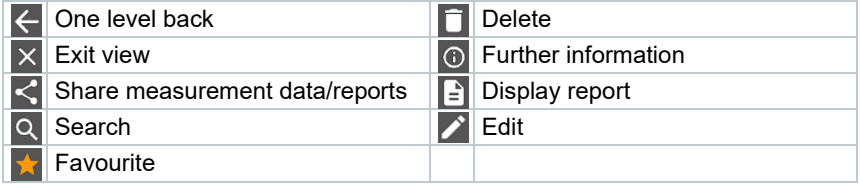

## 9.3 **Preparing for measurement**

#### 9.3.1 **General measurement information**

All compatible probes are listed in Section 7.4.

- Depending on the parameter to be measured, certain probes need to be connected to the instrument (via Bluetooth®, TUC or TC plug).
- Some (thermal) probes require a warming-up phase until they are ready to measure.
- Before every measurement, wait until the adjustment phase is over. The adjustment phase ensures that the readings have stabilized.
- For some measurement parameters, additional calculation parameters need to be set in order to ensure that you get the correct measurement results, see details in the respective application menus.
- To enable reliable data handling, the quantity of measuring values to be saved for each measurement protocol must be restricted to 1 million individual values.

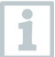

Depending on the measurement period, specific measuring cycles are feasible:

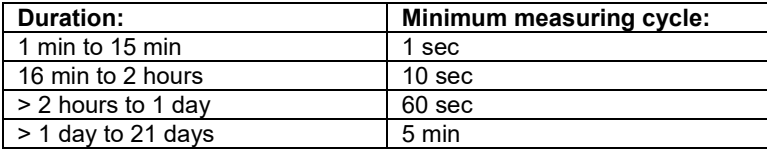

With the testo 400 (and the IAQ data logger), a maximum 1 million readings (with a maximum of 18 channels) can be recorded with one measurement.

Example 1: **Result: 9,216 readings**

Duration: 8 days

Measuring cycle: 5 minutes

Measurement channels: Temperature, humidity, CO2, flow (4 channels)

Example 2: **Result: 17,700 readings**

Duration: 59 minutes

Measuring cycle: 1 second

Measurement channels: Temperature, humidity, CO2, flow, pressure (5 channels)

Depending on the connected probe, prior to each measurement, individual

parameters for the measurement can be set via the  $\stackrel{*}{\ast}$  icon (see Section 9.1 -Point 8), such as the visibility of individual measurement parameters or the units of the measured values.

If a probe's individual readings are hidden, these settings are stored on the testo 400 specifically for each probe and applied to all application menus. Whereas the units set are only stored in the corresponding application menu, but are time-independent.

The measuring mode can be set via the configuration menu **...** Confirm the selection via **Apply configuration** (see Section 9.3.2).

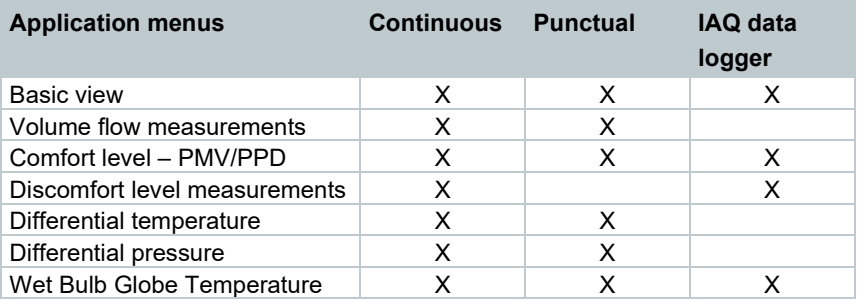

You can choose between the individual application menus:

#### 9.3.2 **Measuring mode**

#### 9.3.2.1 **Punctual measurement**

In the first line of the configuration menu, you can choose between **Punctual** and **Continuous** (1). The text under **Measuring Mode** changes depending on your selection (2). Click on **Apply Configuration** (3) to start the measurement.

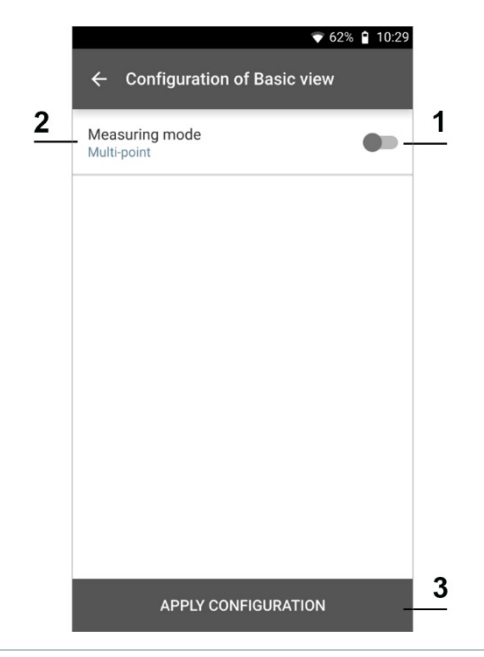

The counter in the upper section indicates the number of readings accepted. The measurement does not need to be started explicitly.

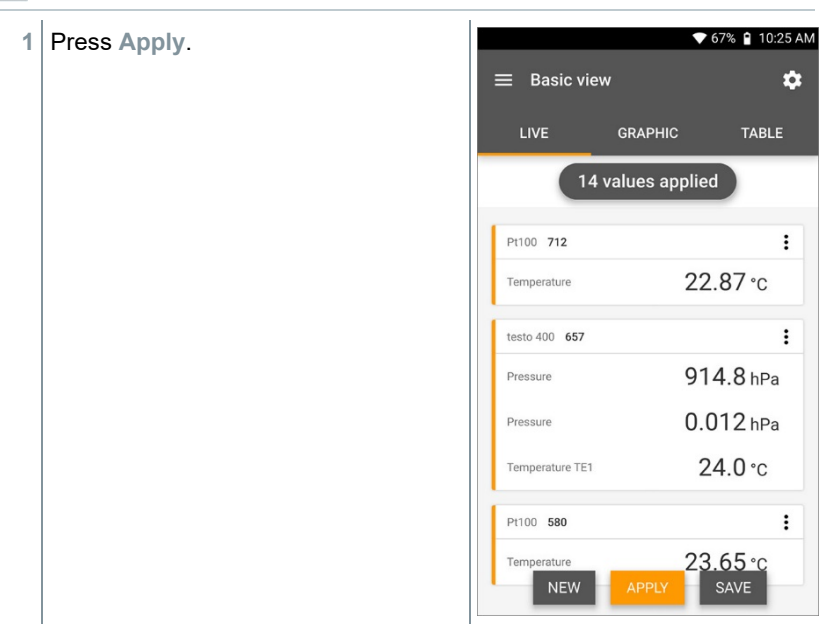

 $\alpha$ i  $\blacktriangleright$  The first reading was saved. There are 3 options to continue.

**2 Apply**: save a second, third, fourth, etc., reading. The counter shows the number of values that have already been accepted.

Or:

**New**: launch a new measurement. The current measurement will be deleted along with all readings (a warning is displayed).

Or:

i

**Save**: exit the current measurement and save all readings on the testo 400 (see Section 9.6).

#### 9.3.2.2 **Continuous measurement**

For the continuous measurement, a start time, a measurement duration and a measuring cycle can be defined or the measurement can be started and finished manually.

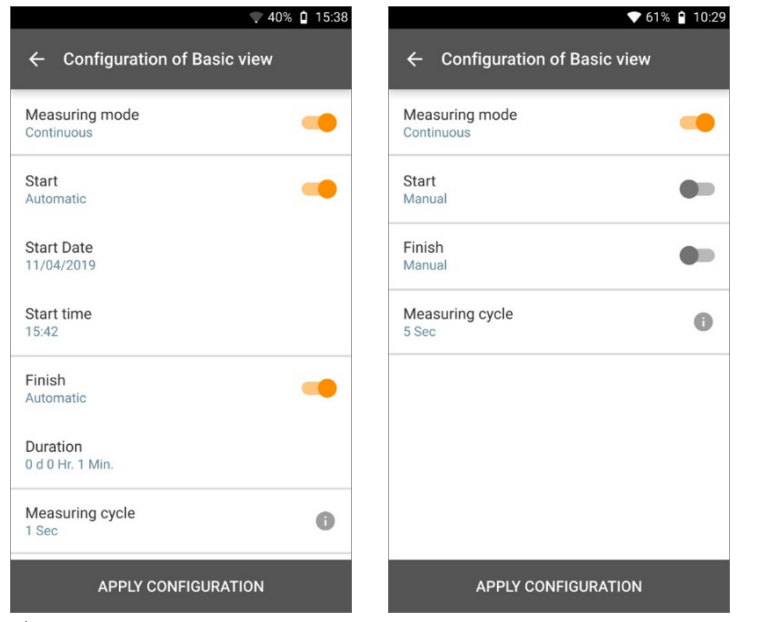

**1** Click on **Apply Configuration** to start the measurement (with a scheduled start time).

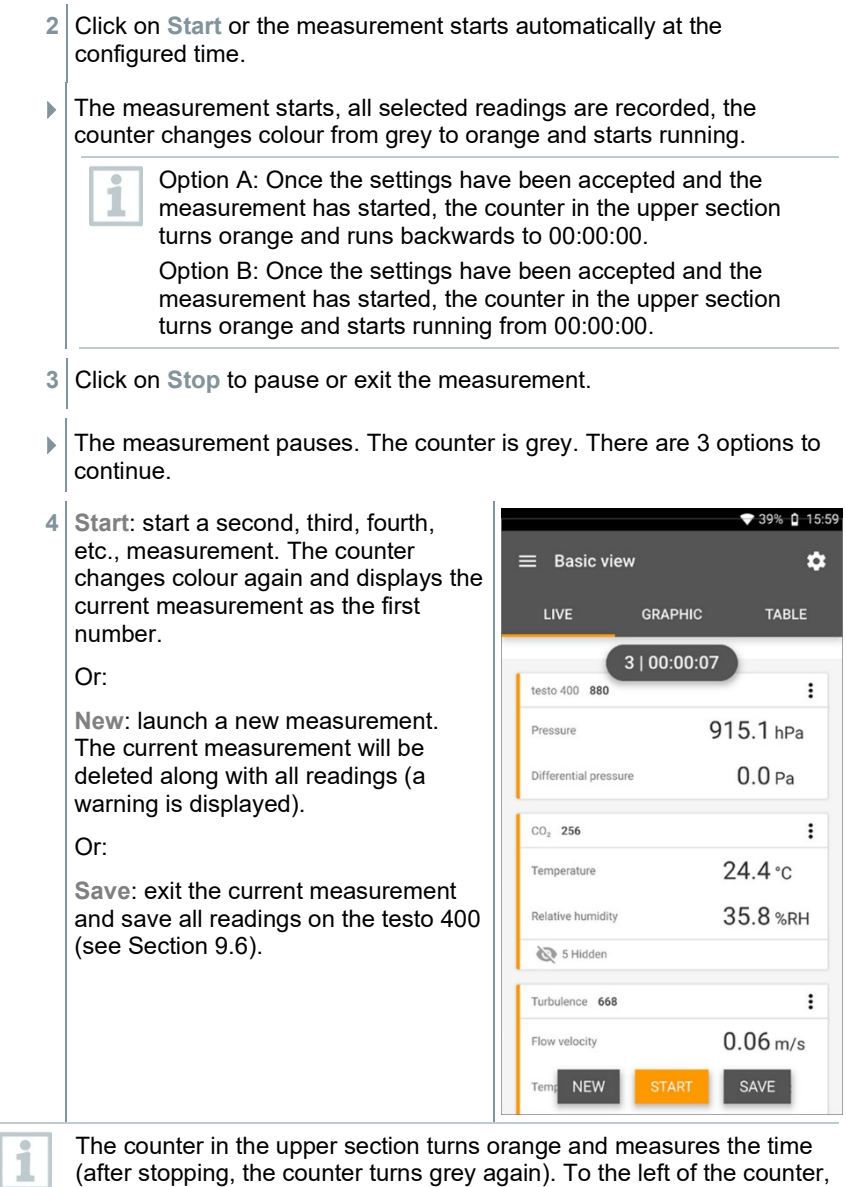

(after stopping, the counter turns grey again). To the left of the counter, the number of the current/last measurement is displayed (e.g. **3 | 00:00:07** – the third measurement ran for 7 seconds).

# 9.4 **Application menus**

The testo 400 has permanently installed measurement programs. These enable the user to carry out convenient configuration and implementation of specific measuring tasks.

The testo 400 offers the following **Measurement menus**:

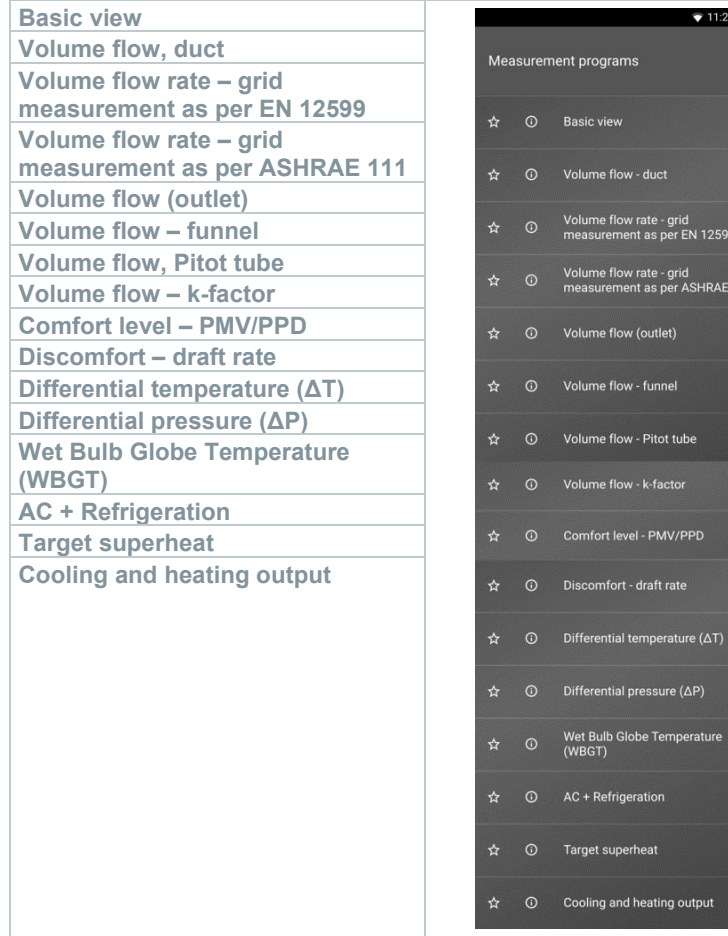

#### 9.4.1 **Basic view**

In the **Basic view** application menu, the current measuring values can be read, recorded and saved. The Basic view is particularly suitable for fast, uncomplicated measurements without the specific requirements of a standardcompliant measurement. The measuring mode can be selected via the **Configuration menu** (see Section 9.4.2).

All probes that can be connected to the testo 400 are also displayed in the **Basic view** application menu. As this is not an application menu where only specific probes can be used, all probes are highlighted in orange on the lefthand side.

In all application menus, apart from the volume flow measurement, there are three different screens for the measurement - Live (or also Basic view), Graphic and Table.

#### 9.4.1.1 **Graphic view**

In the Graphic view, the values for a maximum 4 channels can be displayed simultaneously in a chronological trend graph. All measured parameters can be displayed in the Graphic view via the channel selection (click on one of the four selection fields). Once a measurement parameter has been selected, the value is updated automatically.

The Zoom touch function allows individual parts of the graphic to be viewed in more detail or time progressions to be displayed compactly.

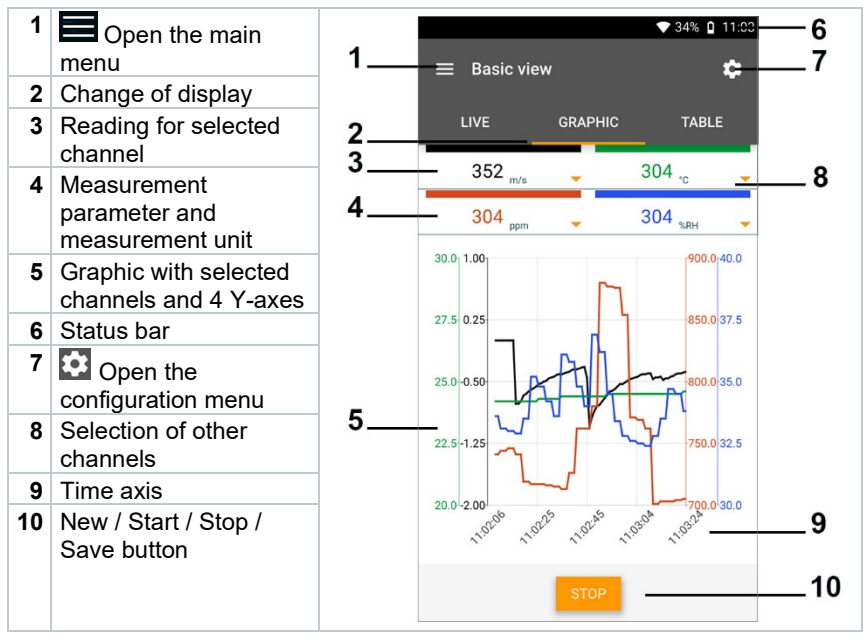

#### 9.4.1.2 **Table view**

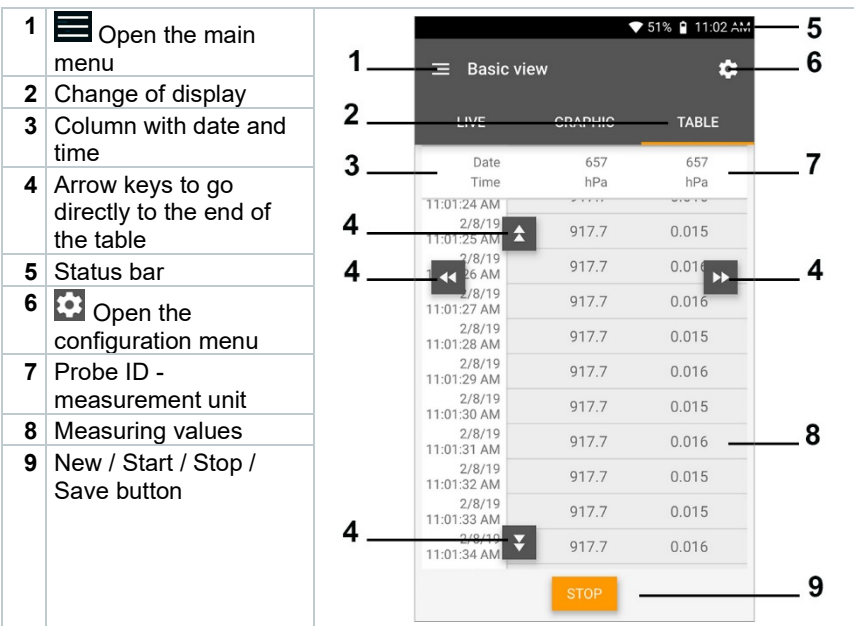

## 9.4.2 **Volume flow, duct**

Use this application to measure the volume flow in a ventilation system duct. There are various options for this, which differ mainly in terms of the measuring range and the required probes:

- Thermal flow velocity probes for low flow velocities
- 16 mm vane probe for medium flow velocities
- Pitot tube for measurements at high velocities and in heavily contaminated flows with a high particle content

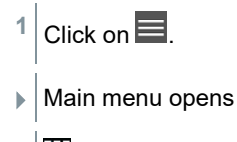

- **2** Click on **Measure**.
- **3** Click on **Volume flow, duct**.
- The Volume flow, duct measurement menu opens.

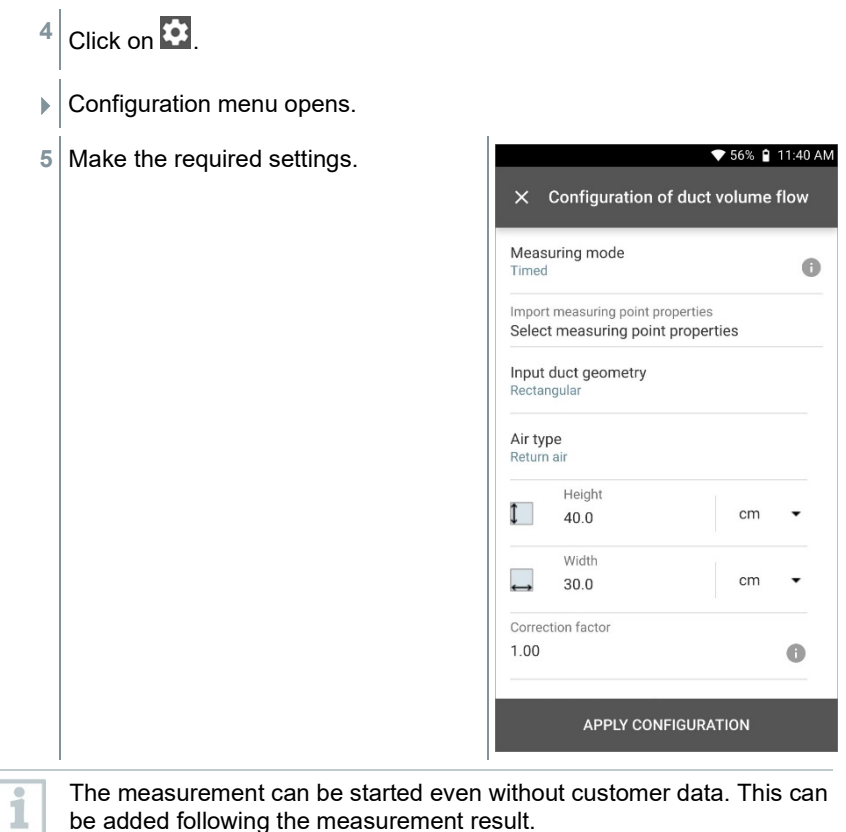

The measurement can be started even without customer data. This can be added following the measurement result.

**6** Make further settings accordingly. **▼ 56% | 11:40 AM**  $\times$  Configuration of duct volume flow Standard volumetric flow  $0n$ Standard pressure hPa 1,013.3  $\cdot$ Standard temperature  $^{\circ}$ C 21.11 Absolute operating pressure testo 400 **SELECT ANOTHER PROBE** 61518657 Superheating temperature **MANUAL INPUT** Hotwire (m/... SELECT ANOTHER PROBE 20611567 APPLY CONFIGURATION **7** Click on **Apply Configuration**. displayed.

Values currently being measured are

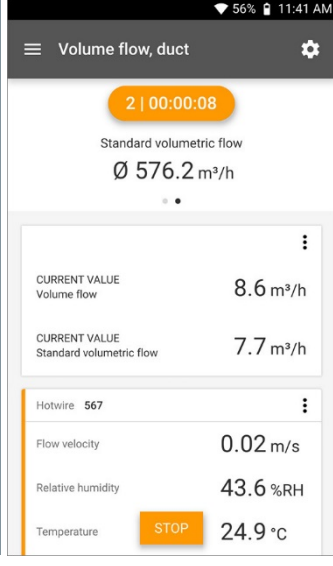

#### 9.4.3 **Volume flow rate - grid measurement as per DIN EN 12599**

With this application, the volume flow in a ventilation system duct can be measured as per the DIN EN 12599 standard. There are various options for this, which differ mainly in terms of the measuring range and the required probes:

- Thermal probes (including temperature measurement and possibly humidity measurement) for low flow velocities
- 16 mm wheel measuring head (including temperature measurement) for average flow velocities
- Pitot tube for measurements at high velocities and in heavily contaminated flows with a high particle content

The main prerequisite for accurate measurement is the suitability of the measuring site. Minimum distances from points of discontinuity must be observed:

- From points of discontinuity upstream of the flow, observe a clearance of at least six times the hydraulic diameter Dh = 4A/U (A: duct cross-section, U: duct circumference).
- From points of discontinuity downstream of the flow, observe a clearance of at least twice the hydraulic diameter Dh = 4A/U (A: duct cross-section, U: duct circumference).

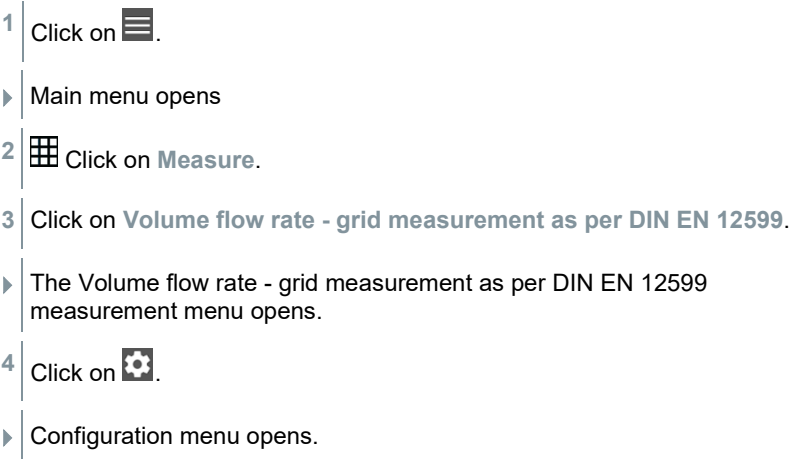
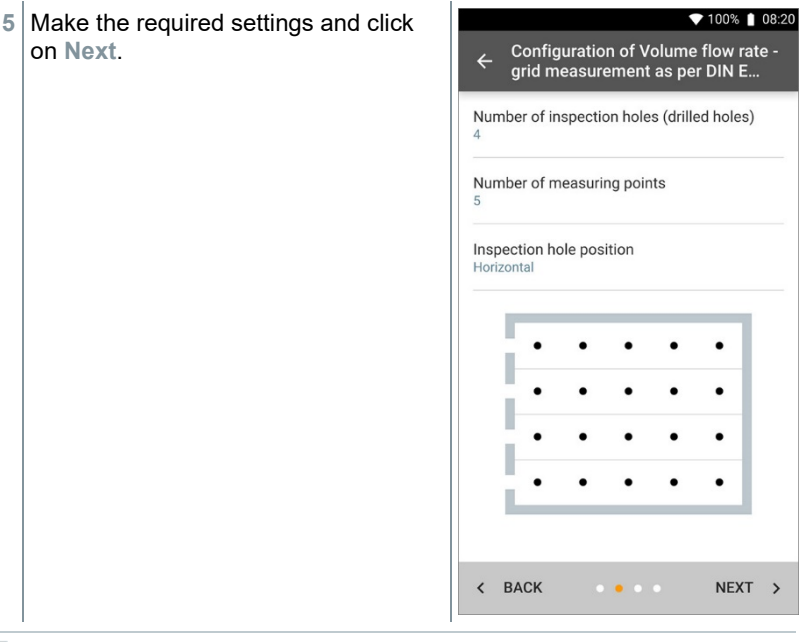

For volume flow measurement as per the DIN EN 12599 standard, it is necessary for the measurement to be carried out at different measuring points. The number of measuring points depends on the distance from the point of discontinuity and irregularities in the profile.

**6** Configure the measuring interval for each measuring point in the duct.

**7** Click on **Start**.

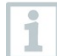

i

The longer a measuring point is measured, the more accurate the result at the end of the volume flow measurement as per DIN EN 12599.

 $\blacktriangleright$  During the measurement in the duct, the required immersion depth of the next measuring point is automatically shown on the display. The immersion depth of the probe can be found on the scale of the probe shaft.

♥ 100% | 08:30 **▶ Following successful measurement of** a measuring point, the measurement 00:00:03 assistant jumps straight to the next Standard volumetric flow measuring point until all the measuring points are marked with a  $566.3 m<sup>3</sup>/h$ tick. You now have three options to  $\ddot{\phantom{a}}$ proceed. CURRENT VALUE  $\vdots$  $600.5 m<sup>3</sup>/h$ Volume flow  $1.39 \,\mathrm{m/s}$ Flow velocity 15.0 cm  $\overline{1}$  $\overline{3}$ **NEW** 

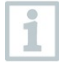

It is also possible to correct and overwrite individual measuring points by selecting the corresponding point on the display and starting a new measurement.

**8 Start**: start another measurement. ▼ 100% | 08:33  $263.5 m<sup>3</sup>/h$ Measurin... Or:  $20/20$  $0.61 \,\mathrm{m/s}$ **New**: launch a new measurement. The current measurement will be **CURRENT VALUE**  $\vdots$ deleted along with all readings (a  $13.0<sub>m</sub><sup>3</sup>/h$ Volume flow warning is displayed).  $0.03 \,\mathrm{m/s}$ Flow velocity Or: **Save**: exit the current measurement and save all readings on the testo 400 (see Section 9.6).  $\overline{2}$  $\overline{3}$ 27.0 cm **NEW SAVE** 

If large differences in flow velocities are ascertained over the crosssection, the number of measuring points must be increased. The number of measuring points is then adequate if the measurement value for each area is representative for its immediate surroundings, i.e. if it can be regarded as a genuine mean value for its portion of the area.

i

 $\blacktriangleright$  At the end of a volume flow measurement in compliance with the standards, the average volume flows are shown on the results display, along with the information about measuring accuracy, which helps to better estimate the measurement result.

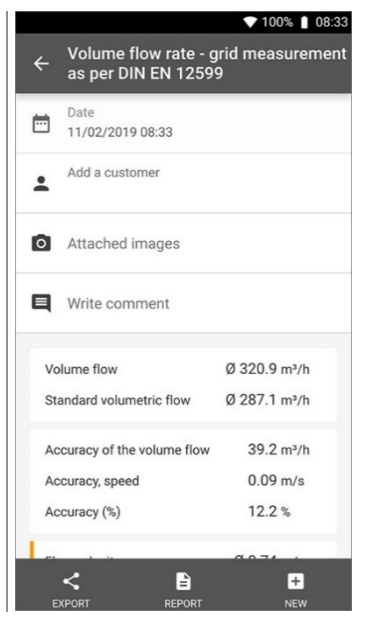

### 9.4.4 **Volume flow rate - grid measurement as per ASHRAE 111**

With this application, the volume flow in a ventilation system duct can be measured as per the ASHRAE 111 standard. There are various options for this, which differ mainly in terms of the measuring range and the required probes:

- Thermal probes (including temperature measurement and possibly humidity measurement) for low flow velocities
- 16 mm wheel measuring head (including temperature measurement) for average flow velocities
- Pitot tube for measurements at high velocities and in heavily contaminated flows with a high particle content

The main prerequisite for accurate measurement is the suitability of the measuring points. Minimum distances from points of discontinuity must be observed:

- From points of discontinuity upstream of the flow, observe a clearance of at least six times the hydraulic diameter Dh = 4A/U (A: duct cross-section, U: duct circumference).
- From points of discontinuity downstream of the flow, observe a clearance of at least twice the hydraulic diameter Dh = 4A/U (A: duct cross-section, U: duct circumference).

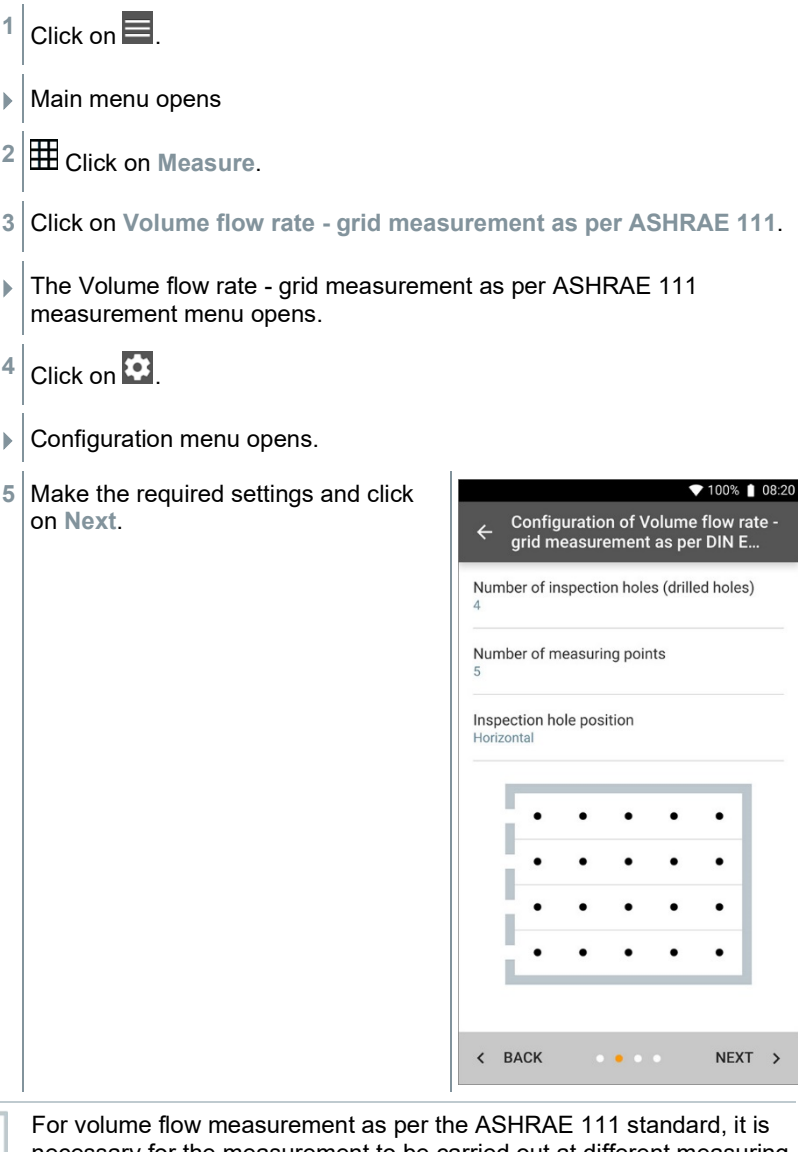

necessary for the measurement to be carried out at different measuring points. The number of measuring points depends on the distance from the point of discontinuity and irregularities in the profile. In contrast to standard EN 12599, the measurement must be carried out on at least 5 inspection holes (drilled holes) and at 5 measuring points in each case.

i

ĺ

**6** Configure the measuring interval for each measuring point in the duct.

**7** Click on **Start**.

The longer a measuring point is measured, the more accurate the result at the end of the volume flow measurement as per DIN EN 12599.

- $\triangleright$  During the measurement in the duct, the required immersion depth of the next measuring point is automatically shown on the display. (The calculation of the immersion depth varies between the two standards ASHRAE and EN 12599). The immersion depth of the probe can be found on the scale of the probe shaft.
- $\blacktriangleright$  Following successful measurement of a measuring point, the measurement assistant jumps straight to the next measuring point until all the measuring points are marked with a tick. You now have three options to proceed.

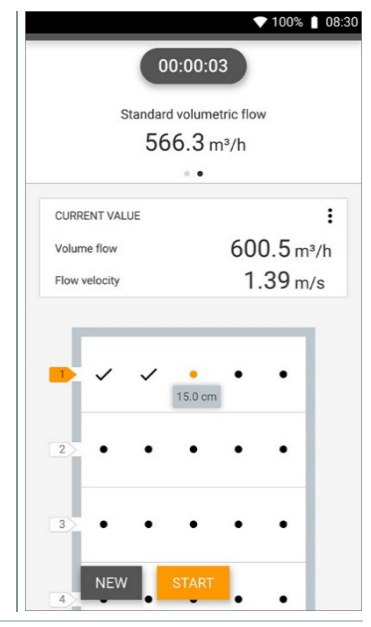

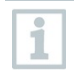

It is also possible to correct and overwrite individual measuring points by selecting the corresponding point on the display and starting a new measurement.

**8 Start**: start another measurement. ▼ 100% | 08:33  $263.5 m<sup>3</sup>/h$ Or: Measurin...  $20/20$  $0.61 \,\mathrm{m/s}$ **New**: launch a new measurement. The current measurement will be  $\ddot{\phantom{0}}$ CURRENT VALUE deleted along with all readings (a  $13.0<sub>m</sub><sup>3</sup>/h$ Volume flow warning is displayed).  $0.03 \,\mathrm{m/s}$ Flow velocity Or: **Save**: exit the current measurement and save all readings on the testo 400 (see Section 9.6).  $\overline{2}$  $27.0 \text{ cm}$ **NEW SAVE** 

If large differences in flow velocities are ascertained over the crosssection, the number of measuring points must be increased. The number of measuring points is then adequate if the measurement value for each area is representative for its immediate surroundings, i.e. if it can be regarded as a genuine mean value for its portion of the area.

At the end of a volume flow measurement as per ASHRAE 111, the average volume flows are shown on the results display.

# 9.4.5 **Volume flow, outlet**

i

Use this application to measure the volume flow at outlets of ventilation systems. The 100 mm vane probes (including temperature measurement) are best suited for measuring the volume flow at outlets.

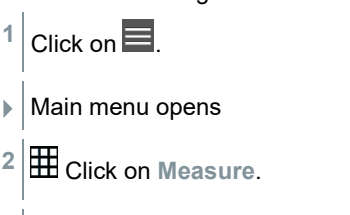

**3** Click on **Volume flow, outlet**.

The Volume flow, outlet measurement menu opens.

 $4$  Click on  $\overline{3}$ 

Configuration menu opens.

**5** Make the required settings.

ĭ

When measuring the volume flow at outlets, it is possible to enter the free area of the outlet as a percentage in order to take possible sources of interference into account.

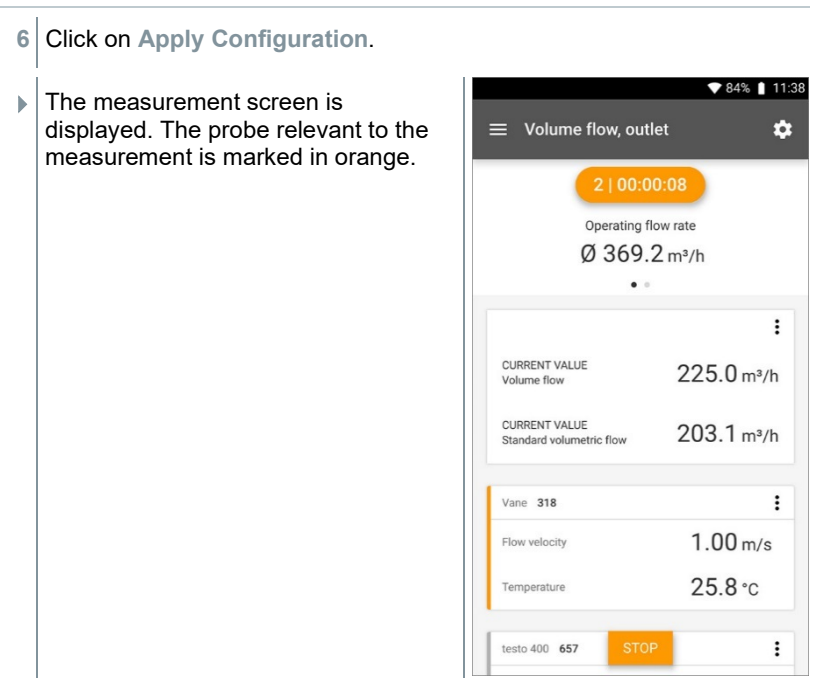

### 9.4.6 **Volume flow - funnel**

Use this application to measure the volume flow of ventilation systems with a funnel.

A volume flow rate funnel is required to determine the flow rate on ventilation systems. The measurement can be carried out with a compatible 100 mm vane probe in conjunction with a funnel set. The funnels differ in size. When selecting the funnel, make sure that the opening of the funnel covers the outlet grille completely and tightly.

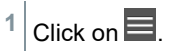

- Main menu opens
- **2** Click on **Measure**.
- **3** Click on **Volume flow - funnel**.
- $\blacktriangleright$  The Volume flow funnel measurement menu opens.
- $4$  Click on  $\overline{\mathbf{G}}$ .
- **Configuration menu opens.**
- **5** Make the required settings.
- If  $\Box$  The measurement screen is displayed. The probe relevant to the measurement is marked in orange. You now have three options to proceed.

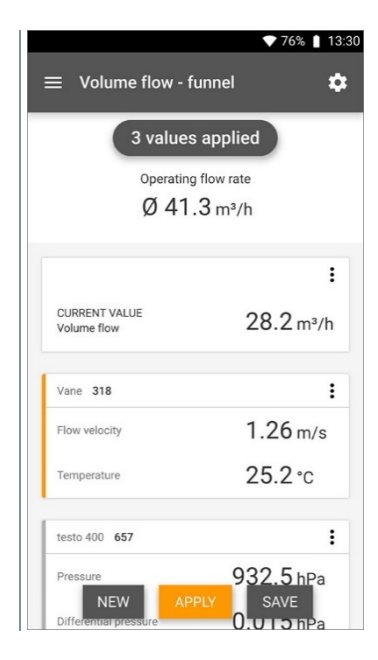

**6 Apply**: the current reading is applied.

Or:

**New**: launch a new measurement. The current measurement will be deleted along with all readings (a warning is displayed).

Or:

**Save**: exit the current measurement and save all readings on the testo 400 (see Section 9.6).

# 9.4.7 **Volume flow, Pitot tube**

Use this application to measure the volume flow in a ventilation system duct. The Pitot volume flow measurement is suitable for high velocities and flows with a high particle content.

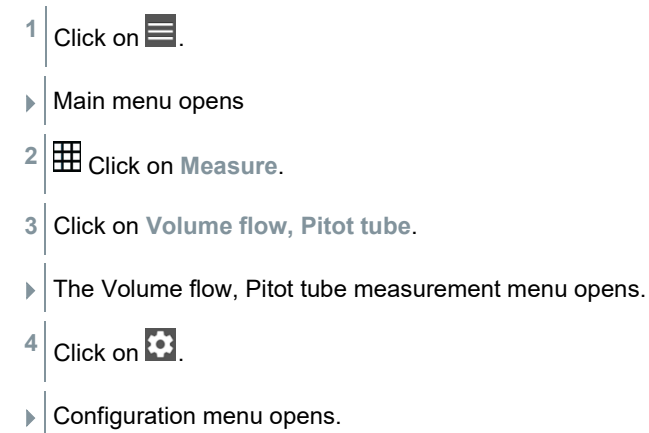

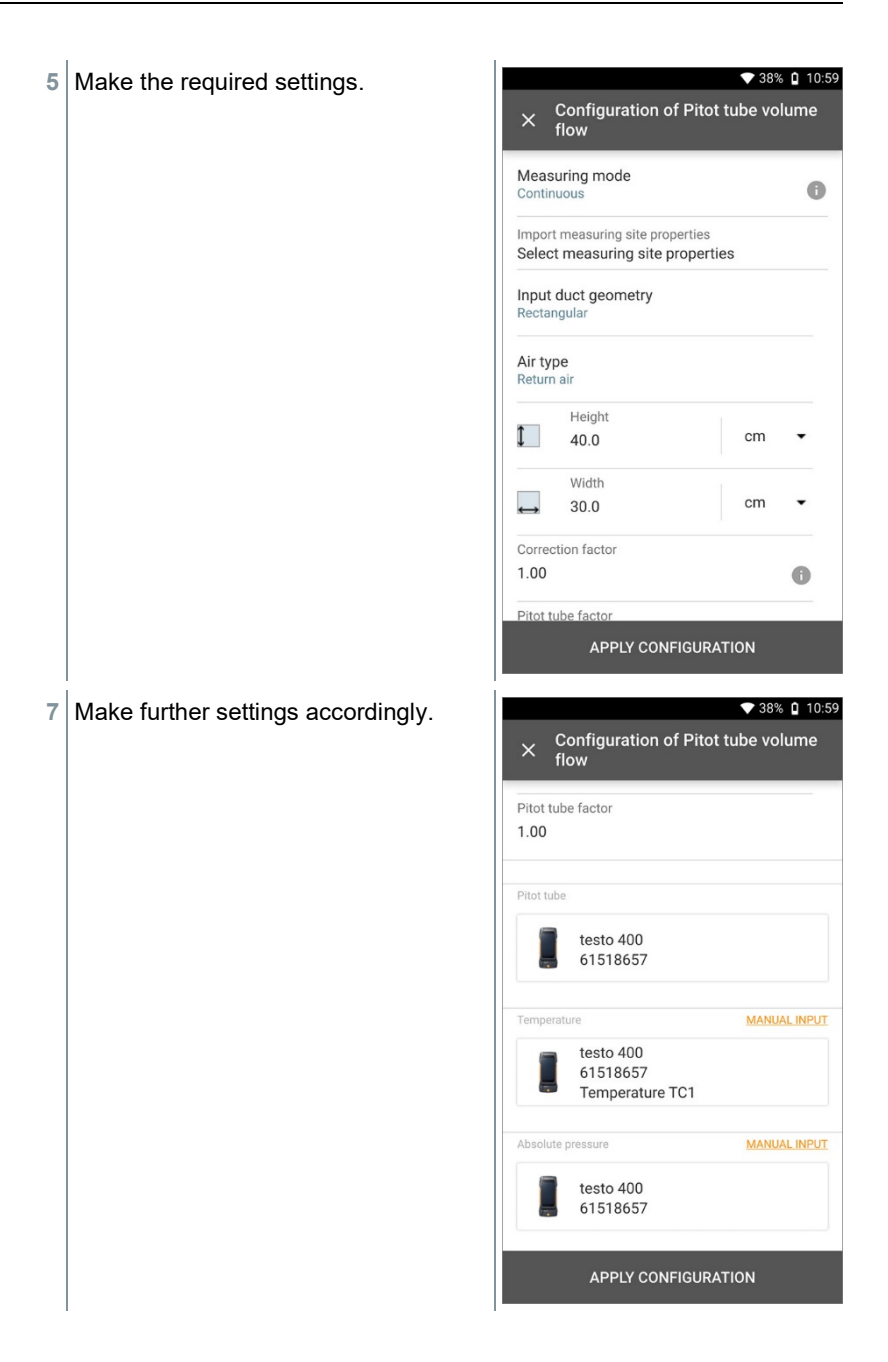

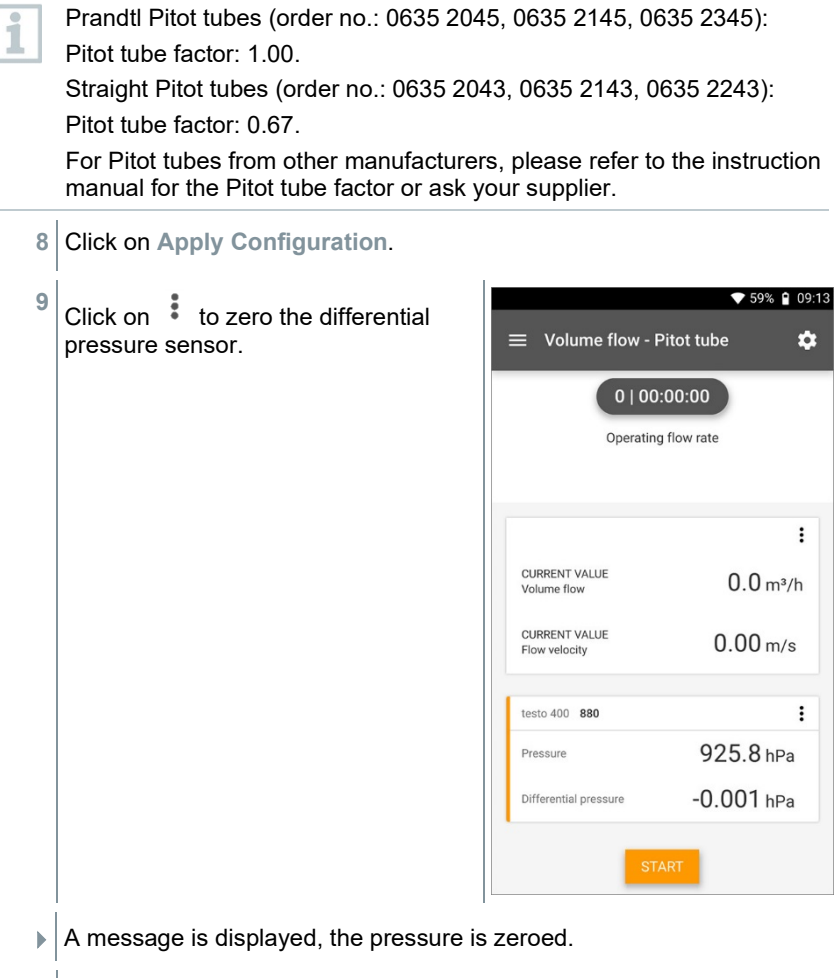

**10** Click on **Start**.

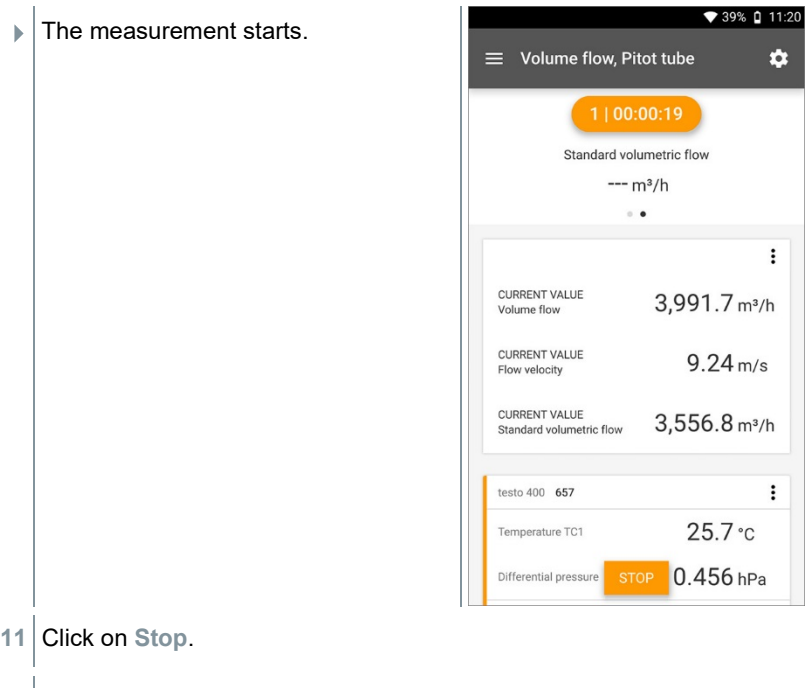

- $\blacktriangleright$  Values currently being measured are displayed. You now have three options to proceed.
- **12 Start**: start another measurement.

Or:

**New**: launch a new measurement. The current measurement will be deleted along with all readings (a warning is displayed).

Or:

**Save**: exit the current measurement and save all readings on the testo 400 (see Section 9.6).

### 9.4.8 **Volume flow - k-factor**

The testo 400 can determine the volume flow by measuring the reference resistance and input of the K-factor. This allows the testo 400 to remain connected to the air outlet during adjustment work and the changes in volume flow can be read directly on the display.

This process for determining volume flow can always be used when there are appropriate specifications available from the component manufacturer. In line with these specifications, the differential pressure is measured at a position specified by the manufacturer or supplier. The volume flow is determined from the differential pressure via a component-specific k-factor using the following mathematical equation:

 $v = k * \sqrt{\Delta P}$ 

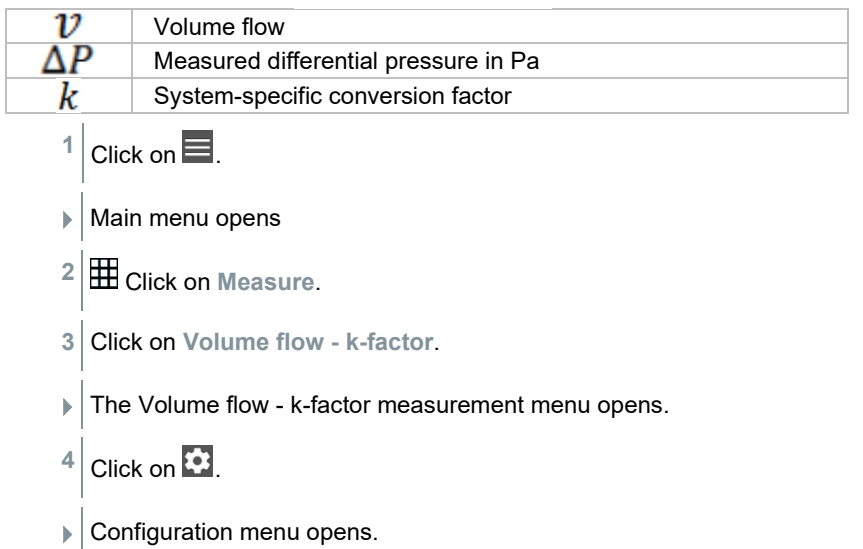

- **5** Make the required settings. ▼ 100% | 09:33 Configuration of Volume flow - k- $\times$ factor Measuring mode  $\bullet$ Continuous Import measuring site properties Select measuring site properties K-factor (type plate) 14.00  $\bullet$ k-factor: volume flow unit  $m^3/h$ k-factor: differential pressure unit  $hPa$ Air type Supply air **APPLY CONFIGURATION**
- **6** Click on **Apply Configuration**.
- **7** Click on **Start**.

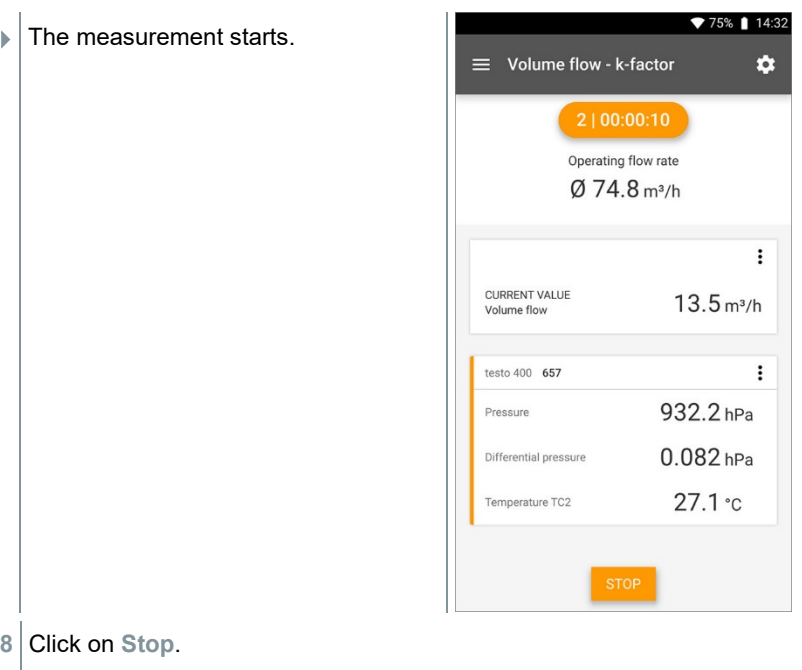

- $\blacktriangleright$  Values currently being measured are displayed. You now have three options to proceed
- **9 Start**: start another measurement.

Or:

**New**: launch a new measurement. The current measurement will be deleted along with all readings (a warning is displayed).

Or:

**Save**: exit the current measurement and save all readings on the testo 400 (see Section 9.6).

## 9.4.9 **Comfort level – PMV / PPD (EN 7730 / ASHRAE 55)**

The PMV/PPD measurement determines the comfort level (PMV = Predicted Mean Vote) and the relative discomfort (PPD = Predicted Percentage Dissatisfied) e.g. at workstations (described in the standard ISO 7730).

The mean radiation temperature required for determining PMV/PPD is calculated in the testo 400 from the measurement parameters of globe temperature, ambient temperature and air velocity. The formula is based on forced convection and applies to standard bulbs 150 mm in diameter in accordance with DIN EN ISO 7726.

#### **Necessary measurement parameters**

- Mean radiation temperature in  ${}^{\circ}C = t_r$
- Globe temperature in  ${}^{\circ}C = t_g$
- Ambient temperature in  $^{\circ}C = t_{a}$
- Air velocity in  $m/s = v_a$

## **tr = [(tg+273)4+2.5\*108\*va 0.6\*(tg-ta)]1/4-273**

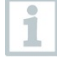

For the PMV/PPD calculation, we use the measured temperature of the humidity probe for the ambient temperature. At low flow velocities < 0.2 m/s, the temperature of the turbulence probe cannot be used because a slightly increased temperature is indicated due to the thermal effect of the hot wire.

### 1 Click on  $\blacksquare$

- $\blacktriangleright$  Main menu opens
- **2** Click on **Measure**.
- **3** Click on **Comfort level – PMV/PPD**.
- $\blacktriangleright$  The Comfort level PMV/PPD measurement menu opens.
- Click on  $\bullet$ .
- Configuration menu opens.

Make the required settings.

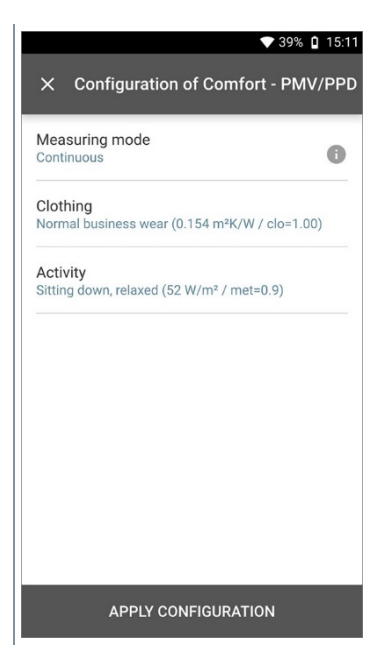

- Determine **Clothing** and **Activity**.
- Click on **Apply Configuration**.

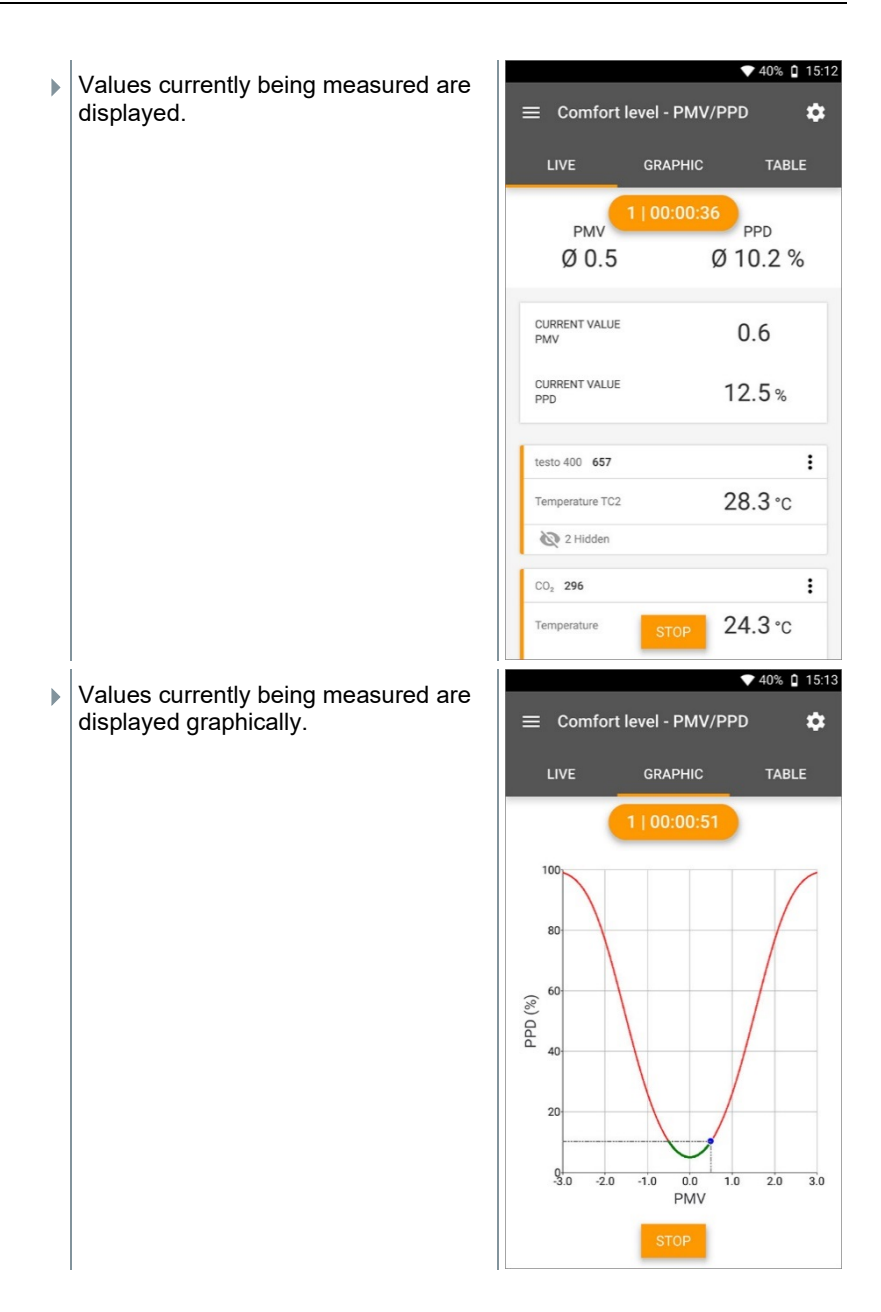

#### **Factors to be entered**

#### **Clothing**

Clothing reduces body heat losses and is therefore classified based on its insulating value. The insulating effect of clothing is given in the unit clo or m<sup>2</sup> K/W (1  $\text{clo}$  = 0.155 m<sup>2</sup> K/W). The clo value can be calculated by adding together the values of the individual items of clothing. Insulating values for individual items of clothing can be found in ISO 7730. Alternatively, a range can be selected.

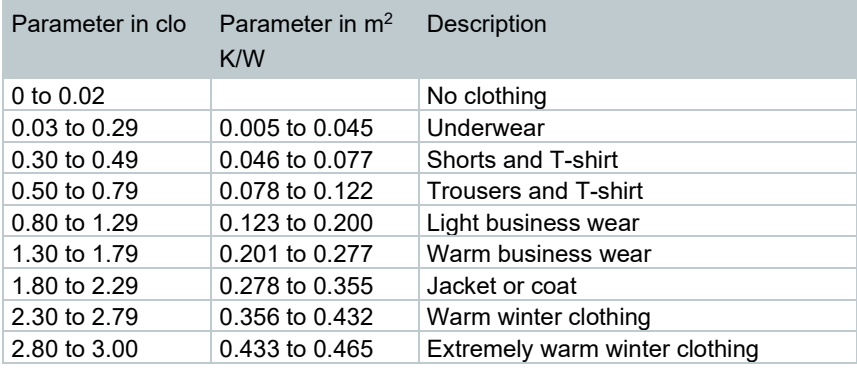

#### **Activity**

The metabolic rate specifies the energy released by oxidation processes in the human body, and depends on muscle activity. The metabolic rate is given in met or W/m<sup>2</sup> (1 met = 58.2 W/m<sup>2</sup> body surface area). The average adult has a body surface area of 1.7 m<sup>2</sup>. In a state of thermal comfort, a person with a metabolic rate of 1 met has heat loss of approx. 100 W. When calculating the metabolic rate, a mean value of the activity of the relevant person within the past hour must be used. Met values for various activities can also be found in ISO 7730.

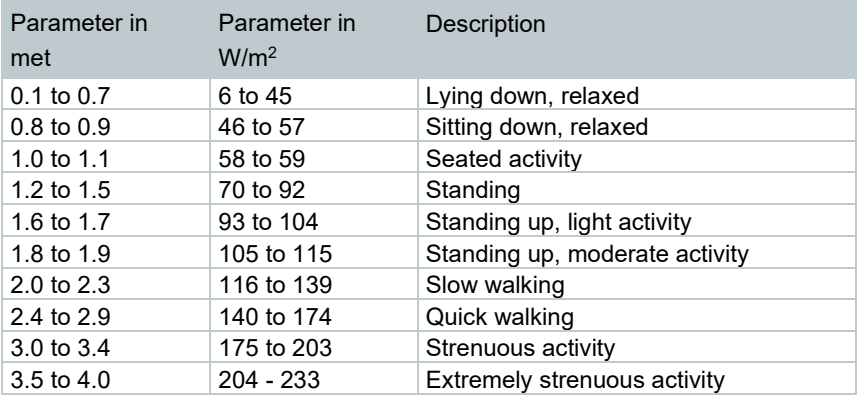

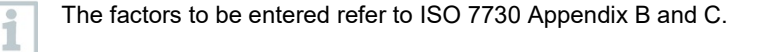

We recommend using the following probes:

- Globe thermometer (0602 0743)
- IAQ probe (0632 1551 Bluetooth® / 0632 1552 cable / 0632 1550 probe head)
- Turbulence probe (0628 0152)
- Tripod (0554 1591)

#### **Graphical representation**

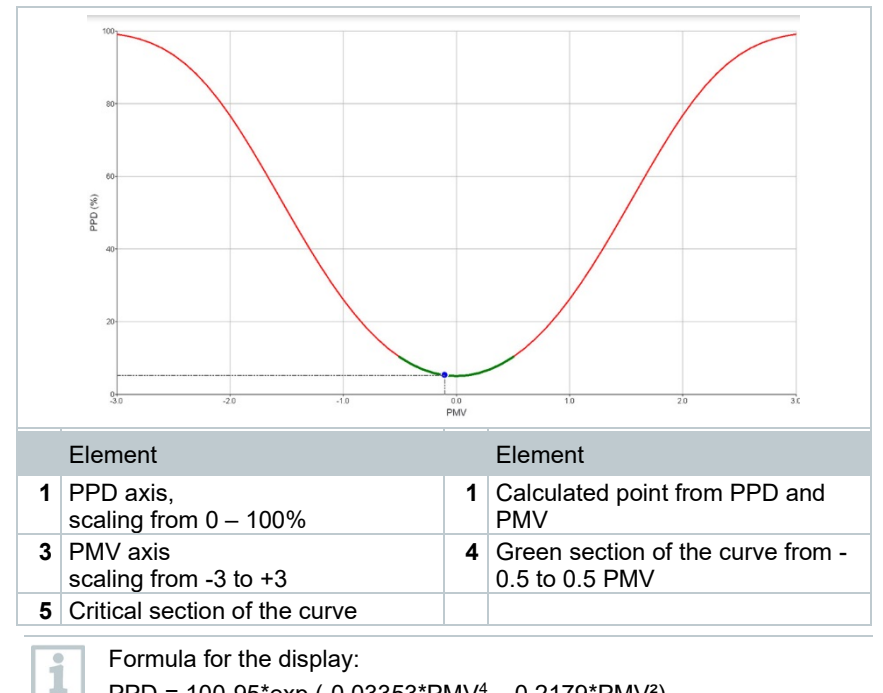

PPD = 100-95\*exp (-0.03353\*PMV4 – 0.2179\*PMV²)

## 9.4.10 **Discomfort - draught rate**

With the turbulence probe 0628 0152 connected, the turbulence calculation for the flow value is made possible on the basis of DIN EN 13779 and DIN EN 7730, as well as ASHRAE 55. The draught rate measures the air temperature, fluctuation and standard deviation of the air velocity. From these three values, the testo 400 calculates the percentage of dissatisfaction due to draughts.

1

The turbulence probe requires a warm-up period of around 3 seconds after connection to the testo 400. Carry out the measurement after this.

For unimpaired measurement, we recommend attaching the probe(s) to a tripod. In combination with the testo tripod and the IAQ data logger, up to 3 probes can be positioned at the relevant heights in accordance with the standards.

The draught is measured at the level of thermally exposed areas such as the head and ankles, as well as at the level of thermal centre of gravity, at abdominal height. The measurement heights refer to the relevant measuring points in accordance with the standards (EN 7726 and ASHRAE Standard 55), depending on whether the person is standing or sitting.

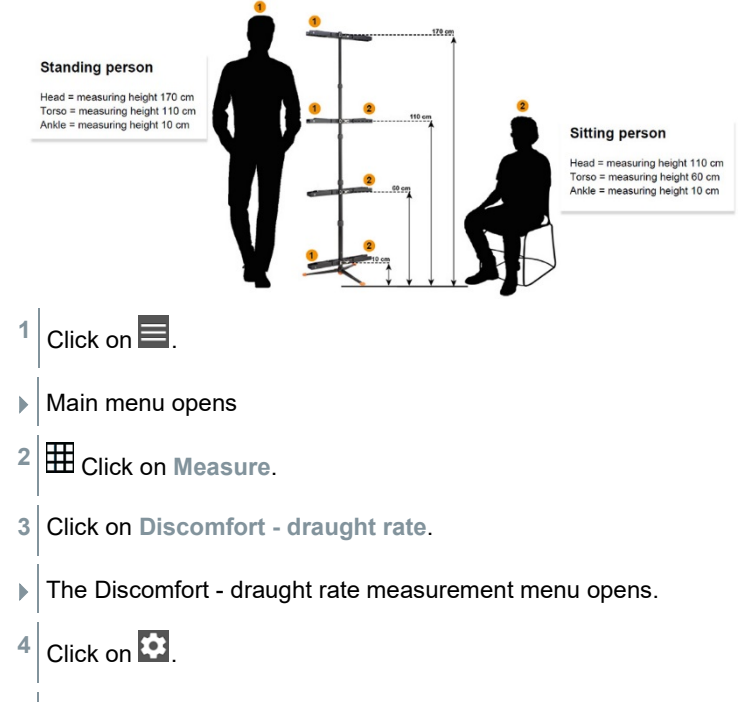

Configuration menu opens.

**5** Make the required settings. ◆ 40% û 15:14 **Configuration of Discomfort - draft** rate Start time 18/02/2019 - 15:18 Duration  $0 d0 Hr$ . 5 Min. Measuring cycle 3 Sec Posture of employees Sitting **APPLY CONFIGURATION** 

#### **6** Click on **Apply Configuration**.

**7** Using the 3-digit probe ID, assign the probes to the respective measuring position. It is possible to connect up to three probes simultaneously (with IAQ data loggers), but also to measure with one probe at three heights in succession.

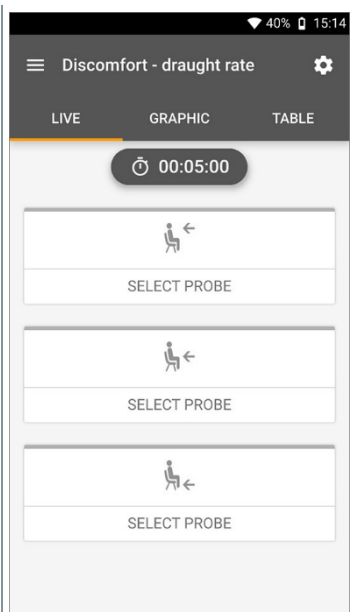

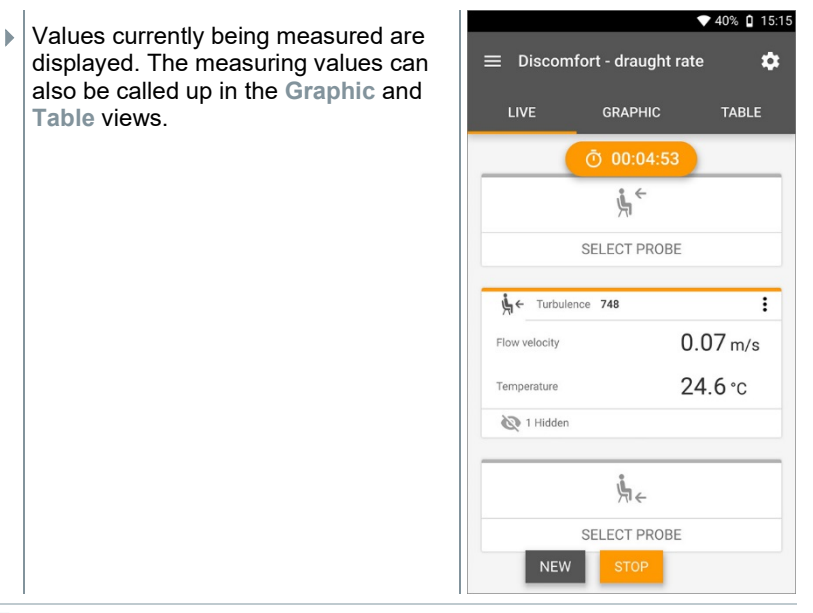

If the heights are being measured one after the other, you can click directly on the second height following successful measurement of the first height, and only after completion of the third height can the measurement be saved. This means that all the measurement results are saved in one report and not in three different reports.

The two calculated measurement parameters Turbulence (Tu) and Draught rate (DR) are only calculated on the basis of all measured values. This means that these two values are displayed at the end of the measurement and are not calculated for each time point of the measurement.

# 9.4.11 **Differential temperature (ΔT)**

In this application, the temperature span can be measured with two temperature probes. This can be used, for example, to determine whether the temperature span of a HVAC system corresponds to the set values.

Two temperature probes are required for the differential temperature application. If more than two probes are connected to measure the temperature, the selection of the relevant probes can only be influenced by disconnecting and reconnecting them. The two temperature probes connected first are selected for the calculation.

1 Click on  $\blacksquare$ .

i

- Main menu opens
- Click on **Measure**.
- Click on **Differential temperature (ΔT)**.
- The **Differential temperature (ΔT)** measurement menu opens.
- Click on  $\mathbf{C}$ .
- $\blacktriangleright$  Configuration menu opens.
- Make the required settings.

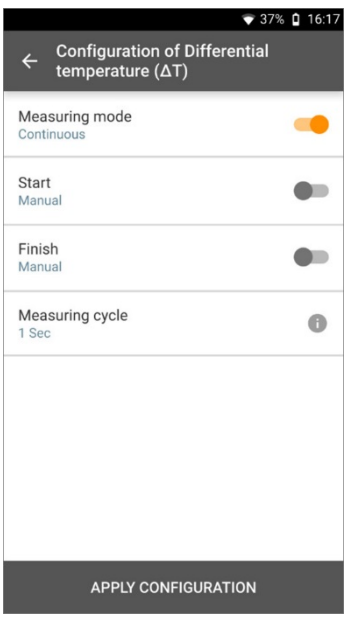

- Click on **Apply Configuration**.
- Click on **Start**.
- $\blacktriangleright$  The measurement starts.

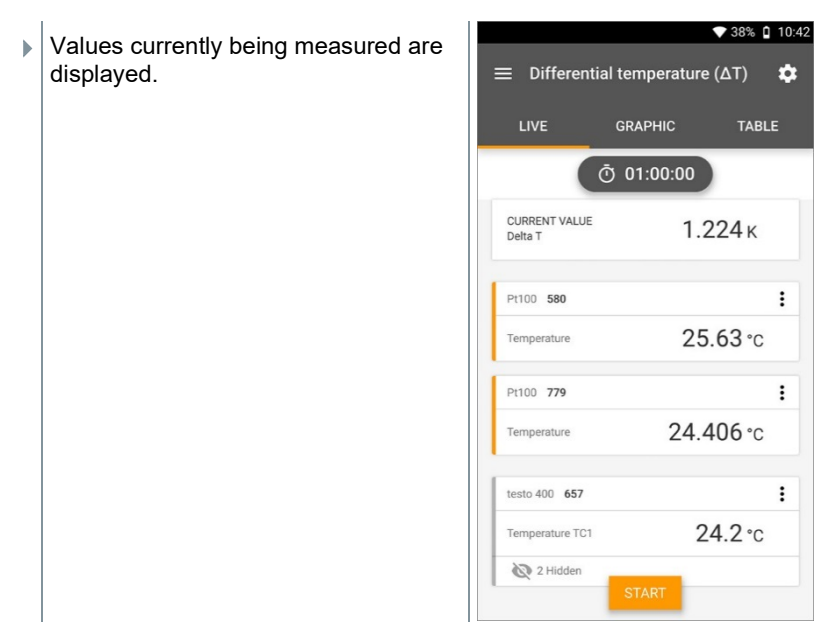

## 9.4.12 **Differential pressure (ΔP)**

The testo 400 has an internal absolute and differential pressure sensor. This sensor can be used, for example, to investigate the differential pressure of two rooms.

**1** Connect the pressure tubes to the **+** and **-** connection sockets.

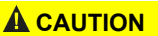

**Make sure the pressure tube does not jump away from the connection socket.**

**Risk of injury!**

- Ensure correct connection.

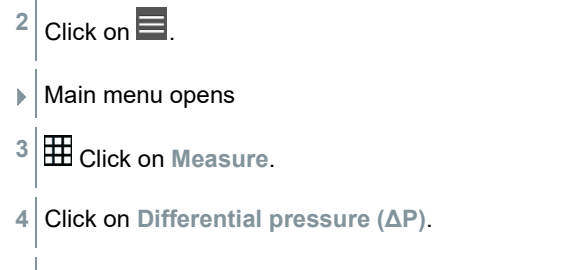

 $\triangleright$  The Differential pressure ( $\Delta P$ ) measurement menu opens.

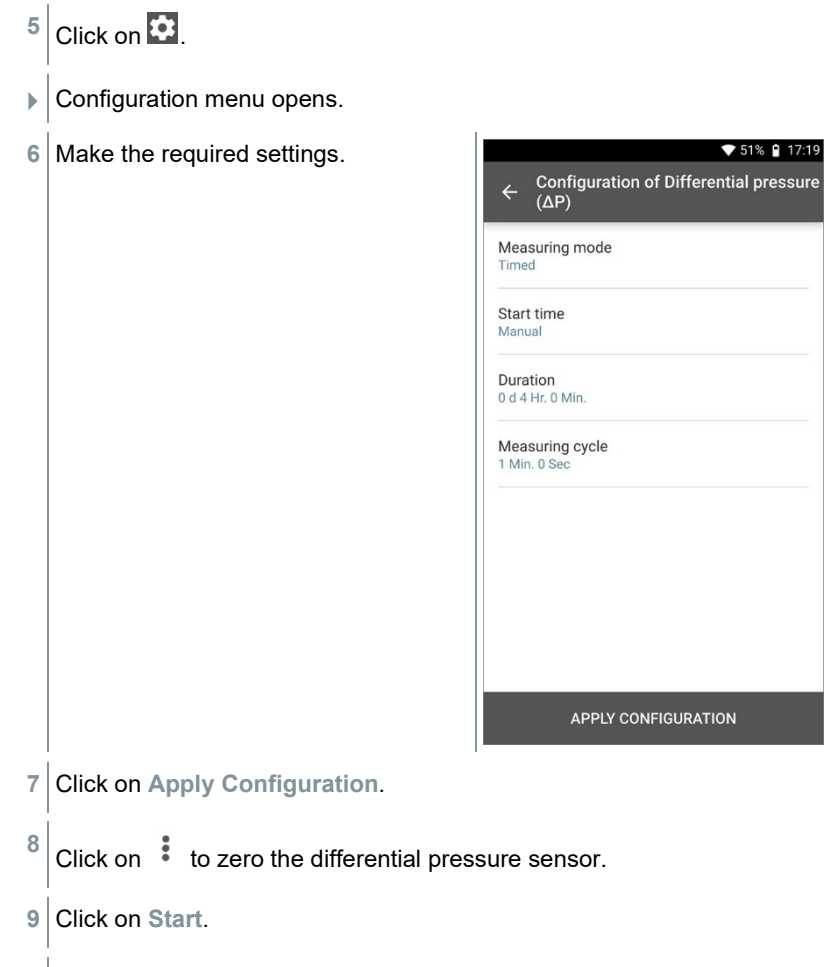

 $\blacktriangleright$  The measurement starts.

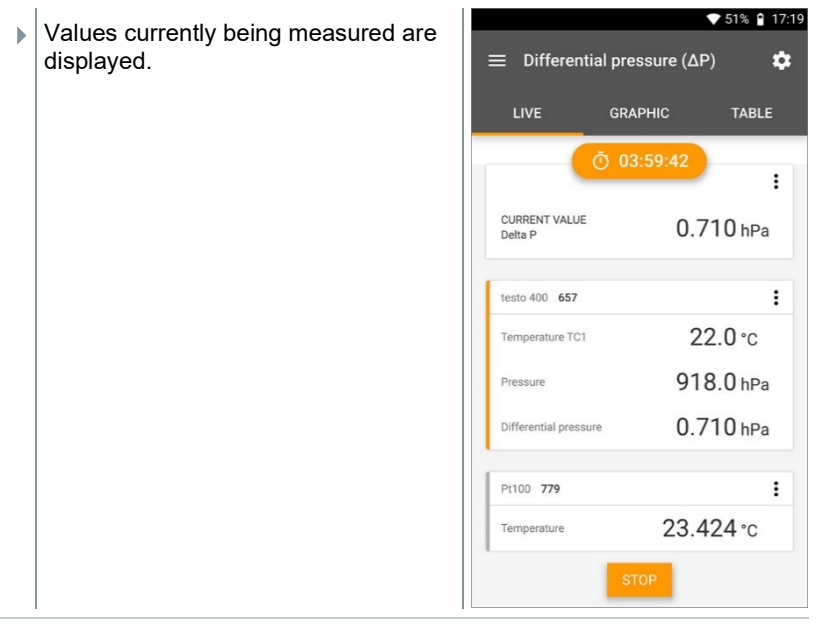

If the readings fluctuate wildly, it is advisable to damp the readings (see Section 9.7.5).

## 9.4.13 **Wet Bulb Globe Temperature (WBGT) measurement**

Measurement program available from app version 12.4 onwards.

Three temperature probes are required for the **WBGT measurement** application. One globe thermometer (TC type K) and two Pt100 probes (ambient temperature and wet bulb temperature).

With the WBGT kit, the WBGT (Wet Bulb Globe Temperature) climate index is determined as per DIN 33403 or ISO 7243. The WBGT index is used to determine the maximum permissible exposure time at workplaces exposed to heat (e.g. steel industry, foundries, glass industry or blast furnaces).

To calculate the WBGT, 3 different temperatures must be measured:

- Radiant temperature  $T_g$  (globe thermometer)
- Ambient temperature Ta
- Wet bulb temperature T<sub>nw</sub> (temperature of a naturally ventilated psychrometer)

1

i

ĺ

The calculation is carried out with the following formulas:

 $WBGT = 0.7 \times T_{nw} + 0.3 \times T_{g}$ WBGTS =  $0.7 \times T_{\text{nw}} + 0.2 \times T_{\text{q}} + 0.1 \times T_{\text{a}}$ 

- 1 Click on  $\blacksquare$ .
- $\blacktriangleright$  Main menu opens
- **2** Click on **Measure**.
- **3** Click on **Wet Bulb Globe Temperature (WBGT)**.
- The **Wet Bulb Globe Temperature (WBGT)** measurement menu opens.
- $4$  Click on  $\overline{3}$
- ▶ Configuration menu opens.
- **5** Make the required settings.

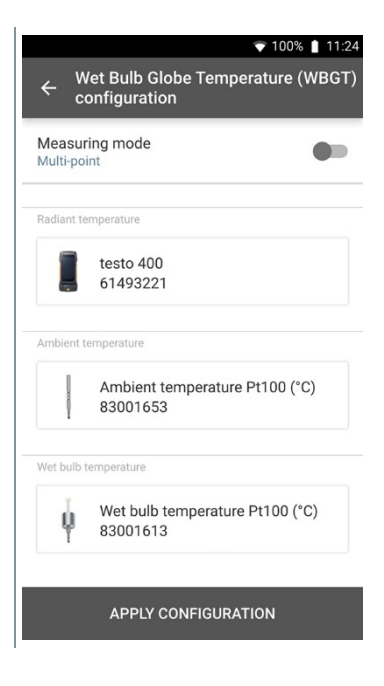

**6** Click on **Apply Configuration**.

- **7** Click on **Start**.
- $\blacktriangleright$  The measurement starts.
- ▶ Values currently being measured are displayed.

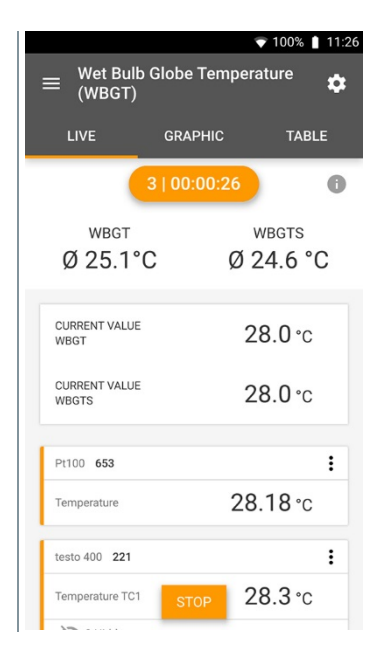

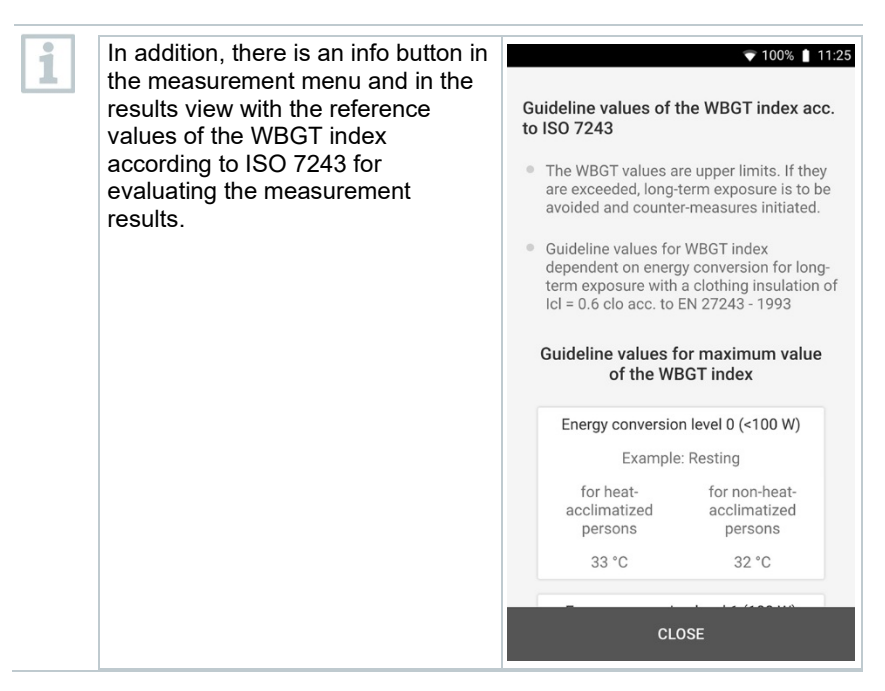

### 9.4.14 **AC + Refrigeration**

Use this application to determine the superheating and subcooling of refrigeration systems with different refrigerants. The measured values are displayed in a digital manifold.

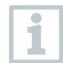

Four probes are required for the AC + Refrigeration measurement application. Two clamp thermometers and two high-pressure gauges.

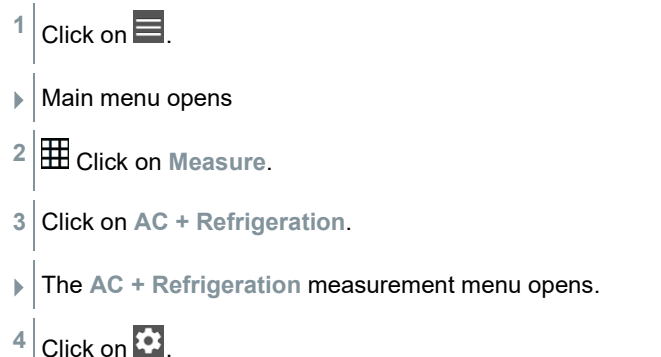

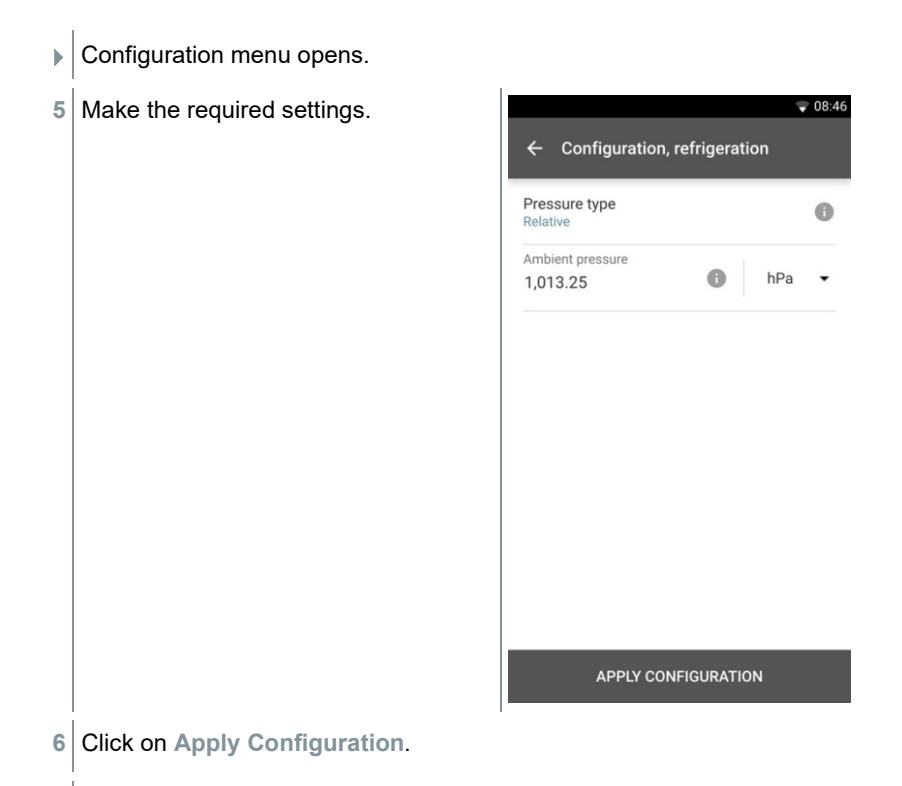

 $\blacktriangleright$  The measurement screen is displayed.

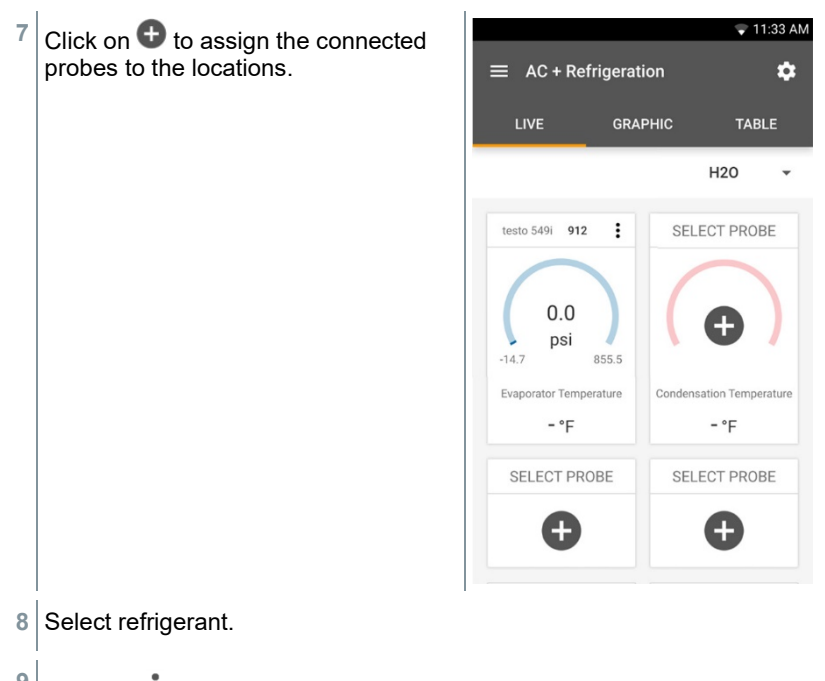

- **9** Click on  $\frac{1}{2}$  (549i) to zero the high-pressure gauge.
- $\blacktriangleright$  A message is displayed, the pressure is zeroed.

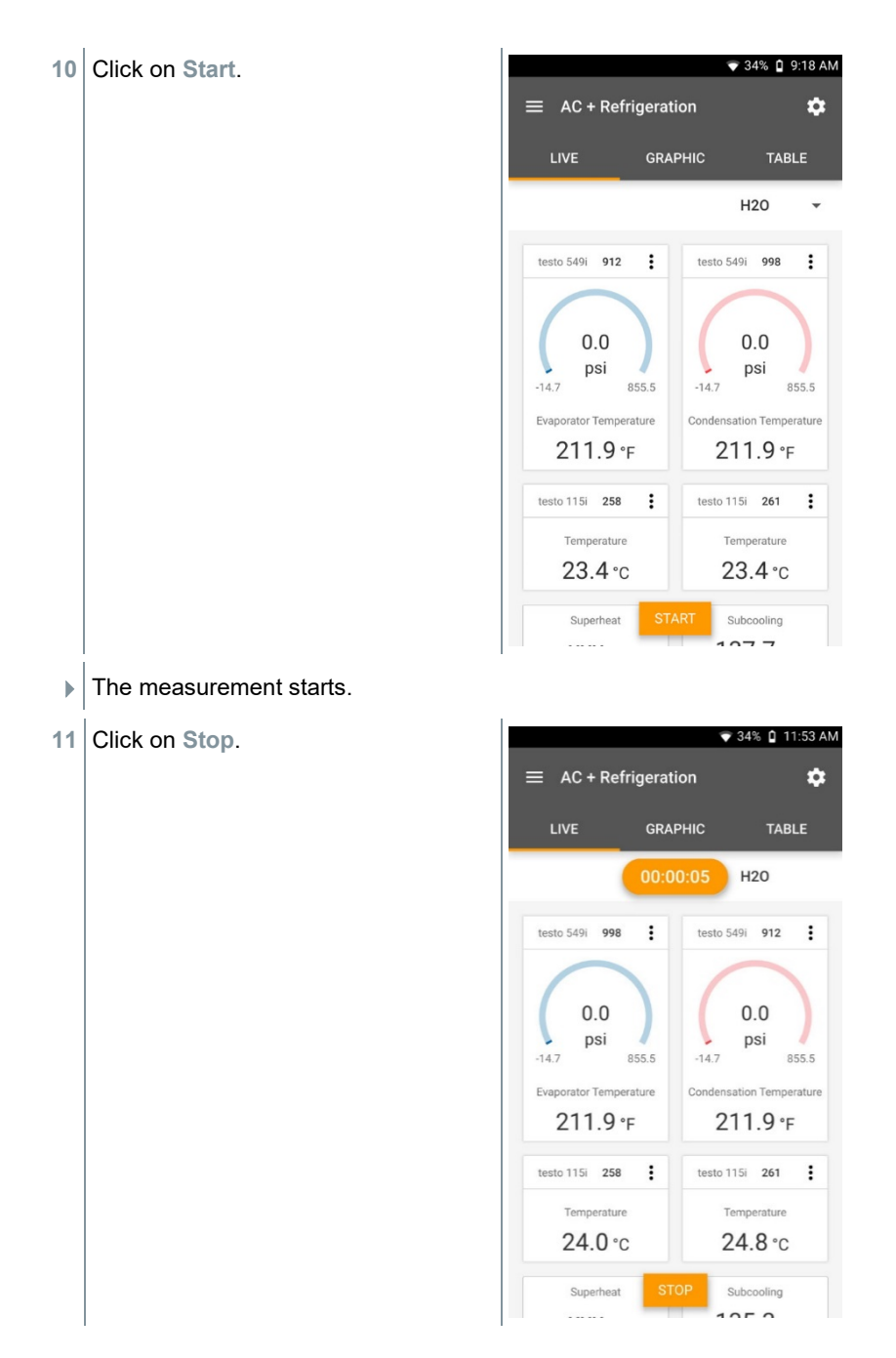

- I Values currently being measured are displayed. You have two options to proceed.
- **12 New**: start a new measurement.

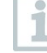

The current measurement will be deleted along with all readings (a warning is displayed).

Or

**Save**: exit the current measurement and save all readings on the testo 400 (see Section 9.6).

## 9.4.15 **Target superheat**

Use this application to calculate the target superheat and subsequently display it as a trend line. Important parameters such as ODDB and RAWB can be determined either manually or via a probe. This application can only be used for split air conditioning systems/heat pumps with fixed expansion valve.

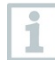

Four probes are required for the target superheat application. Two clamp thermometers and two high-pressure gauges.

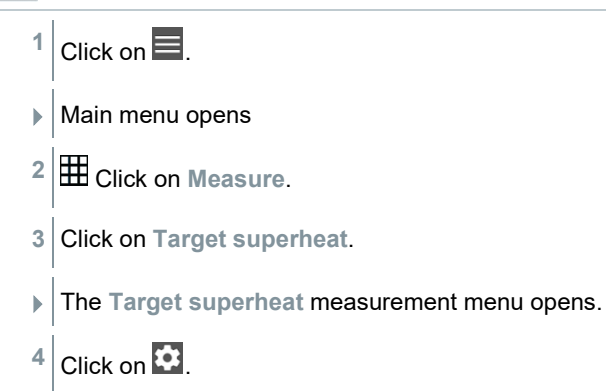

**Configuration menu opens.** 

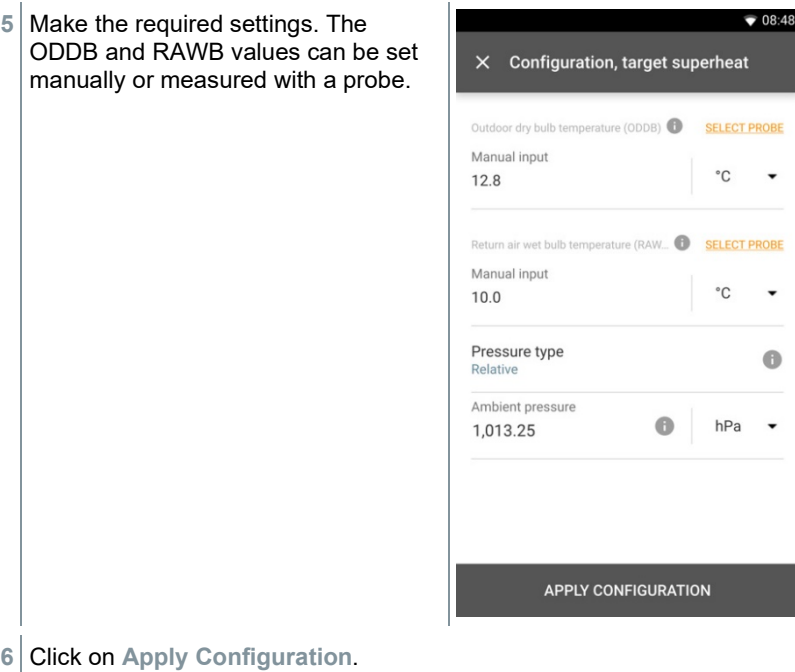

 $\blacktriangleright$  The measurement screen is displayed.
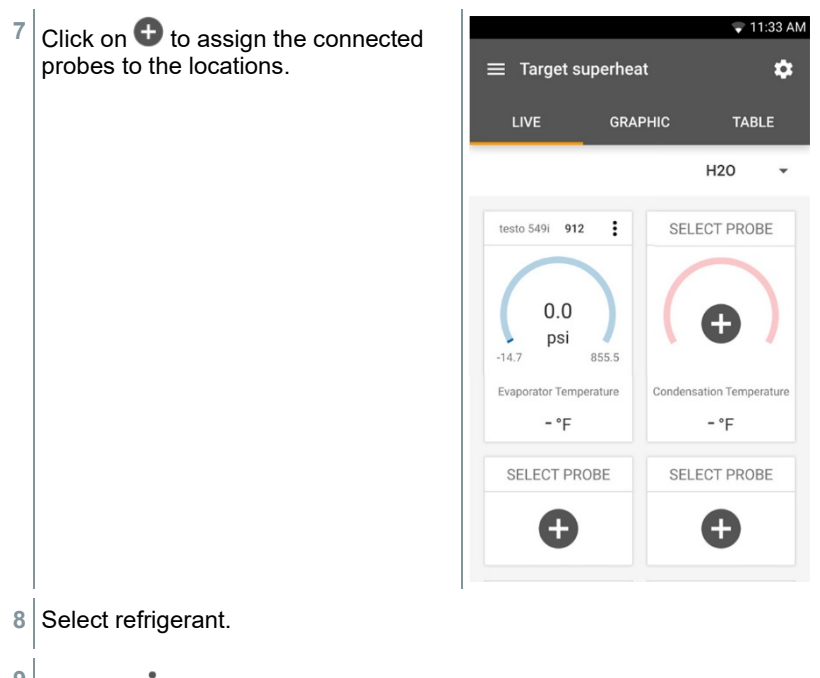

- **9** Click on  $\frac{1}{2}$  (549i) to zero the high-pressure gauge.
- $\blacktriangleright$  A message is displayed, the pressure is zeroed.

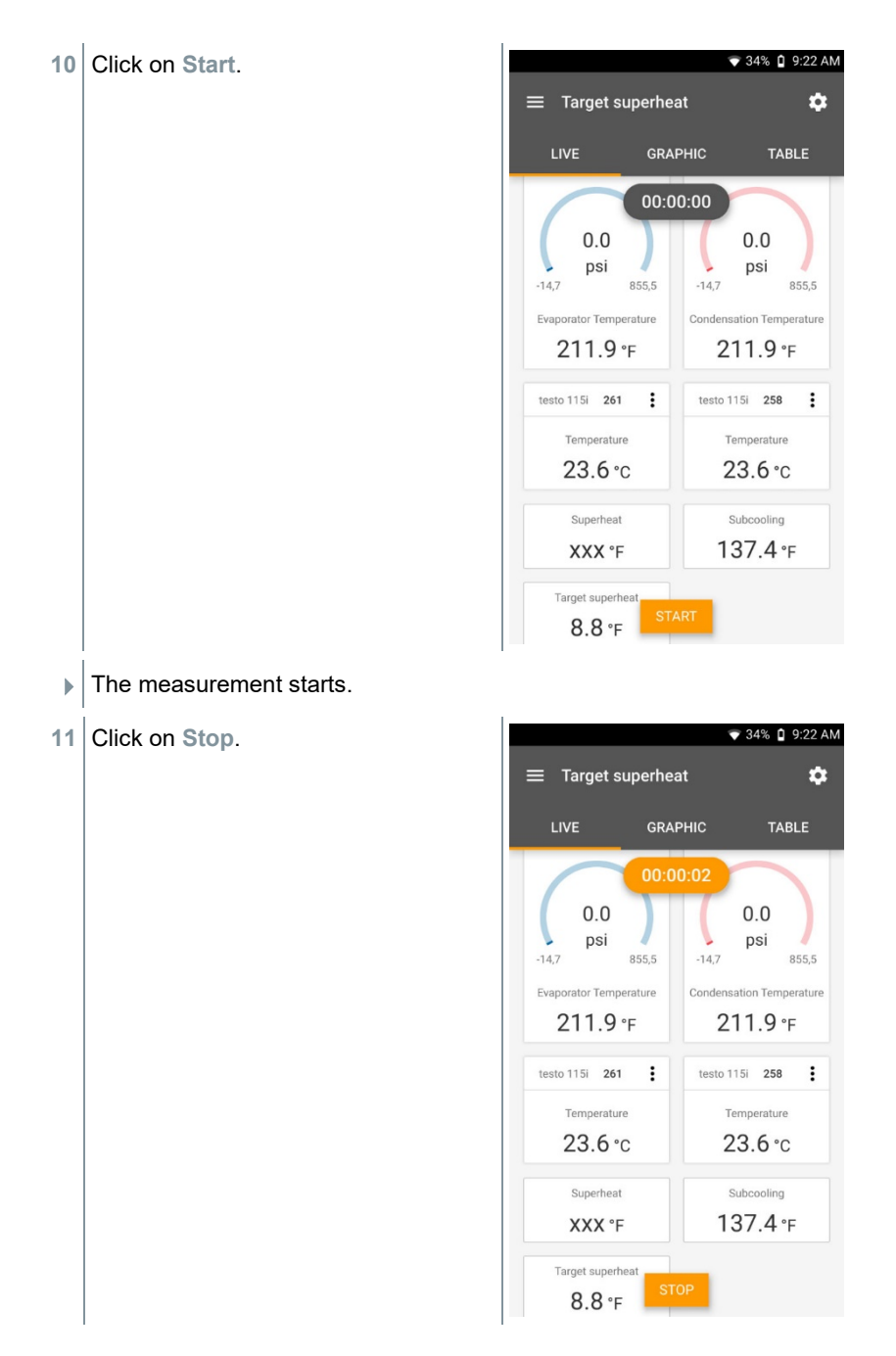

- $\blacktriangleright$  Values currently being measured are displayed. You have two options to proceed.
- **12 New**: start a new measurement.

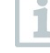

The current measurement will be deleted along with all readings (a warning is displayed).

Or

**Save**: exit the current measurement and save all readings on the testo 400 (see Section 9.6).

## 9.4.16 **Cooling/heating output**

You can use this application to determine the cooling and heating output of a system. Use two humidity measuring instruments to calculate the enthalpy automatically. For the BTU/h (British Thermal Unit per hour) calculation, the volume flow can be entered manually.

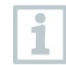

Two thermohygrometers are required for the cooling/heating output application (e.g. 0636 9731, 0636 9771, 0636 9775 or 0560 2605 02).

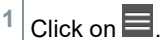

- Main menu opens
- **2** Click on **Measure**.
- **3** Click on **Cooling/heating output**.
- The **Cooling/heating output** measurement menu opens.
- **4** Click on .
- Configuration menu opens.

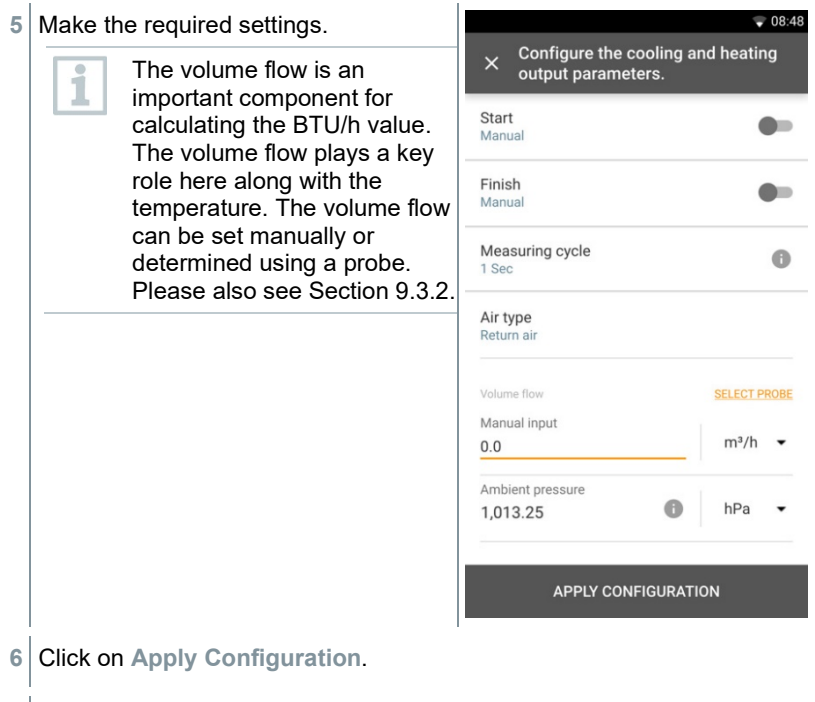

 $\sqrt{\frac{1}{\pi}}$  The measurement screen is displayed.

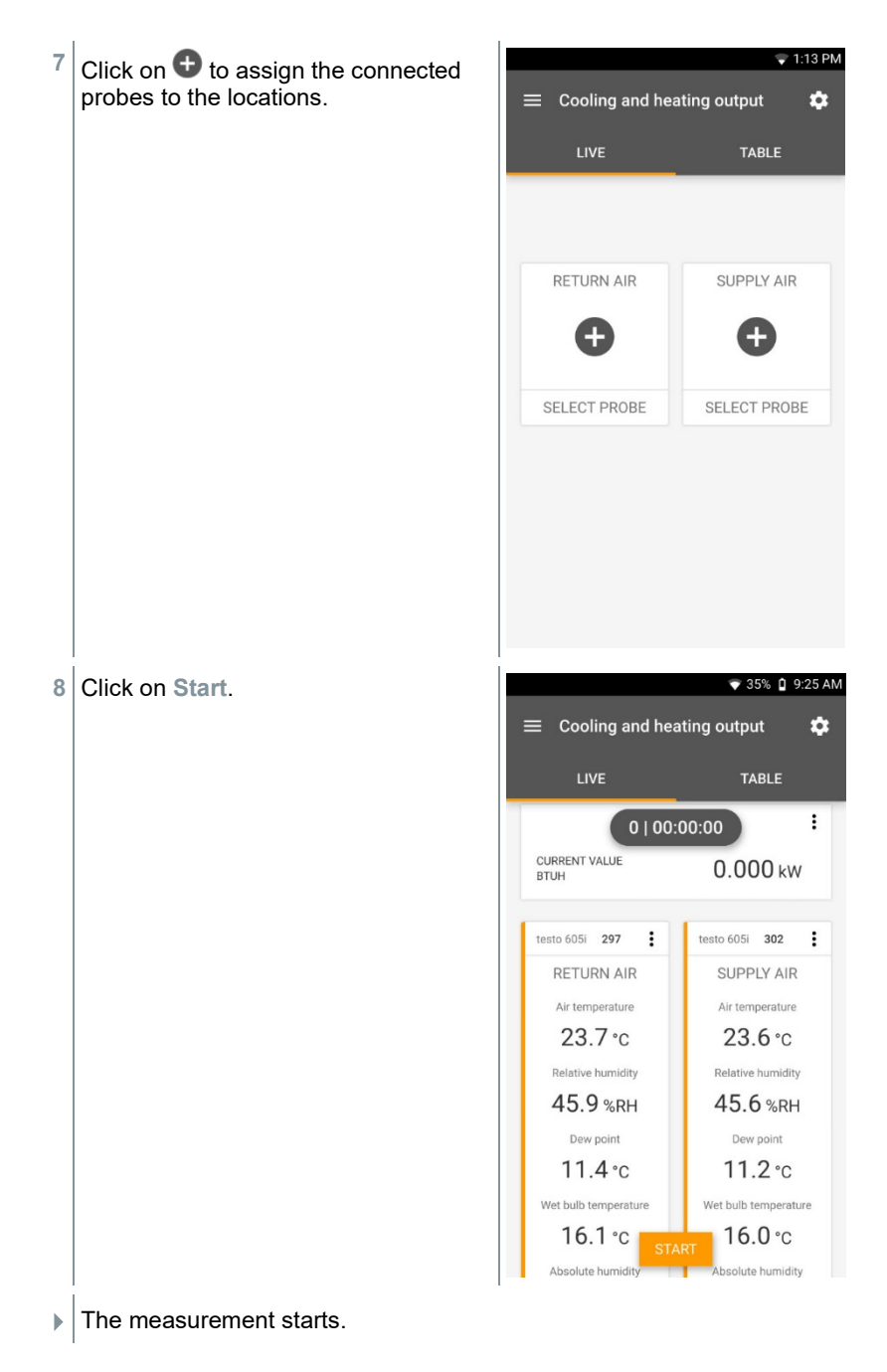

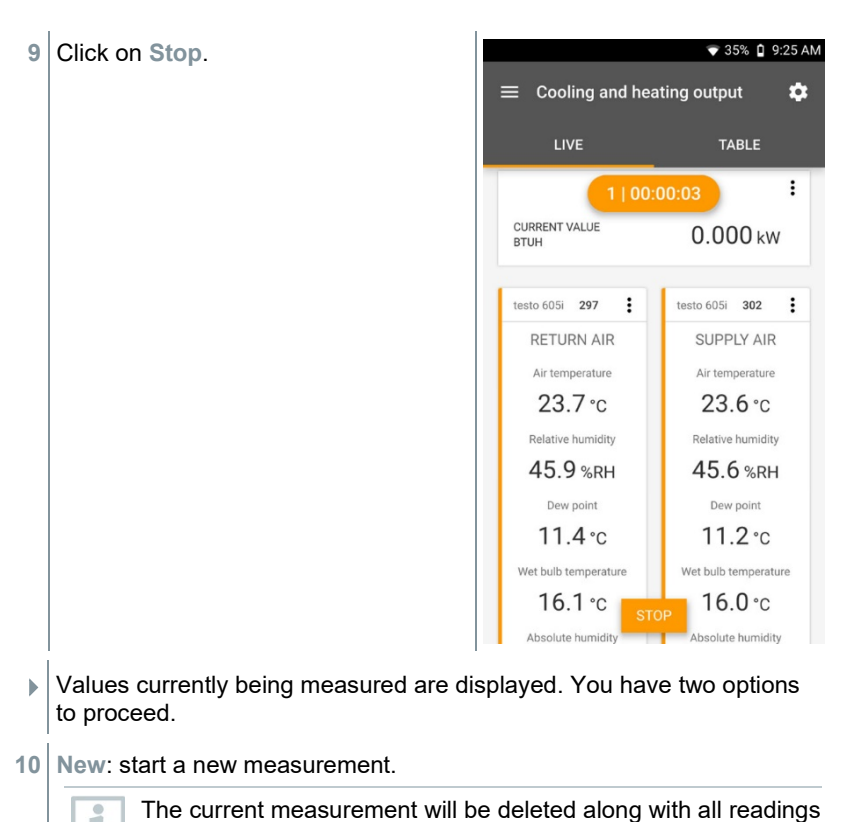

(a warning is displayed).

Or

**Save**: exit the current measurement and save all readings on the testo 400 (see Section 9.6).

# 9.5 **Customer management**

In the **Customer** menu, all customer and measuring site information can be created, edited and deleted. Fields marked with \* are mandatory. Without any information in this field, no customers or measuring sites can be stored.

## 9.5.1 **Creating and editing a customer**

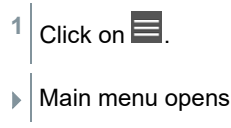

- **2** Click on **Customer**.
- $\blacktriangleright$  The Customer menu opens.
- **3** Click on **+ New customer**.
- $\blacktriangleright$  A new customer can be created.
- **4** Store all relevant customer data.

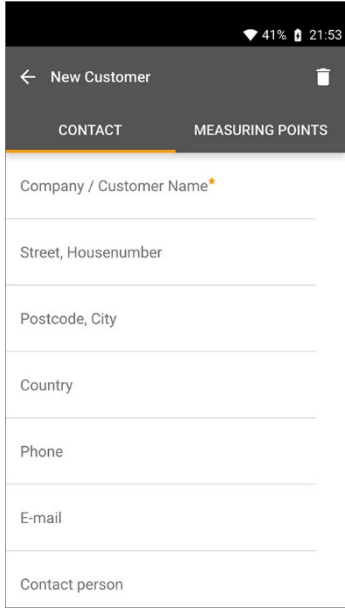

**5** Click on **Save**.

 $\blacktriangleright$  The new customer was saved.

#### 9.5.2 **Creating and editing measuring sites**

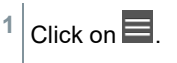

Main menu opens

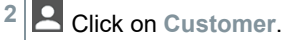

 $\blacktriangleright$  The Customer menu opens.

- **3** Click on **+ New customer**.
- **#** Click on right tab **Measuring site**.
- **5** Click on **+ New measuring site**.
- $\blacktriangleright$  A new measuring site can be created.
- **6** Store all relevant measuring site information.
- **7** Click on right tab **Parameters**.

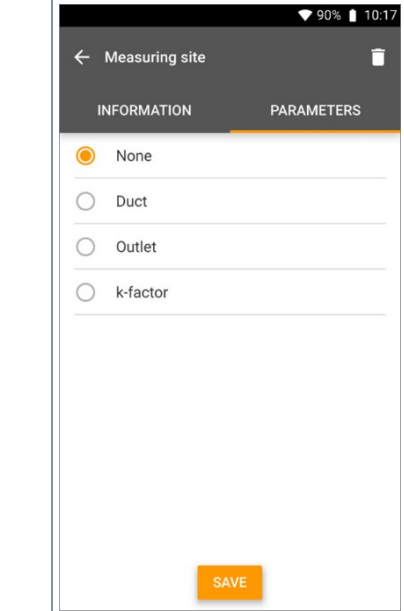

8 Select further parameters.

For the duct, outlet or duct with k-factor measuring sites, further parameter settings can be implemented.

- **9** Click on **Save**.
- $\blacktriangleright$  The new measuring site has been saved.

ĺ

#### 9.5.2.1 **Duct measuring site**

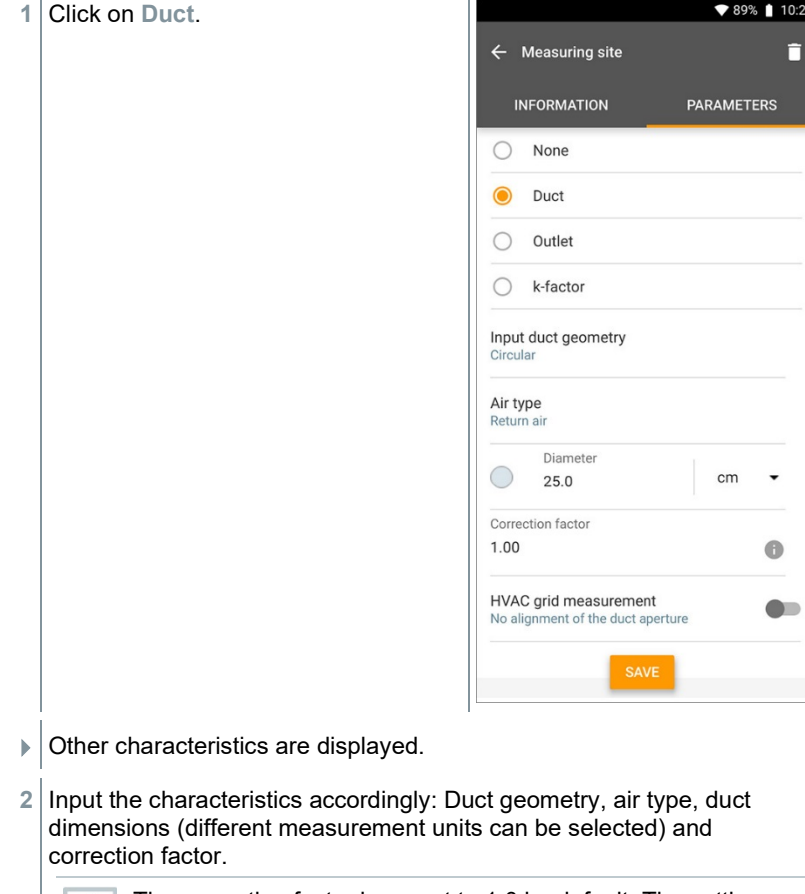

The correction factor is preset to 1.0 by default. The setting can be between 0.01 and 9.99.

Due to pressure drops in the system, the measured volume flow may be smaller than the actual volume flow. The measured volume flow can be corrected via the flow rate correction factor. The flow rate correction factor has a directly proportional effect on the measurement result and is usually set at 1.00. Once the factor is changed, the result is multiplied by the flow rate correction factor.

**3** Click on **Save**.

1

 $\blacktriangleright$  Settings have been saved.

#### **HVAC grid measurement**

- **1** Activate **HVAC grid measurement** using the slider.  $\overline{3}$  $0.0$ Detailed information about a standard-compliant measurement can be stored in order to have the measurement assistant determine the
- **2** Determine the **Number of inspection holes (drilled holes)**.

optimum immersion depth of the probe in the duct.

- **3** Determine the **Number of measuring points**.
- **4** Determine the **Inspection hole position**.
- $\blacktriangleright$  A graphic with the number of inspection holes and measuring points is displayed.
- **5** Click on **Save**.

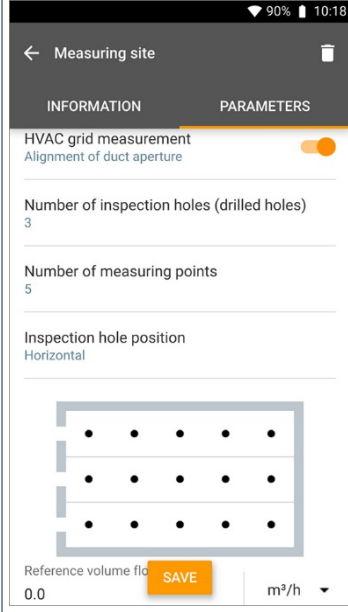

#### 9.5.2.2 **Outlet measuring site**

**1** Click on **Outlet**.

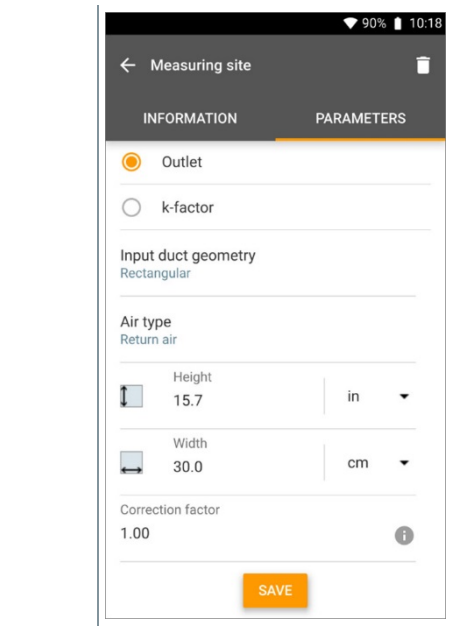

- $\triangleright$  Other characteristics are displayed.
- **2** Input the characteristics accordingly: Duct geometry, air type, duct dimensions (different measurement units can be selected) and correction factor.

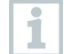

The correction factor is preset to 1.0 by default. The setting can be between 0.01 and 9.99.

- **3** Click on **Save**.
- $\blacktriangleright$  Settings have been saved.

#### 9.5.2.3 **k-factor measuring site**

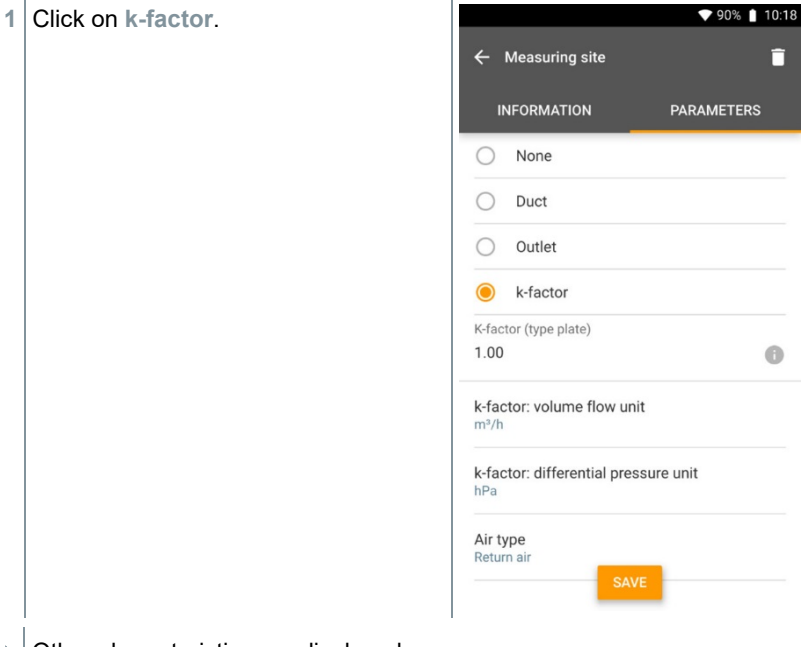

- $\triangleright$  Other characteristics are displayed.
- **2** Enter the relevant characteristics: specific k-factor, volume flow, differential pressure and air type.
- **3** Click on **Save**.
- $\blacktriangleright$  Settings have been saved.

#### 9.5.3 **Searching for and managing customers and measuring sites**

#### **Searching for a customer**

 $1$  Click on  $\blacksquare$ .  $\blacktriangleright$  Main menu opens. **2** Click on **Customer**.

- $\blacktriangleright$  The Customer menu opens.
- $3$  Click on  $\overline{Q}$
- $\blacktriangleright$  The input window appears.
- **4** Enter the name.
- $\blacktriangleright$  The selected customer appears in the overview.

#### **Deleting a customer**

- **1** Click on the required customer.
- $\mathbb{E}$  is displayed at top right.
- $2$  Click on  $\Box$ .
- **3** Acknowledge the warning.

#### **Searching for a customer's measuring site**

- $1$  Click on  $\blacksquare$
- Main menu opens.
- **2** Click on **Customer**.
- $\blacktriangleright$  The Customer menu opens.
- $3$  Click on  $\overline{Q}$
- $\blacktriangleright$  The input window appears.
- **4** Enter the name.
- $\blacktriangleright$  The selected customer appears in the overview.
- **5** Click on the Measuring site tab.
- $\blacktriangleright$  The Measuring site menu opens.
- 6 Click on Q.
- $\blacktriangleright$  The input window appears.
- **7** Enter the name.
- $\blacktriangleright$  The selected measuring site appears in the overview.

#### **Deleting a customer's measuring site**

- **1** Click on the required measuring site.
- $\blacktriangleright$   $\Box$  is displayed at top right.
- $2$  Click on  $\Box$ .

i

**3** Acknowledge the warning.

If you are in the Measuring site tab (and no measuring site has been selected) and you click on the  $\Box$  icon at top right, you will not delete the measuring site(s) but the customer with all the data. Therefore please always pay heed to the warnings.

# 9.6 **Measurement data management**

All measurements stored on the testo 400 can be found in the **D** Memory. You can store customer and measuring site information, add images and comments, create PDF reports, CSV and JSON data, and export via Bluetooth or e-mail.

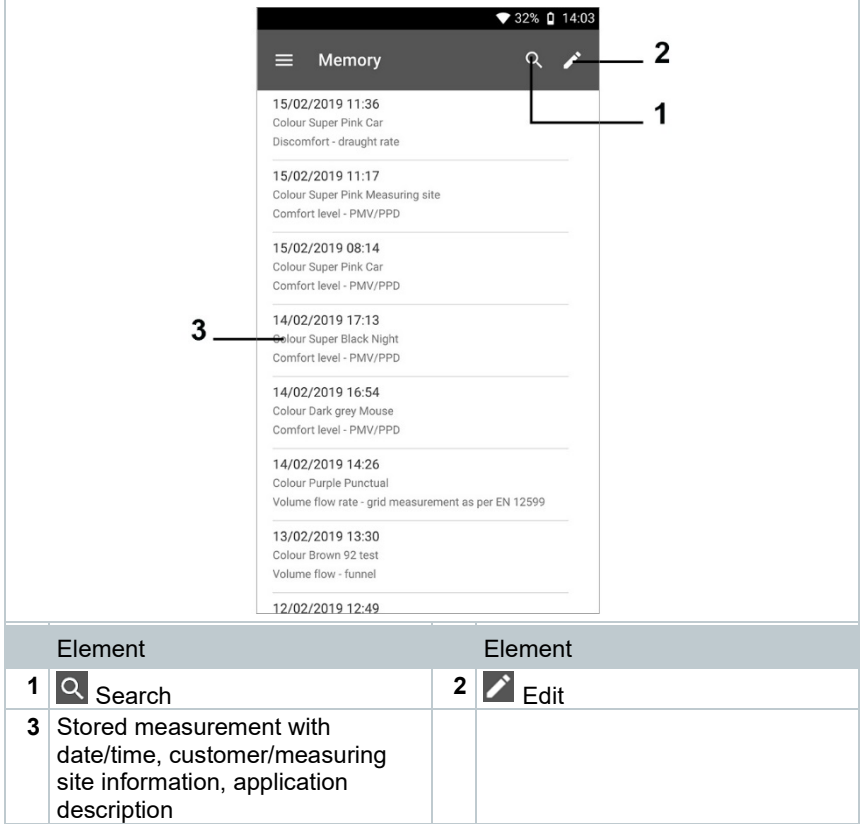

## 9.6.1 **Managing measurement data**

After clicking on a saved measurement, the corresponding results screen is displayed. All properties for the measurement are listed there. Customer and measuring site information can be stored, images and comments can be added and PDF reports, CSV and JSON data can be created and exported via Bluetooth or e-mail.

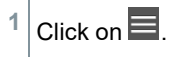

- Main menu opens. **<sup>2</sup>** Click on **Memory**.  $\blacktriangleright$  The Memory menu opens. **3** Click on the required measurement. ♥ 86% | 09:25  $\blacktriangleright$  The measurement opens. Volume flow, outlet  $\leftarrow$ Date 茴 19/02/2019 13:02 Add a customer  $\overline{\phantom{a}}$ **O** Attached images Write comment  $\blacksquare$ Ø 1.032.5 m<sup>3</sup>/h Volume flow  $Ø$  2.39 m/s Flow velocity Temperature Ø 25.0 °C RECORDED BY SENSOR: 318 Ø 24.7 °C Temperature  $\prec$  $\mathbf{B}$ n EXPOR **REPORT** DELETE
- **4** If required, click on **Add a customer** (see Section 9.5).
- **5** If required, click on **Attached images**.
- Image can be added from the **Directory** or taken with the **Camera**.
- **6** If required, **Write comment**, up to 1000 characters.

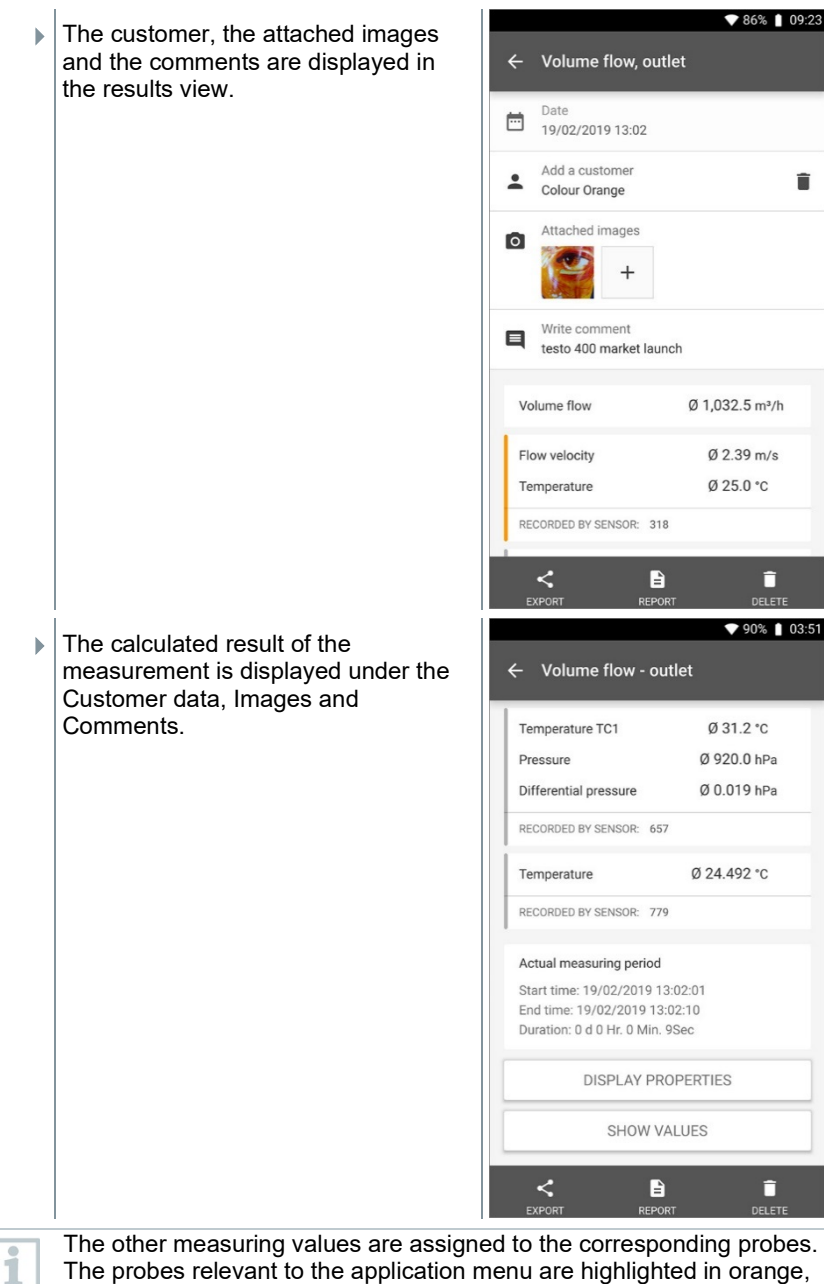

The other measuring values are assigned to the corresponding probes. The probes relevant to the application menu are highlighted in orange, while the other probes, which have stored additional measuring values

during the measurement, are highlighted in grey. After the probes, the **Actual measuring period** is displayed. This always starts at the time of the first recorded measuring value and ends with the last recorded measuring value. If, for example, a 60-minute measurement were terminated prematurely, the measurement properties would indicate that the measurement period is 60 minutes, but in the case of the **Actual measuring period**, the correct measurement period will be calculated and displayed.

At the bottom of the screen, following all the listed measuring values, the **Display Properties** and **Show Values** tabs are listed, in all the measurement menus. In addition, the **Graphic** tab is displayed for PMV/PPD measurements. The graphic progression of the individual measurements can be called up at any time in the testo DataControl software (see Section 13.8.2). For HVAC grid measurements in accordance with EN 12599 or ASHRAE, the gauged **Measuring Points** and not the measuring values are listed generally.

**Properties** lists the settings that the measurement was carried out with, along with all the individual elements (measuring mode, duct dimensions, correction factor, etc.). In the second menu item, all measuring values of the various measurement parameters are listed with a time allocation.

#### **Sending a report**

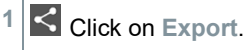

 $\blacktriangleright$  A selection window is displayed, and the measurement report can be exported as a CSV or JSON file.

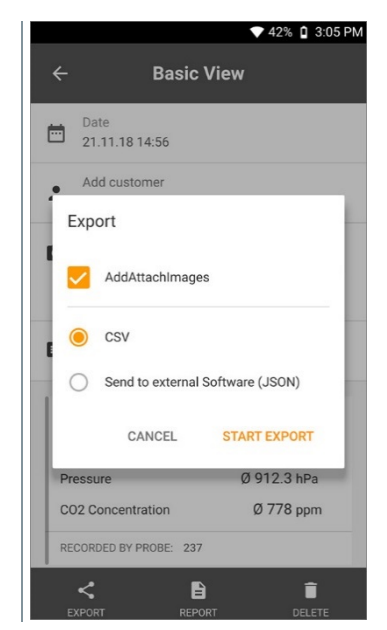

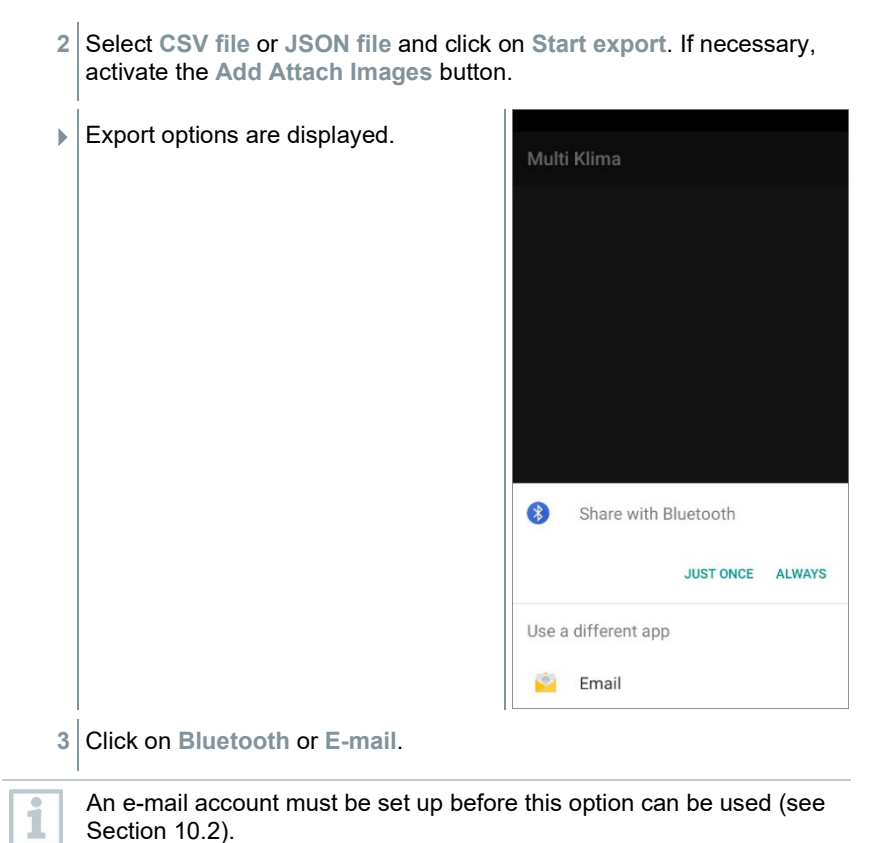

#### **Converting a report to a PDF file**

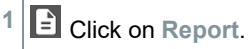

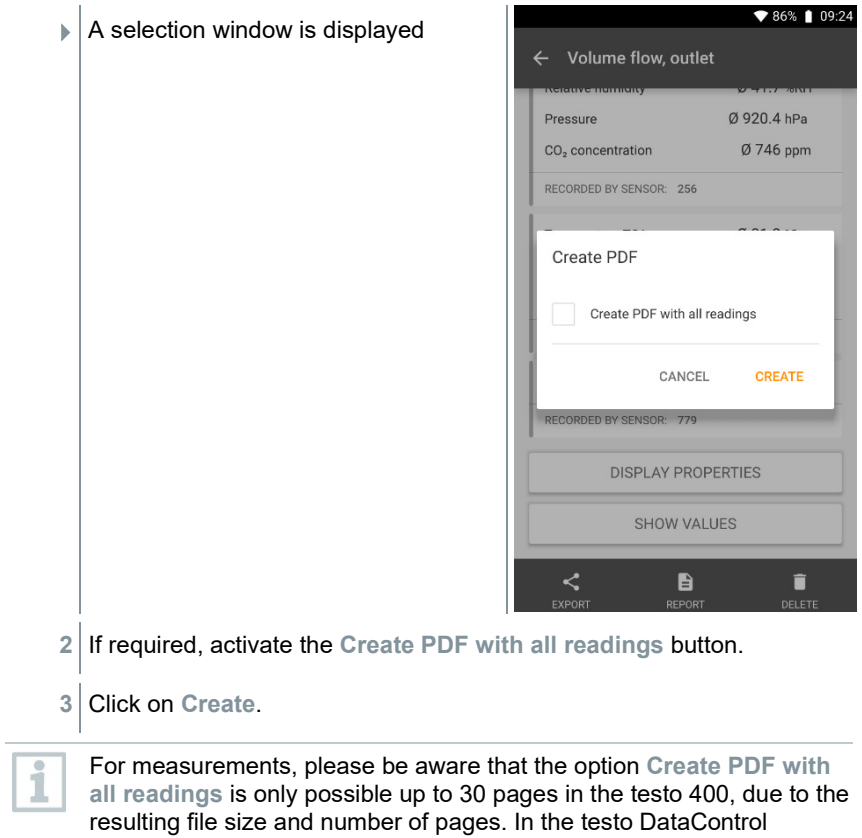

software, however, PDF reports can be created for all measurements

 $\blacktriangleright$  A report containing all the information is created.

without any restrictions.

- $\blacktriangleright$  A selection window is displayed. The Multi Klima  $\mathbf{R}$ report can be sent via e-mail or Bluetooth®. Measurement protocol  $\bullet$ Share with Email JUST ONCE ALWAYS Use a different app Bluetooth 3 Rarcode Scanner **4** Click on e-mail or Bluetooth®.
- $\blacktriangleright$  The report will be sent.

## 9.6.2 **Editing measurement data**

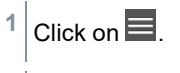

- Main menu opens.
- **<sup>2</sup>** Click on **Memory**.

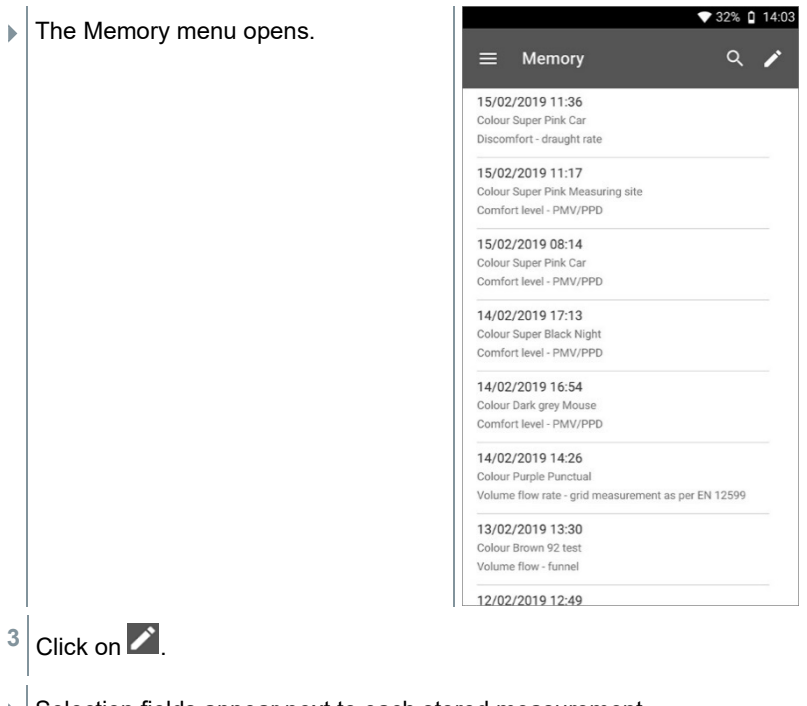

- $\blacktriangleright$  Selection fields appear next to each stored measurement.
- Click on the selection fields for the required measurements.

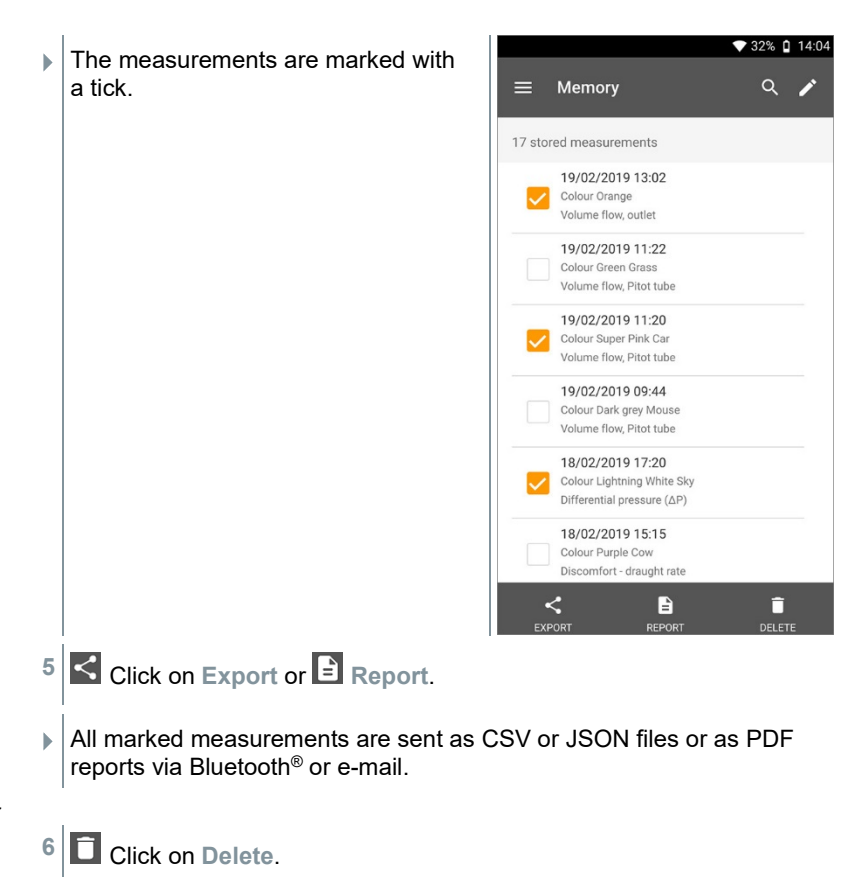

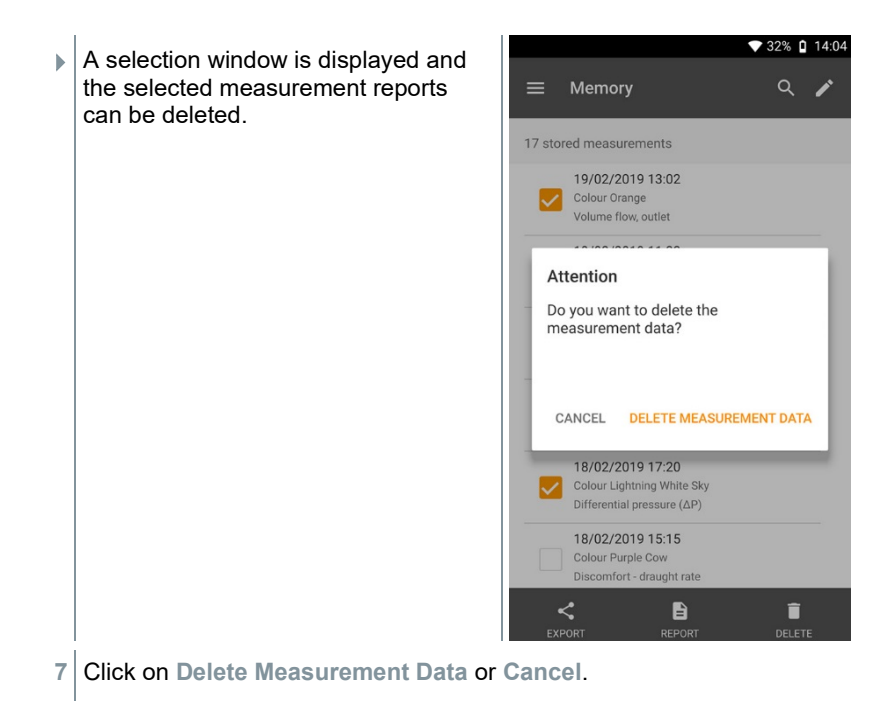

## 9.6.3 **Searching for measurement data**

The search function allows you to quickly and easily filter the measurements you are searching for according to certain search terms. Both the customer and measuring site names as well as the descriptions of the applications are included in the search. This makes it possible, for example, to filter by customer name or the term PMV or draught rate.

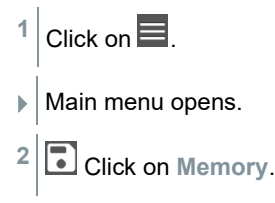

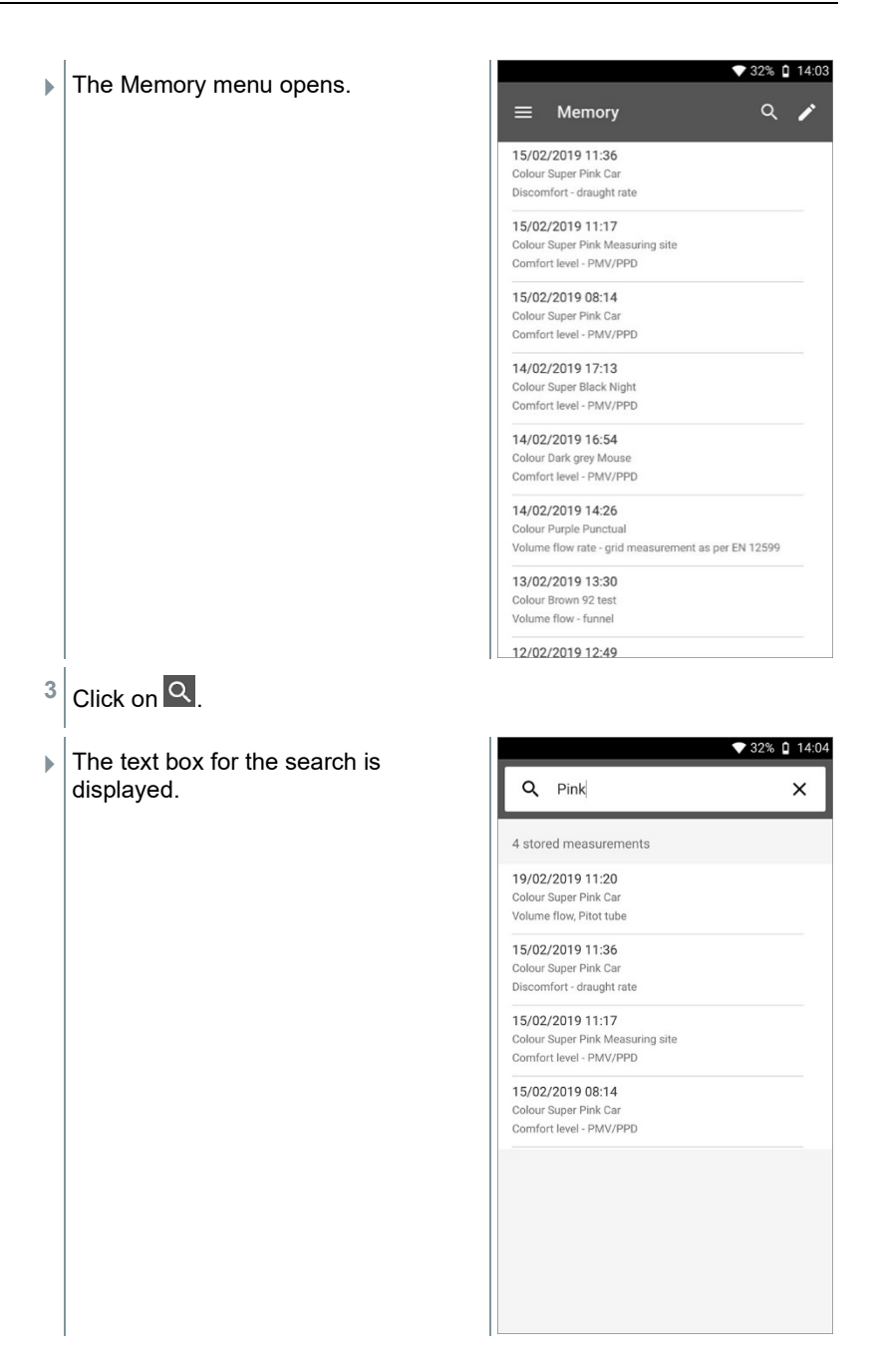

**4** The search term can be entered.

1

Upper and lower case letters do not have to be taken into account when entering text.

# 9.7 **Sensor management**

All sensors that the testo 400 uses can be found in the **ED** Sensors menu. There, you can view general information about currently connected probes as well as recently connected probes. In addition, you can enter and call up calibration information, activate damping and carry out adjustment and humidity calibration.

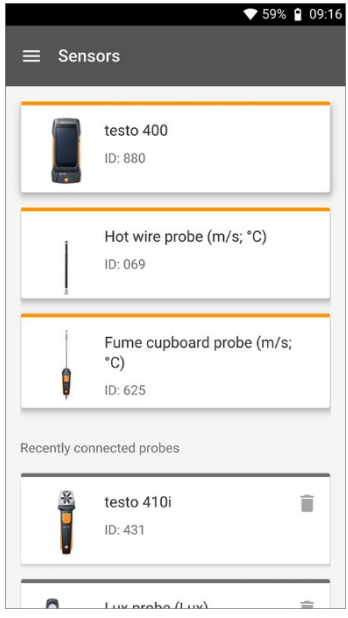

## 9.7.1 **General information about the probes**

Information is stored for each probe.

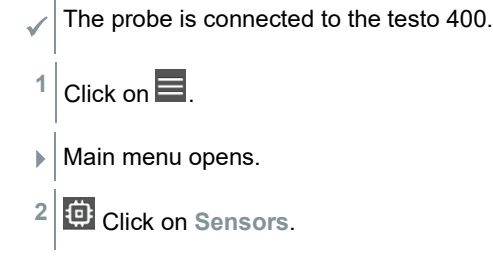

- $\blacktriangleright$  The Sensors menu opens.
- **3** Click on one of the displayed probes.
- $\parallel$  Information is displayed about the model, order number, serial number and firmware version.

## 9.7.2 **Calibration**

For all sensors, calibration data can be stored under the **Measurement parameter** tab for individual measurement parameters.

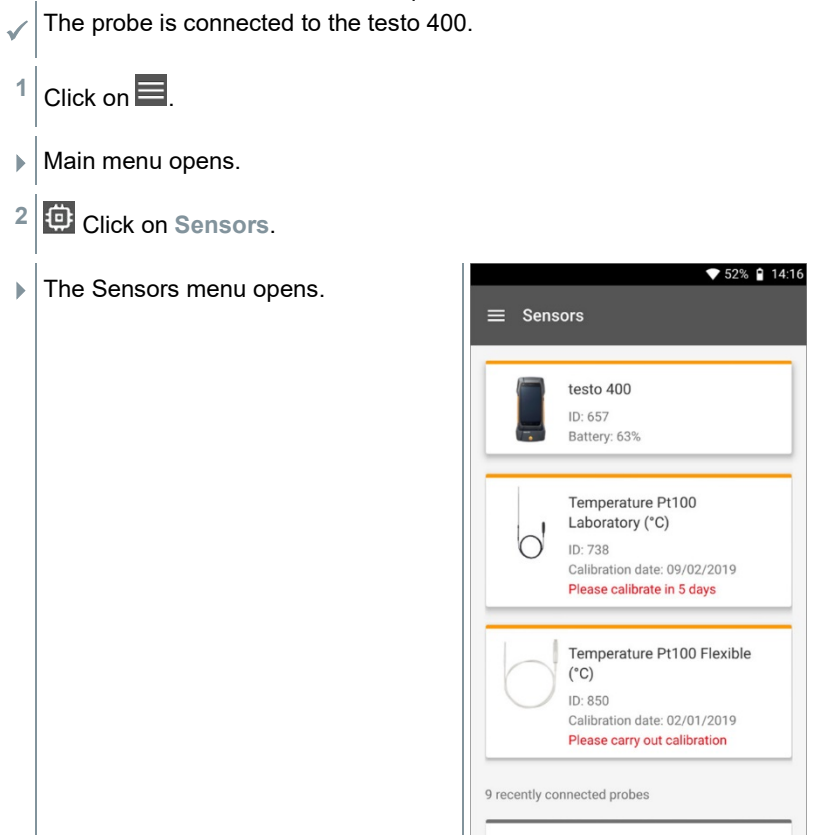

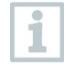

From 14 days preceding expiry of the calibration reminder, a notice is displayed in the sensor management for the relevant probe – **Please calibrate in x day**. In addition, an orange dot is displayed in the **Sensors** main menu as an indicator.

Handle

î

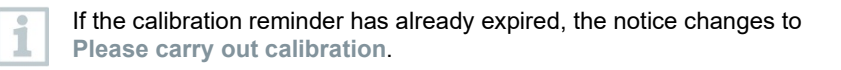

- **3** Click on one of the displayed probes.
- $\parallel$  Information is displayed about the model, order number, serial number and firmware version.
- **4** Click on the **Measurement parameters** tab.
- **5** Click on the required measurement parameter.
- **6** Store or edit the relevant data.
- All changes are automatically stored in the respective probe.

#### 9.7.3 **Surface increment**

1

Surface probes withdraw heat from the measured surface immediately after the initial contact. This makes the measurement result lower than the true surface temperature without the probe (or the reverse if the surface is colder than the environment). This effect can be corrected by an increment in % of the reading.

- The probe is connected to the testo 400.
- Click on  $\blacksquare$ .
- $\blacktriangleright$  Main menu opens.
- **2** Click on **Sensors**.
- $\blacktriangleright$  The Sensors menu opens.
- **3** Click on the testo 400.
- The TC type K probes are not displayed as separate probes, but always on the instrument itself.
- $\blacktriangleright$  Information is displayed about the model, order number, serial number and firmware version.
- **4** Click on the **Measurement parameters** tab.

ĭ

- $\blacktriangleright$  Window with measurement parameters opens.
- **5** Click on the required **Temperature TE1** or **Temperature TE2**.
- **▶ Window for surface increment opens.**
- **6** Click on **Activate surface increment**.
- **7** Click on **Set surface increment**.
- Window for Use surface increment opens.
- **8** Enter the percentage.
- **9** Click on **Save**.

The surface increment, related to a measuring problem, is a probe constant and must therefore be determined anew for each design.

### 9.7.4 **Adjustment**

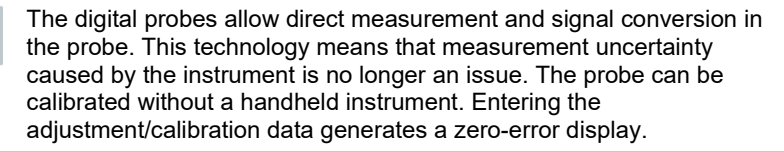

The probe is connected to the testo 400.

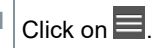

- $\blacktriangleright$  Main menu opens.
- **2** Click on **Sensors**.
- **The Sensors menu opens.**
- **3** Click on the required sensor.
- $\parallel$  Information is displayed about the model, order number, serial number and firmware version.
- **4** Click on the **Measurement parameters** tab.

 Window with measurement parameters opens. **5** Click on the required measurement parameters.  $\blacktriangleright$  The measurement parameter opens. **6** Click on **Adjustment**. A total of six different adjustment values can be stored. ĭ **7** Input **Current**, **Target SH** and the ▼ 28% በ 11:26 **Unit**.  $\leftarrow$ Justage п NO. CURRENT TARGET SH UNIT  $\overline{1}$  $0,00$  $0,20$ °C 100 101  $^{\circ}{\rm C}$  $\overline{2}$ 3  $0.00$  $0,00$ °C  $^{+}$ Add new Values **8** Click on **Adjust**. The adjustment data entered can be deleted at any time in the sensor

## 9.7.5 **Damping**

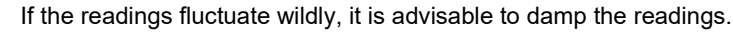

The probe is connected to the testo 400.

management via the  $\Box$  icon.

i

i

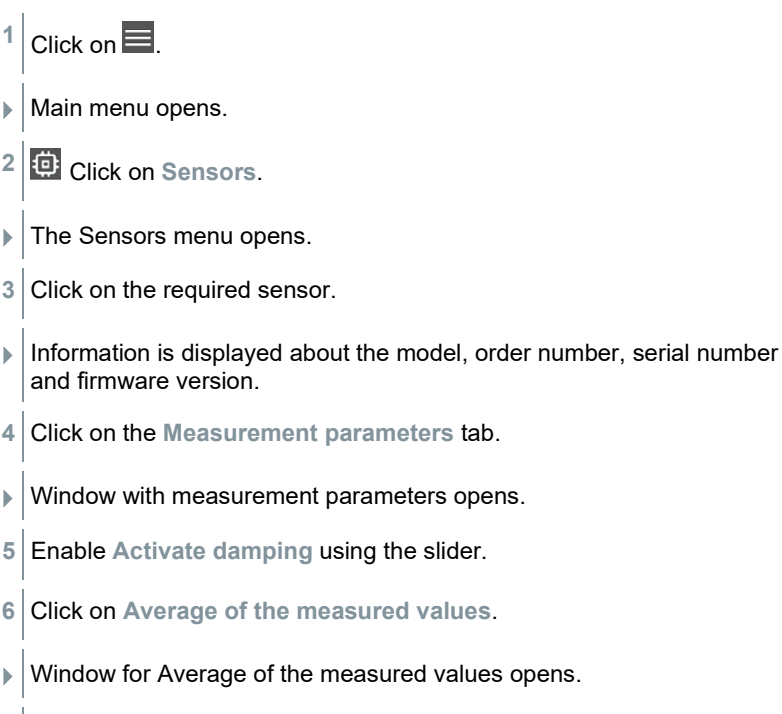

**7** Enter a value between 2 and 20 seconds.

## 9.7.6 **Humidity calibration**

i

For humidity calibration, the measurement parameter of the connected probe is adjusted to the reference value at the two standard adjustment points 11.3 %RH and 75.3 %RH; any measuring value deviations from the nominal value are minimized across the entire measuring range. The Testo calibration set provides a reference value to calculate the offset for a humidity calibration.

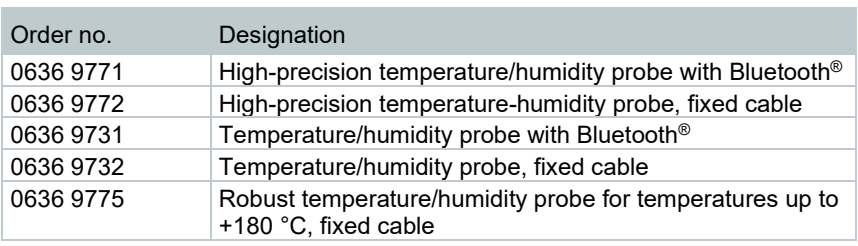

Humidity calibration is possible with the following probes:

The probe is connected to the testo 400.

- 1 Click on  $\blacksquare$ .
- Main menu opens.
- **2** Click on **Sensors**.
- $\blacktriangleright$  The Sensors menu opens.
- **3** Click on the required sensor.
- $\blacktriangleright$  Information is displayed about the model, order number, serial number and firmware version.
- **4** Click on the **Measurement parameters** tab.
- $\triangleright$  Window with measurement parameters opens.
- **5** Click on **Relative humidity**.
- $\blacktriangleright$  The Relative humidity window opens.

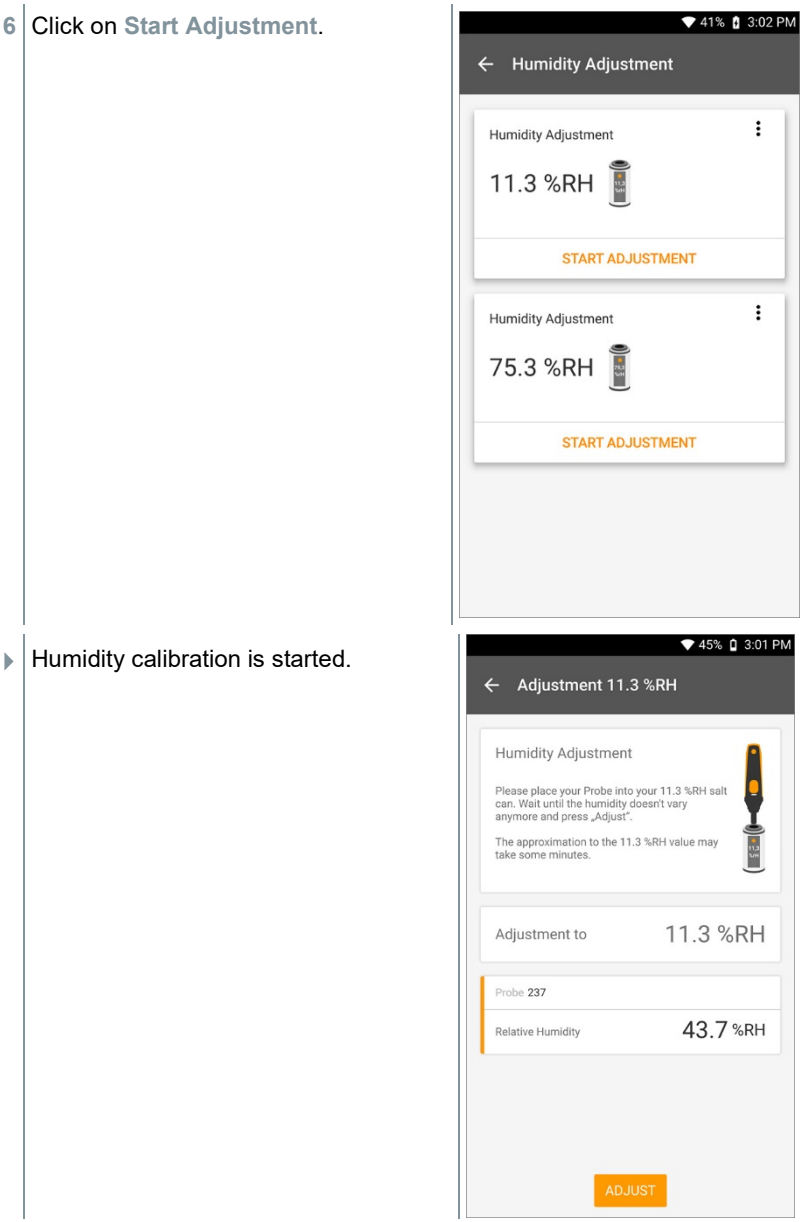

i

i

# 10 **Settings**

## 10.1 **Carrying out a testo 400 update**

If a new update is available, an orange dot appears in the main menu at **Help, information**.

This notification only appears if there is a WLAN connection. Otherwise, it is not possible to check whether updates are available.

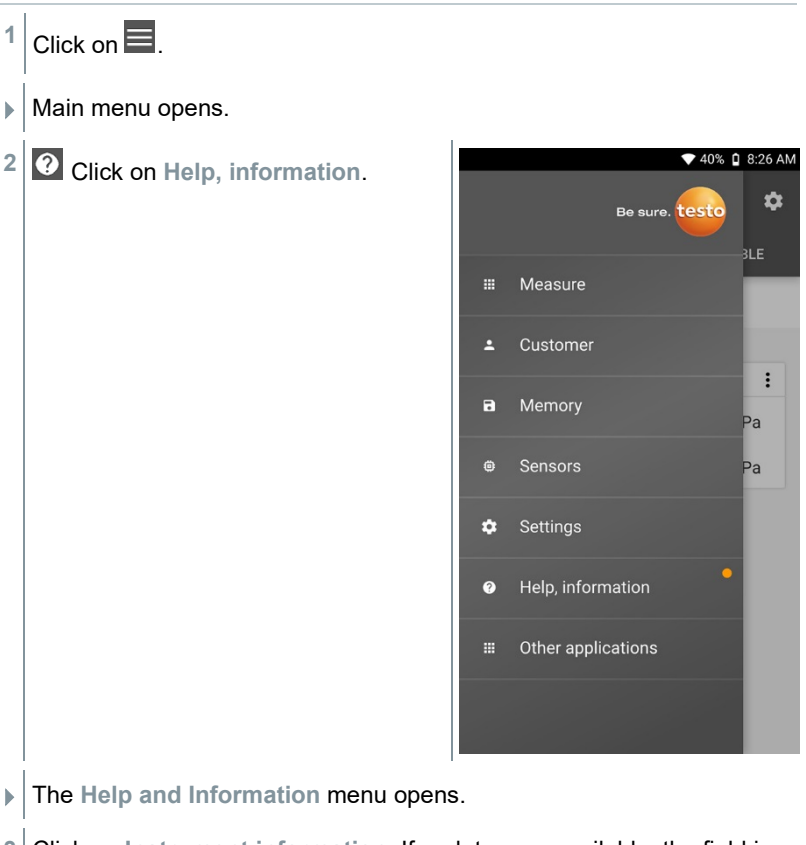

**<sup>3</sup>** Click on **Instrument information**. If updates are available, the field is also marked with an orange dot.

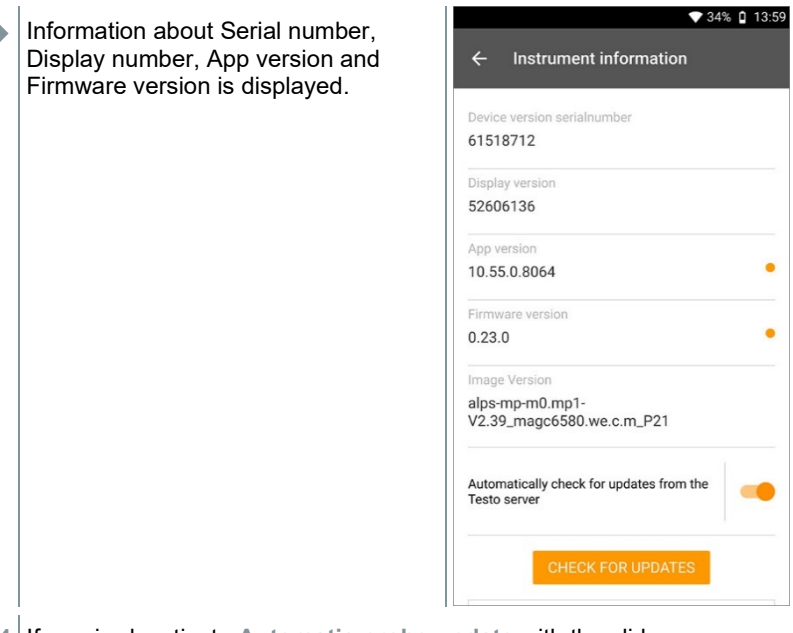

- **4** If required, activate **Automatic probe update** with the slider.
- **5** If required, activate **Automatically check for updates** with the slider.
- **6** Click on **Check for updates**.
- $\blacktriangleright$  A dialogue box opens.
- **7** Click on **Install update** if an update is available.
	- or

Click on **Later** to do this at a later date.

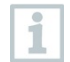

If a cable probe with older firmware is connected to the testo 400, the probe can be updated or removed (see Section 8.6.3).

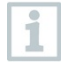

We always recommend carrying out the probe update, since the introduction of new firmware always serves a purpose or solves an existing problem on the market.

## 10.2 **Setting up an e-mail account**

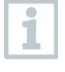

An e-mail account has to be set up in order to be able to send reports as e-mails. A Wireless LAN connection must be available to set the account up.

## 10.2.1 **Setup via the wizard**

You can use the Setup wizard in Section 8.4 to set up your e-mail account.

### 10.2.2 **Manual set-up**

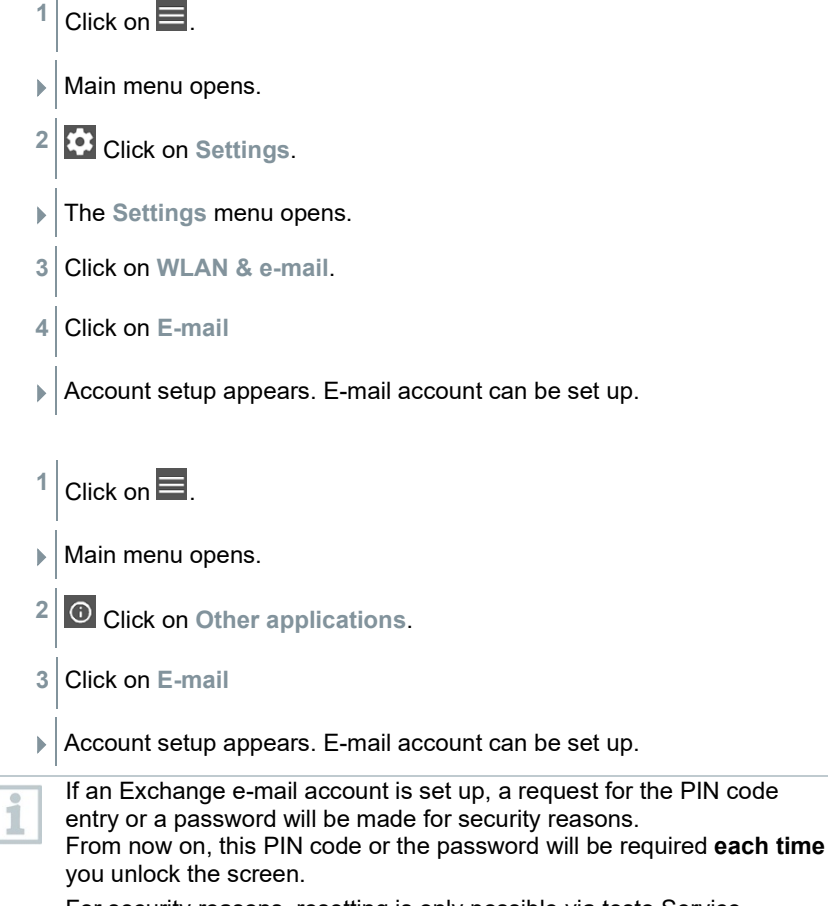

For security reasons, resetting is only possible via testo Service.

or
### 10.2.3 **Deleting an e-mail account**

- $1$  Click on  $\blacksquare$
- $\blacktriangleright$  Main menu opens.
- **2** Click on **Settings**.
- The **Settings** menu opens.
- **3** Click on **WLAN & e-mail**.
- $\blacktriangleright$  The WLAN & e-mail menu opens.
- **4** Click on E-mail accounts.
- $\blacktriangleright$  Window with warning opens.
- **5** Click on **Remove accounts** or **Cancel**.

### 10.2.4 **General information about the e-mail account**

Many e-mail providers have security systems that prohibit signing up to the email app on the testo 400. This is why setting up an e-mail account generally works best via the IMAP and SMTP incoming and outgoing servers.

To make the correct server settings, please check the recommendations from your e-mail provider. You can usually find suitable instructions on the e-mail provider's homepage.

## 10.3 **Making basic settings**

Basic settings contains all the general settings for the testo 400. Configurations implemented in the Setup wizard can be changed here.

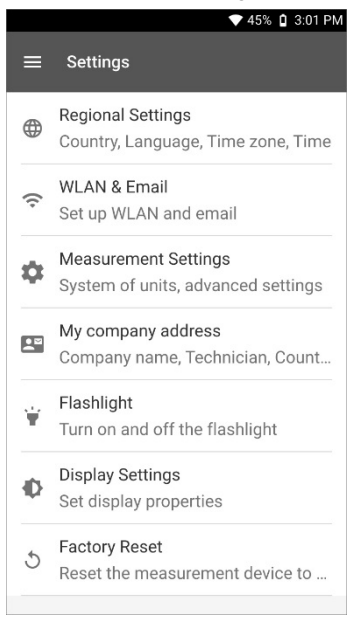

### 10.3.1 **Regional settings**

- 1 Click on  $\blacksquare$
- $\blacktriangleright$  Main menu opens.
- **2** Click on **Settings**.
- The **Settings** menu opens.
- **3** Click on **Regional settings**.
- The **Regional settings** menu opens.
- **4** Click on **Language**.
- The **Language** window opens.
- Click on **Country**.
- $\blacktriangleright$  Information window is displayed.
- Click on **OK**.
- Select **Country**.
- Click on **Time**.
- $\blacktriangleright$  Information window is displayed.
- Click on **OK**.
- Set the **Date & Time**.

### 10.3.2 **WLAN & e-mail**

- Click on  $\blacksquare$ .
- $\blacktriangleright$  Main menu opens.
- Click on **Settings**.
- The **Settings** menu opens.
- Click on **WLAN & e-mail**.
- **Fig. 1** The WLAN & e-mail menu opens.
- Click on **WLAN**.
- $\blacktriangleright$  Information window is displayed.
- Click on **OK**.
- Select **WLAN** network.
- Click on **E-mail**.
- $\blacktriangleright$  Account setup appears.

i

**8** Click on **E-mail accounts**.  $\blacktriangleright$  Window with warning opens. **9** Click on **Remove accounts** or **Cancel**. 10.3.3 **Measurement settings**  $1$  Click on  $\blacksquare$ . Main menu opens.

You can set up your account in just a few steps. Follow the instructions.

- **2** Click on **Settings**.
- The **Settings** menu opens.
- **3** Click on **Measurement settings**.
- The **Measurement settings** menu opens.
- **4** Click on required unit.
- $\blacktriangleright$  Window with corresponding units opens.
- **5** Click on unit.

### 10.3.4 **Company details**

- $1$  Click on  $\blacksquare$ .
- Main menu opens.
- **2** Click on **Settings**.
- The **Settings** menu opens.
- **3** Click on **Company details**.
- The **Company details** menu opens.
- **4** Click on required fields.
- **5** Enter information.

### 10.3.5 **Torch**

- $1$  Click on  $\blacksquare$ .
- Main menu opens.
- **2** Click on **Settings**.
- The **Settings** menu opens.
- **3** Click on **Torch**.
- $\blacktriangleright$  The torch switches on.
- **4** Click on **Torch** again.
- $\blacktriangleright$  The torch switches off.

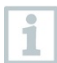

Please note that constant activation of the torch will result in higher battery consumption.

## 10.3.6 **Display settings**

- 1 Click on  $\blacksquare$ .
- ▶ | Main menu opens.
- **2** Click on **Settings**.
- The **Settings** menu opens.
- **3** Click on **Display Settings**.

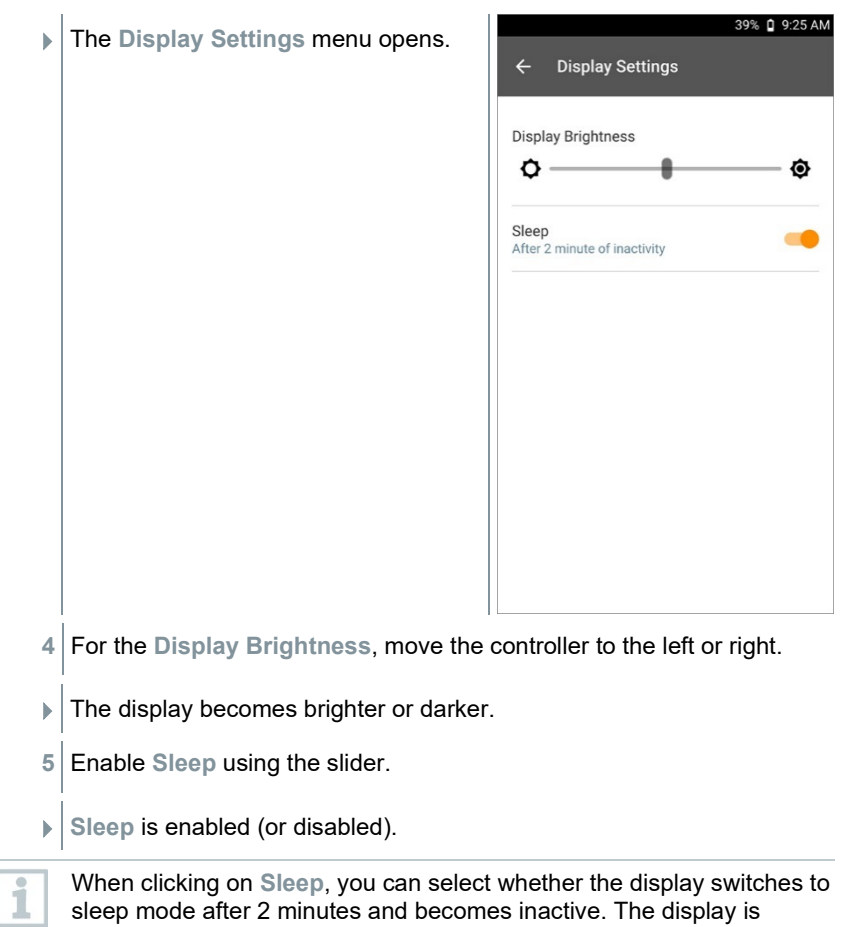

### 10.3.7 **Resetting the testo 400 to factory settings**

activated again by briefly pressing the On/Off switch.

- 1 Click on  $\blacksquare$ .
- $\blacktriangleright$  Main menu opens.
- **2** Click on **Settings**.
- The **Settings** menu opens.
- **3** Click on **Restore factory settings**.
- $\blacktriangleright$  Information window opens.

ĭ

After clicking on the **Restore factory settings** field, you will be asked whether you are sure that you want to carry out a reset. All relevant measurement data should be stored on an external instrument. The testo 400 must then be reconfigured and all collected measurement data deleted.

**4** Click **OK** or **Cancel**.

## 10.4 **General information**

Under General Information, you will find information about the testo 400, and the tutorial can once again be called up and implemented. There you will also find the Quick Start Guide, the detailed instructions and the legal information.

### 10.4.1 **General instrument information**

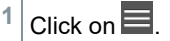

- Main menu opens.
- **2** Click on **Help and Information**.
- The **Help and Information** menu opens.
- **3** Click on **Instrument information**.
- $\blacktriangleright$  The current serial and display numbers are displayed. The current app and firmware version is also displayed.

It is possible to check manually whether updates for the app or firmware are currently available.

- **1** Enable **Automatically check for updates** with the slider.
- **2** Click on **Check for updates**.
- The system searches for updates.
- **3** Follow the instructions.

Automatic probe update can be enabled or disabled.

**>** Enable or disable **Automatic probe update** with the slider (see Section 8.6.3).

## 10.4.2 **Calling up the tutorial**

- $1$  Click on  $\blacksquare$ .
- $\blacktriangleright$  Main menu opens.
- **2** Click on **Help and Information**.
- The **Help and Information** menu opens.
- **3** Click on **Tutorial**.
- If The tutorial shows you the most important steps prior to commissioning.

### 10.4.3 **Calling up the Quickstart Guide/detailed instructions**

- 1 Click on  $\blacksquare$ .
- $\blacktriangleright$  Main menu opens.
- **2** Click on **Help and Information**.
- The **Help and Information** menu opens.
- **3** Click on **Quickstart Guide** or **Instruction Manual**.
- The Quickstart Guide for the testo 400 including IAQ data logger and the testo DataControl software are displayed in pdf format.

### 10.4.4 **Calling up legal information**

- 1 Click on  $\equiv$
- $\blacktriangleright$  Main menu opens.
- **2** Click on **Help and Information**.

The **Help and Information** menu opens.

- **3** Click on **Exclusion of liability**.
- $\blacktriangleright$  The data protection information and licence usage information is displayed.

### 10.4.5 **Other applications**

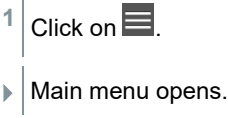

- **2** Click on **Other applications**.
- The **Other applications** menu opens.

In the **Other applications** menu, you will find the following applications:

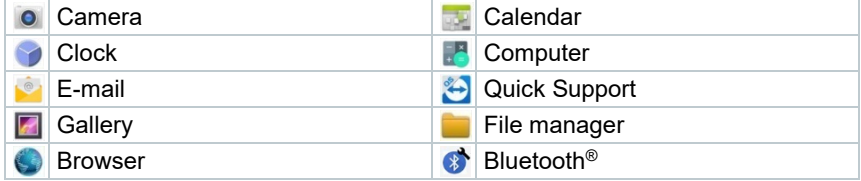

**Click on**  $\mathbf{R}$ 

 $\blacktriangleright$  Information window opens.

- **2** Click **Next** or **Cancel**.
- $\blacktriangleright$  Individual apps and additionally installed apps can be closed manually. E-mail and Bluetooth® settings can be reset.

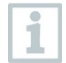

If **always** has been selected for the data export, the setting can be undone in this menu. This means that both export options will be available again in the future.

# 11 **Maintenance**

## 11.1 **Calibration**

The probe and the handle are supplied with a factory calibration certificate as standard.

In many applications, it is recommended that you recalibrate the probe with the handle and the testo 400 once a year.

This can be carried out by Testo Industrial Services (TIS) or other certified service providers.

Please contact Testo for further information.

## 11.2 **Rechargeable battery care**

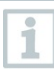

ĭ

Battery replacement may only be carried out by Testo Service.

- At low ambient temperatures, rechargeable battery performance decreases. This reduces the available useful life.
- Do not store the rechargeable battery for long periods when discharged. (Best storage conditions at 50-80% battery level, 10-20 °C ambient temperature.) Fully charge before using again.
- The available useful life of the rechargeable battery reduces more and more with frequent use. If the useful life is significantly shortened, the rechargeable battery should be replaced.

# 11.3 **Notifications**

In the main menu, notifications are marked with an orange dot next to the menu entry. Depending on the menu entry, these notifications contain different information.

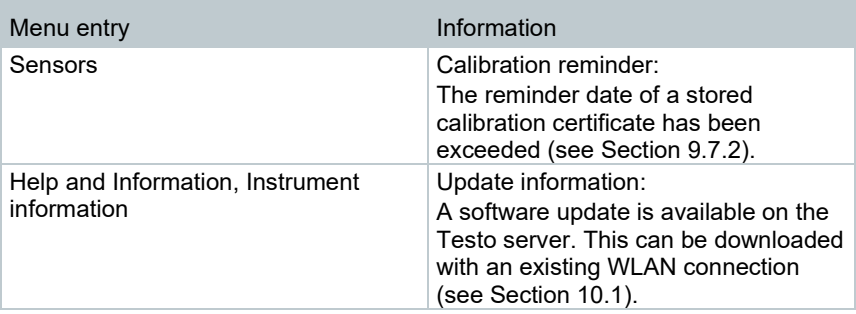

# 12 **Technical data**

#### **General information**

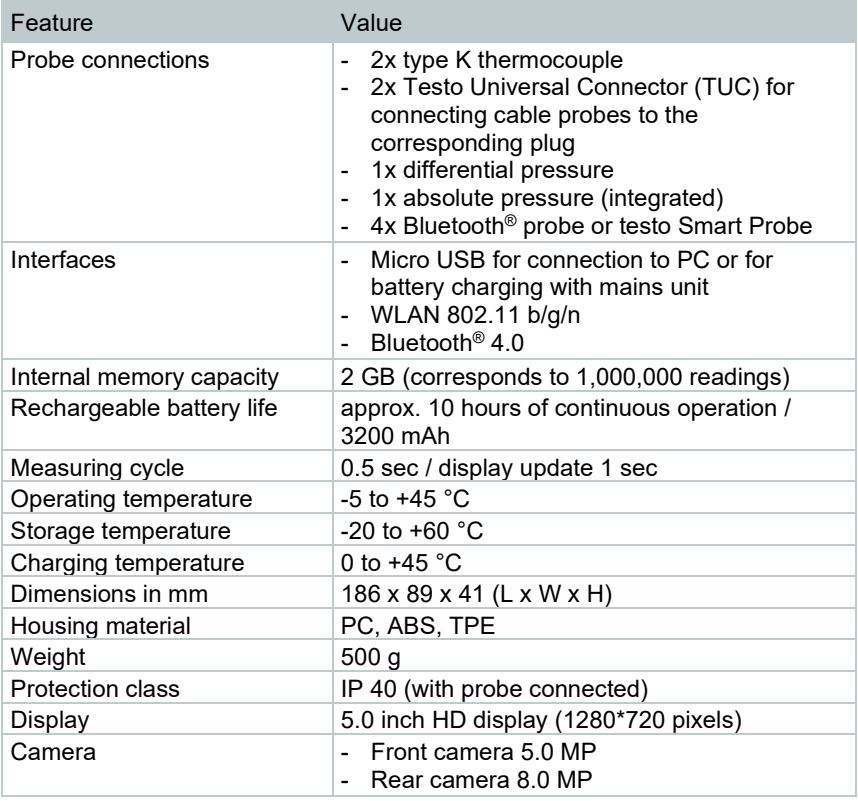

#### **Integrated sensors** (at 22 °C, ±1 digit)

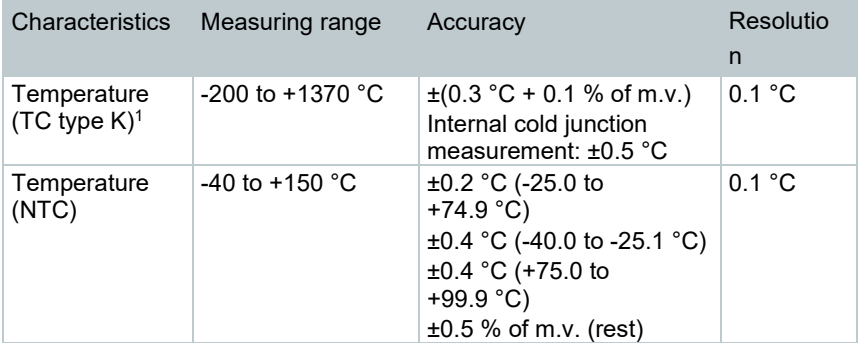

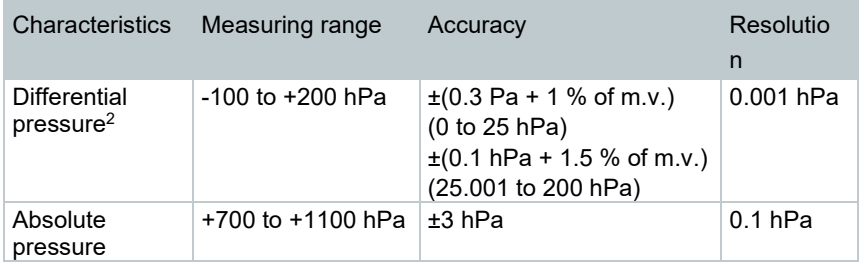

 $^{\rm 1}$  The accuracy information applies in an adjusted, stable temperature state. Plugging in the mains unit, charging the battery or adding digital probes can distort this temporarily, and additional errors may occur.

 $^{\rm 2}$  The accuracy specification applies immediately after zeroing of the sensor. For long-term measurements, mains operation with fully-charged battery is recommended.

# 13 **testo DataControl PC software**

## 13.1 **General information**

The testo 400 has a USB port, via which the measuring instrument can be connected to the PC.

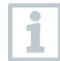

Knowledge of Windows® operating systems is required to work with the software.

# 13.2 **Purpose**

The testo DataControl measurement data management and analysis software enhances the functionality of the testo 400 measuring instrument by adding lots of useful functions:

- Manage and archive customer data and measuring site information
- Read out, evaluate and archive measurement data
- Presenting readings in graphic form
- Create professional measurement reports from the existing measurement data
- Conveniently add pictures and comments to measurement reports
- Data import from and data export to the measuring instrument

## 13.3 **System requirements**

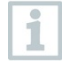

Administrator rights are required for installation.

#### **Operating system**

The software can be run on the following operating systems:

- Windows<sup>®</sup> 7
- Windows<sup>®</sup> 8
- Windows® 10

#### **Computer**

The computer must meet the requirements of the operating system in each case. The following requirements must also be met:

- Interface USB 2 or higher
- DualCore processor with minimum 1 GHz
- Minimum 2 GB RAM
- Minimum 5 GB available hard disk space

• Screen with a resolution of at least 800 x 600 pixels

## 13.4 **Installing drivers and software**

**1** Insert the program CD into the CD-ROM drive of the computer.

or

Download testo DataControl software (www.testo.com/downloadcenter)

- **2** Launch the **DataControl.exe** file.
- **3** Follow the instructions of the installation wizard.
- **4** Click on **Finish** to complete the software installation.
- **5** Use the USB cable to connect the testo 400 to the PC.
- $\blacktriangleright$  The connection will be established.

## 13.5 **Launching testo DataControl**

The user interface of the software is opened in the language of the operating system, if it is supported. If the operating system language is not supported, the user interface will be in English.

#### **Windows® 7:**

ĭ

- **>** Click on [**Start**] | **All Programs** | **Testo** | **testo DataControl** (doubleclick on left mouse button).
- $\blacktriangleright$  | testo DataControl launches automatically.

#### **Windows® 8:**

- **>** Click on **Start** | right mouse button | **Search** (Enter the application name in the search field | **testo DataControl** (double-click on left mouse button).
- $\blacktriangleright$  testo DataControl launches automatically.

#### **Windows® 10:**

**>** Click on [**Start**] | **All Apps** | **Testo** | **testo DataControl** (double-click on left mouse button).

 $\blacktriangleright$  testo DataControl launches automatically.

## 13.6 **Connecting the testo 400**

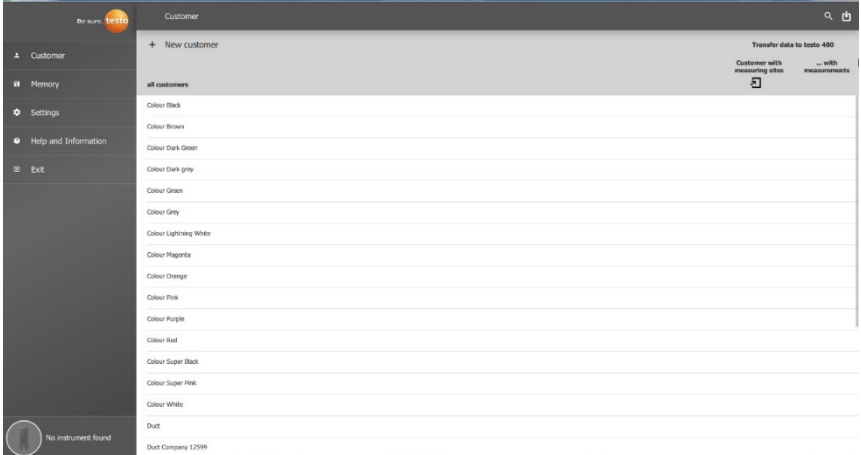

As long as the testo 400 is not connected to the computer, **No Instrument found** is displayed at bottom left. All customers are listed in **all customers**.

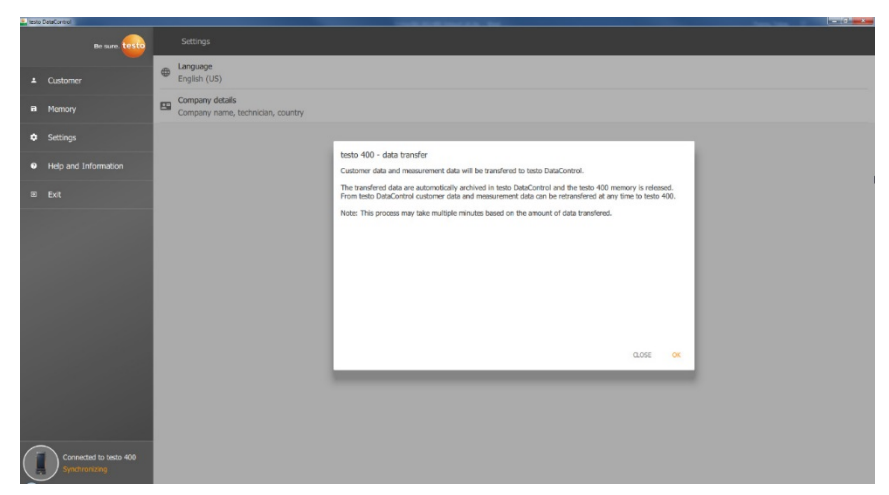

As soon as the testo 400 is connected via a USB cable to a computer, **Connected to testo 400 – Synchronizing** is displayed at bottom left. A message about data transfer is displayed. Confirm by pressing **OK** to transfer all customer and measurement data from the testo 400 to the software. The

testo 400 memory is then empty. Depending on requirements, customer and measurement data as well as measuring site information can be transmitted back.

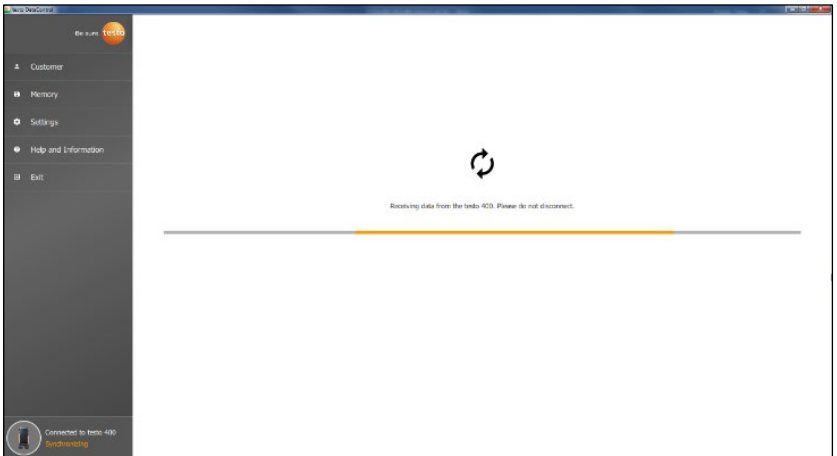

Click on **Close** to use the software normally, however no data will be transferred from the software to the testo 400. To start the data transfer manually, click on **Synchronizing** at bottom left. No message about the data transfer from the instrument is displayed, and the synchronization starts immediately.

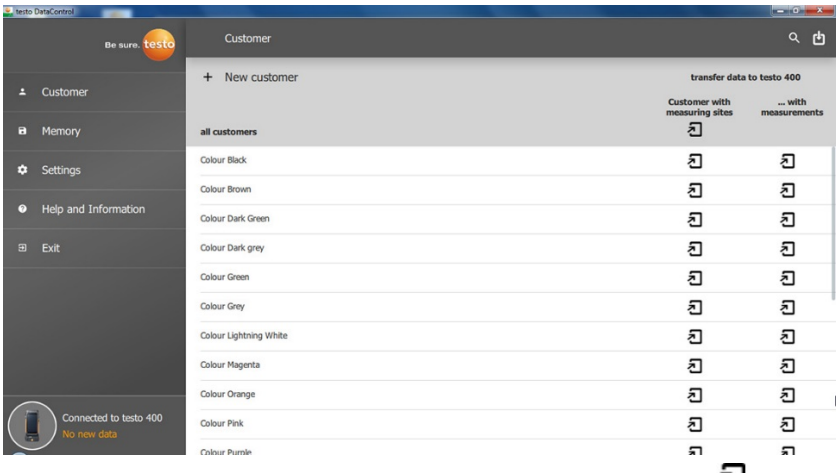

Following successful synchronization, for each customer two icons  $\mathbf{d}$  are displayed relating to the data transfer.

In order to have the relevant customer data available in the instrument for measurements on site and to assign new measurements on site to measuring sites, all customer data and measuring site information is transferred to these customers by clicking the left  $\mathbf{E}$ .

In order to be able to view the customer's already recorded measurement results on site for comparison purposes, all data belonging to the customer is transferred to the testo 400 by clicking the right  $\Box$ 

Moreover, there is the option of transferring customer data and measuring site information from all customers by simply clicking on **Customer with measuring sites**.

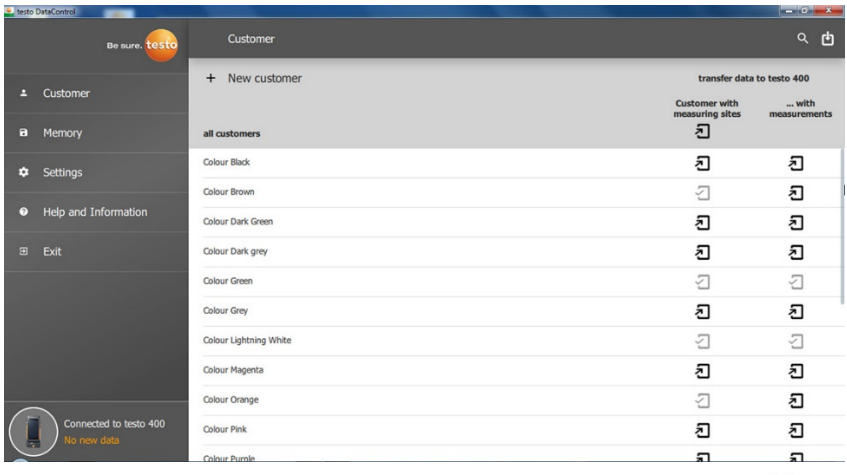

If the data transfer to the testo 400 was successful, the icon changes to  $\mathfrak{I}$ .

## 13.7 **Customer management**

In the **Customer** menu, all customer and measuring site information can be created, edited, deleted and transferred to the testo 400. All customer and measuring site information created on the testo 400 is also displayed following successful transfer to the software.

### 13.7.1 **Creating and editing customers and measuring sites**

### 13.7.1.1 **Customer**

The **Customer** menu is open.

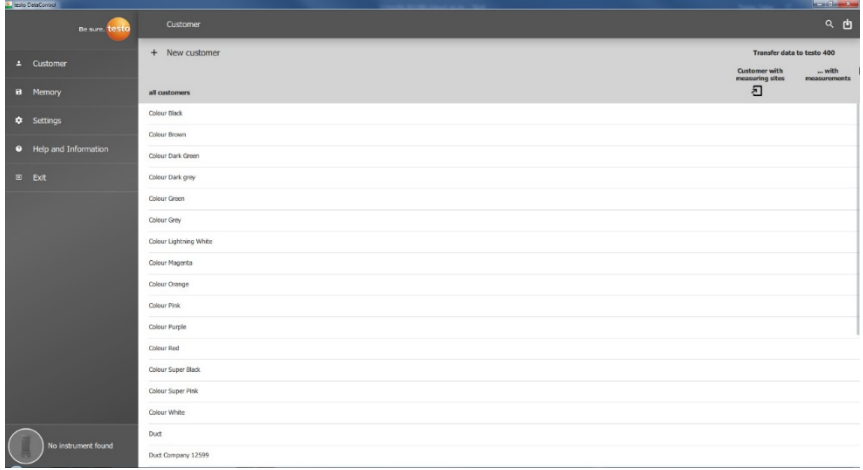

- **>** Click on **+ New customer**.
- $\blacktriangleright$  A new customer can be created in testo DataControl.

#### **Editing existing customer data**

- **>** Click on existing customer name.
- $\blacktriangleright$  Separate customer view is opened.
- $\blacktriangleright$  The customer can be edited.

The following customer information can be saved and/or changed:

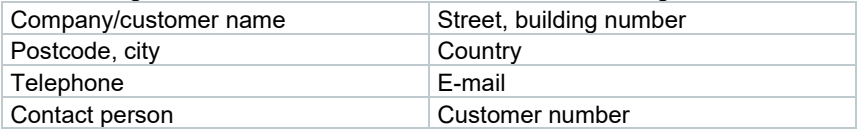

Only the field **Company/customer name** is mandatory. Other fields may remain blank.

### 13.7.1.2 **Measuring site**

#### **Search for customer's measuring site**

Several measuring sites are stored.

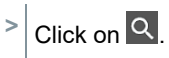

1

 $\blacktriangleright$  Search field opens.

 $\Box$  Required customer is open.

#### **Create new measuring site**

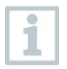

Any number of measuring sites can be created for the selected customer.

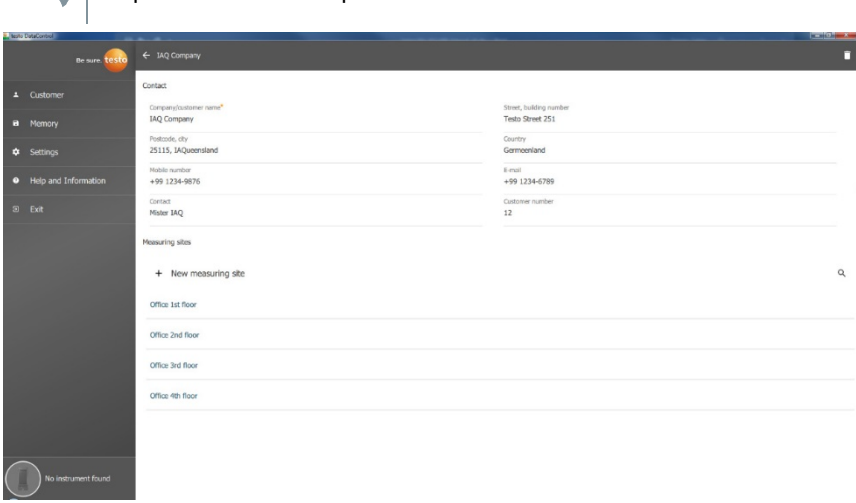

- **1** Click on **+ New measuring site**.
- $\blacktriangleright$  Measuring site can be added.

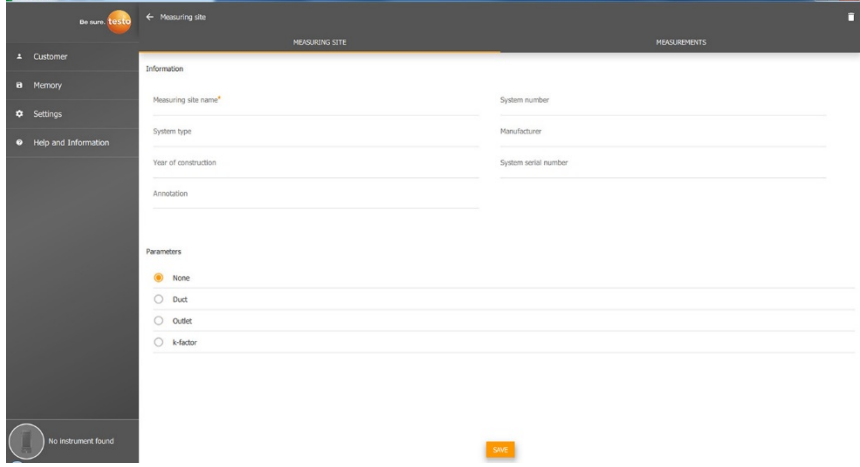

The following measuring site information can be saved and/or changed:

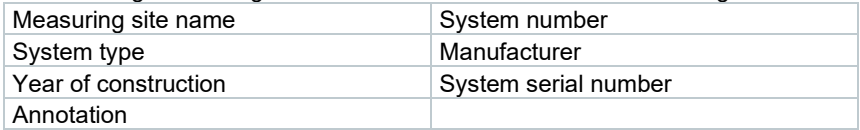

The following characteristics can be assigned to the respective measuring site: None | Duct Outlet **Contract Contract Contract Contract Contract Contract Contract Contract Contract Contract Contract Contract Contract Contract Contract Contract Contract Contract Contract Contract Contract Contract Contract Contrac** 

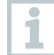

Only the field **Measuring site name** is mandatory. Other fields may remain blank.

**2** Click on **Save**.

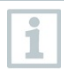

If duct, outlet or k-factor was selected as a measuring site feature, the specific information for the measuring sites must be inserted. In addition, for the Channel feature there is the option to configure HVAC grid measurement.

#### **HVAC grid measurement (optional)**

**1** Activate **HVAC grid measurement** using the slider.

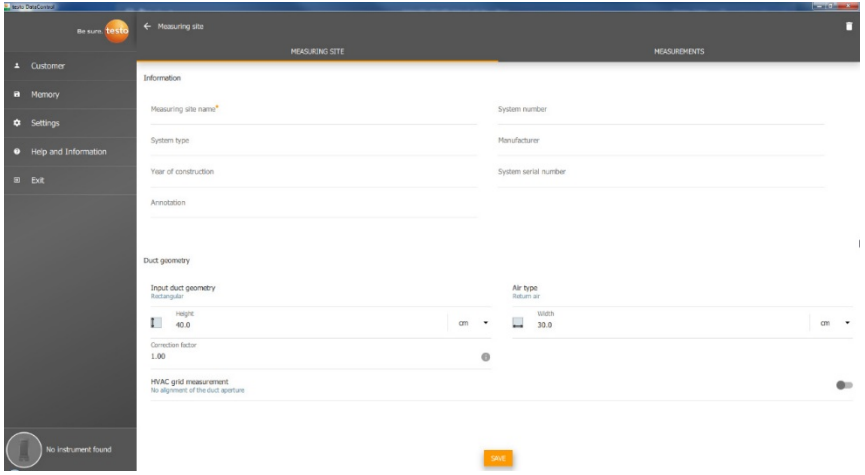

- Additional fields expand.
- $\blacktriangleright$  The following data can be stored: Duct geometry, air type, duct dimensions and the correction factor, number of inspection holes and

measuring points as well as the inspection hole position and the reference volume flow for the respective measuring site.

**2** Click on **Save**.

#### **Calling up stored measurements of a selected measuring site**

- **>** Click on the **Measurements** tab.
- $\blacktriangleright$  Measurements assigned to the selected measuring sites are displayed.

### 13.7.2 **Search function**

The **Customer** menu is open.

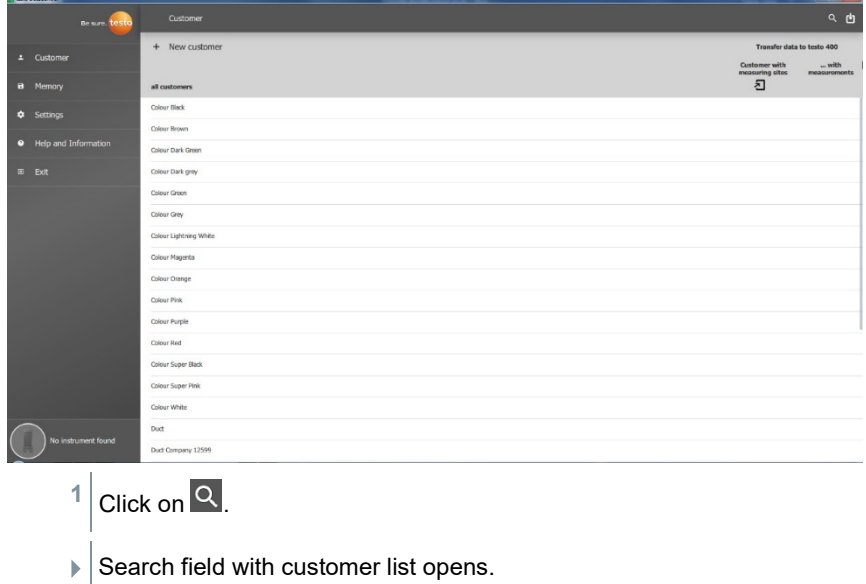

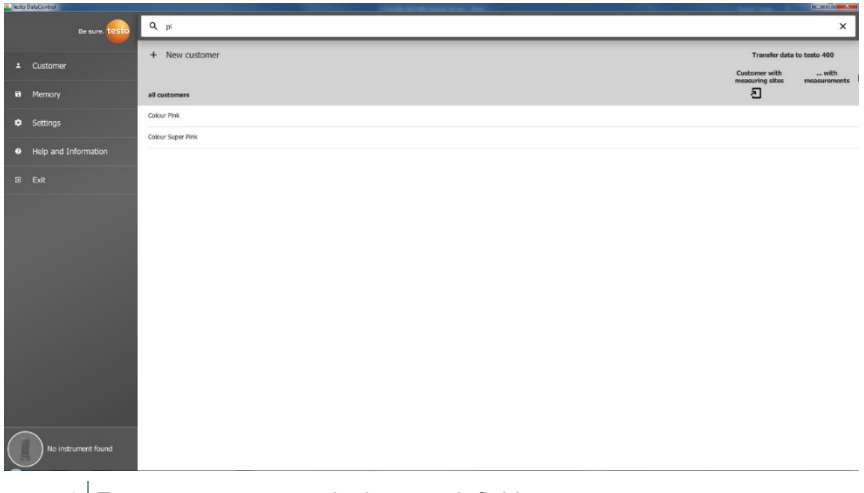

- **2** Enter customer name in the search field.
- $\blacktriangleright$  Customer is displayed.

### 13.7.3 **Delete function**

The **Customer** menu is open.

**1** Click on the required customer (or measuring site).

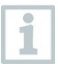

The stored customer plus all measuring site information are deleted. All measurements carried out must be deleted separately in the Memory menu.

- $2$  Click on  $\Box$
- $\blacktriangleright$  Information window is displayed.

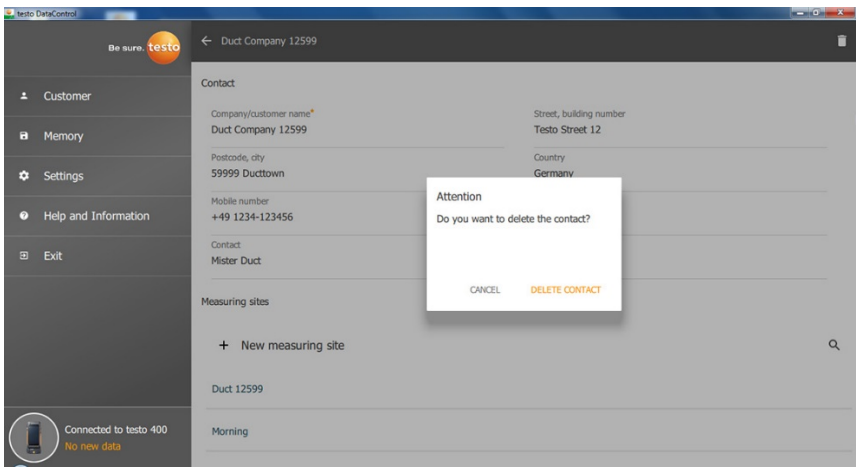

**3** Click on **Delete Contact** (or measuring site).

 $\blacktriangleright$  The customer (or measuring site) was deleted.

## 13.8 **Memory management**

In the **Memory** menu, you can call up all the measurement results stored with the testo 400 and transferred to the software, analyze them in detail and also create and save csv data and PDF reports.

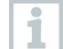

In principle, stored measurements **CANNOT** be edited. The stored measurement data recorded with the testo 400 cannot be changed. (The only exceptions are the clo and met values for PMV/PPD measurement).

When clicking on a measurement, an overview of the measurement results is displayed. For all measurements, except for HVAC grid measurements as per EN 12599 and ASHRAE 111, three windows are displayed under the name of the measurement.

- Characteristics
- **Graphic**
- Table

### 13.8.1 **Characteristics view**

In the first tab **Characteristics**, the date and time of the measurement are displayed. In addition, the measurement's customer and measuring site data, images and comments can be viewed and added. The measurement settings are listed under **Display Properties** (Measuring mode, Measuring cycle, Measurement period, Duct geometry, Reference volume flow, etc.).

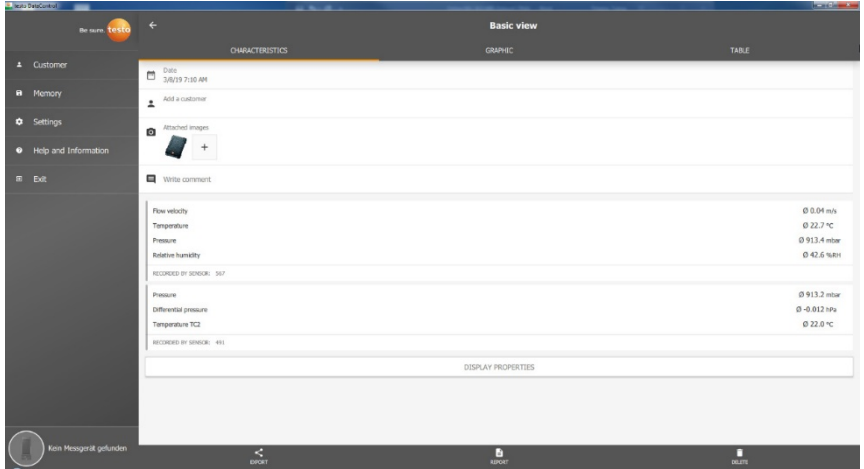

The measurement results listed are divided into three areas. • Display of the calculated results of the application menu

Probes relevant to the measurement, shown in orange

• All connected probes with the average measuring values in each case, shown in grey.

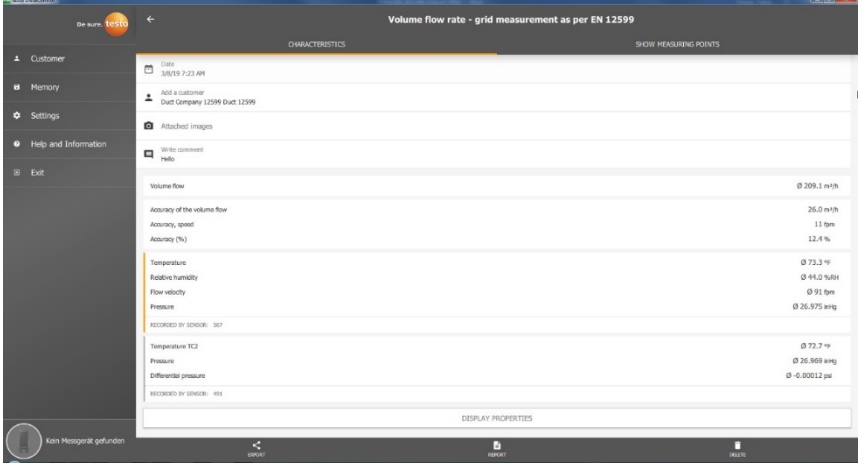

Via the three icons in the footer, the measurement results can be saved as a .csv /.json file  $\leq$  or as a PDF report  $\blacksquare$  on the computer or permanently deleted .

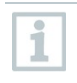

When creating a PDF report, there is the option, as on the testo 400, to include only the average measuring values or to integrate all measured values in the report.

Creating large PDF reports (with over 100,000 readings) can take a few minutes. The time may vary depending on PC performance.

### 13.8.2 **Graphic view**

In the **Graphic** tab, corresponding values are located along the chronological trend graph of the measurement for up to four selected measurement parameters. Each of the four channels contains the three-digit probe ID and the unit of the selected measurement parameter. The colour of the individual channels is reflected in the corresponding Y-axes and trend graphs in each case. If you move the mouse pointer along the graphic, the exact time and measuring values of all channels will be displayed for the corresponding time point.

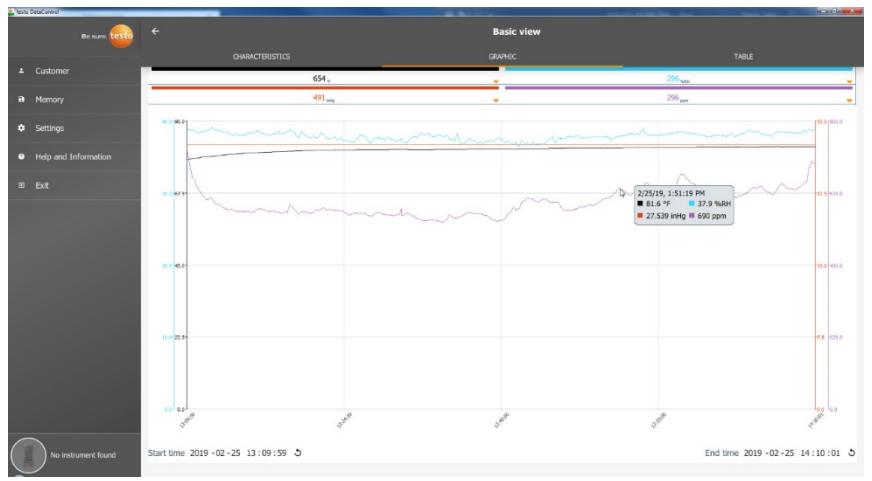

Clicking on one of the four channels opens the selection of measurement parameters recorded during the measurement. The measuring parameters can easily be assigned to the individual channels via the probe ID and measuring unit or selected as **not assigned**.

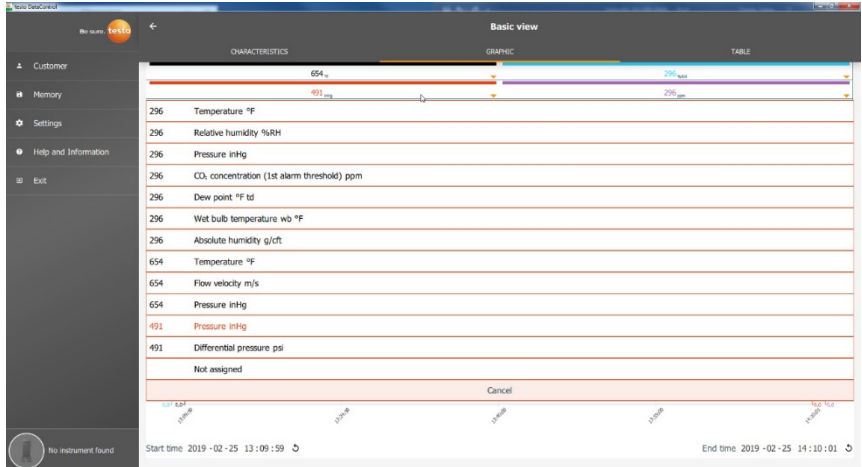

Below the graphic, both the start and end time of the measurement are listed. The information can be changed by clicking on the individual fields with the mouse. The trend graph immediately adapts to the new time selection.

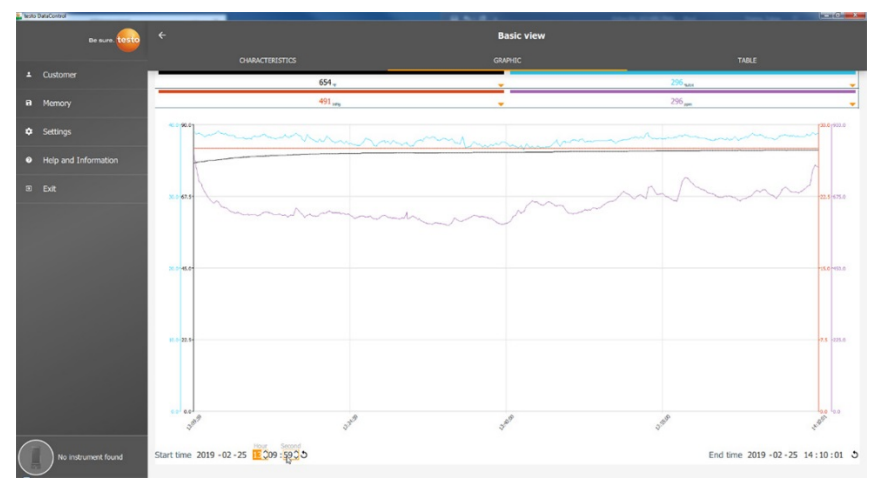

The total measurement period in the example in the figure above is 60 minutes. After changing the start time, only the last 10 minutes of the measurement are displayed in the graphic in accordance with the selection. Adjusting the time enables the measuring values to be analyzed in detail.

To display the complete measurement period in the graphic once again, click on the icon  $\mathcal{D}$  next to the start and end time.

You can use the mouse wheel to zoom in and out within the graphic in order to have a closer look at individual measuring values.

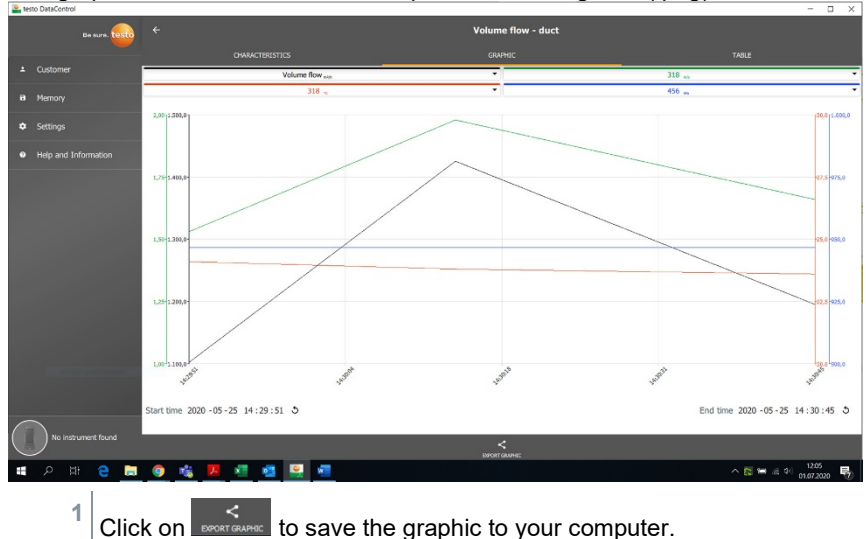

#### The graphic can be saved on the computer as an image file (.png).

**2** Enter file name, select the storage location.

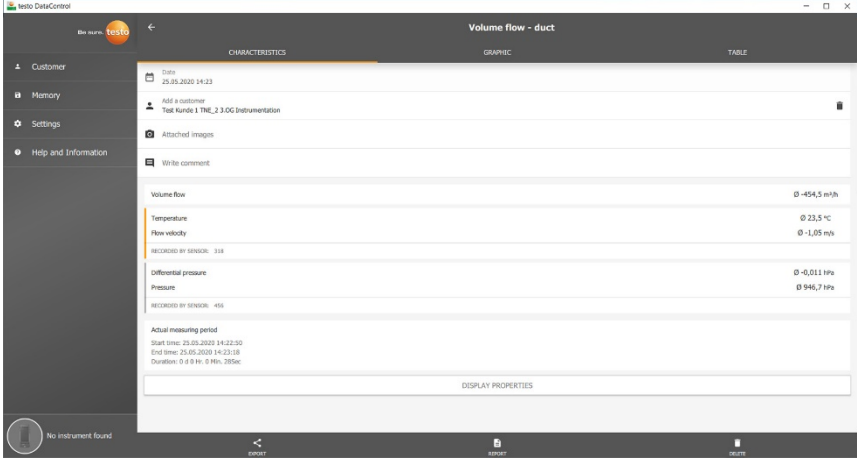

Then click on **Attached images** during the measurement to select and add the saved graphic.

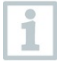

The selected image will automatically be attached to the report.

i

No graphic is displayed for HVAC grid measurements in accordance with the standards. There are only two tabs to choose from. In the Comfort level - PMV/PPD measurement menu, the PMV/PPD graphic is displayed instead of the chronological trend graph.

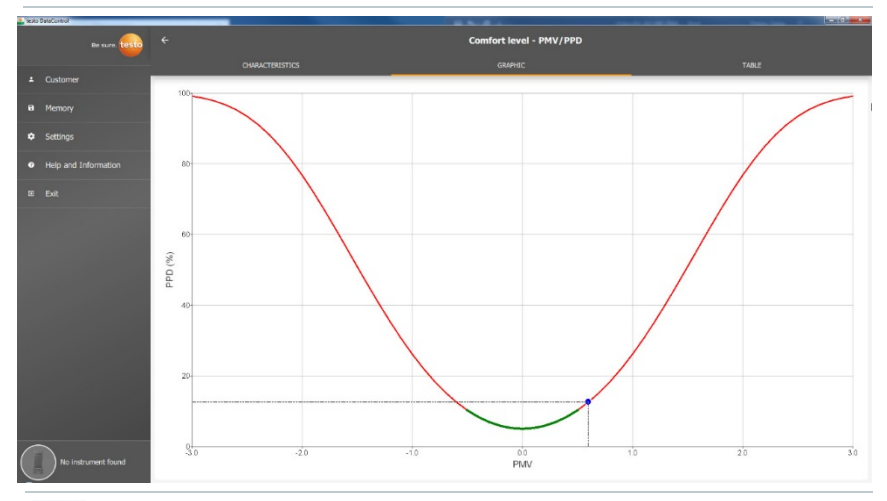

Via the first tab **Characteristics** and the field **Display properties**, you can change the clothing and activity parameters in the next window. This recalculates the PMV/PPD values and also the graphic. In order to be able to compare different calculations/graphics with each other, you need to save the respective CSV and PDF files. The calculations are overwritten in each case - it is therefore not possible to view different results of a measurement at the same time.

### 13.8.3 **Table view**

In the **Table** tab, all the measurement parameters and the corresponding measuring values for each point in time of the measurement, depending on the measuring cycle, are displayed. All measuring values can be viewed using the mouse wheel, the arrow keys on the keyboard or the scroll bars in the footer or at the right-hand margin.

At the bottom of the table are the average and min/max values of the measurement for all measurement parameters. The individual measurement

parameters to be displayed in the table can be selected via the icon  $\blacksquare$ . This choice also has an effect on the ducts available for selection in the Graphic view (see Section 13.8.2). Only the measurement parameters visible in the table can be selected there.

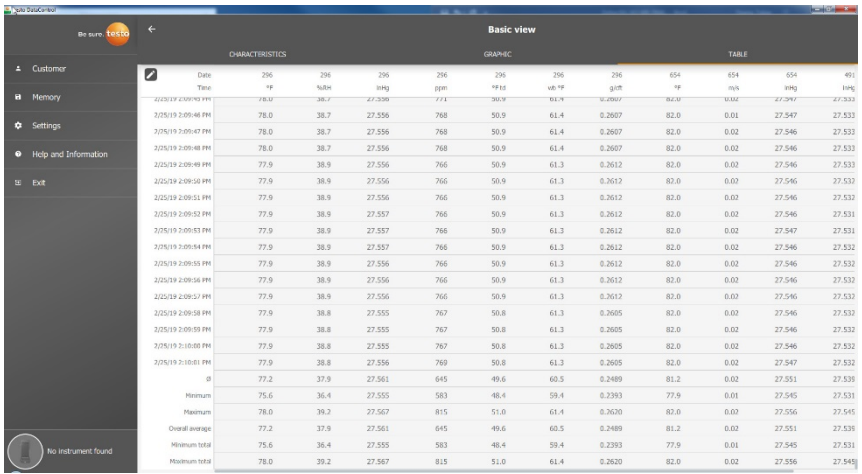

All measurement parameters can either be selected, deselected or selectively selected using a check mark in the box, to obtain a clear view of the measurement.

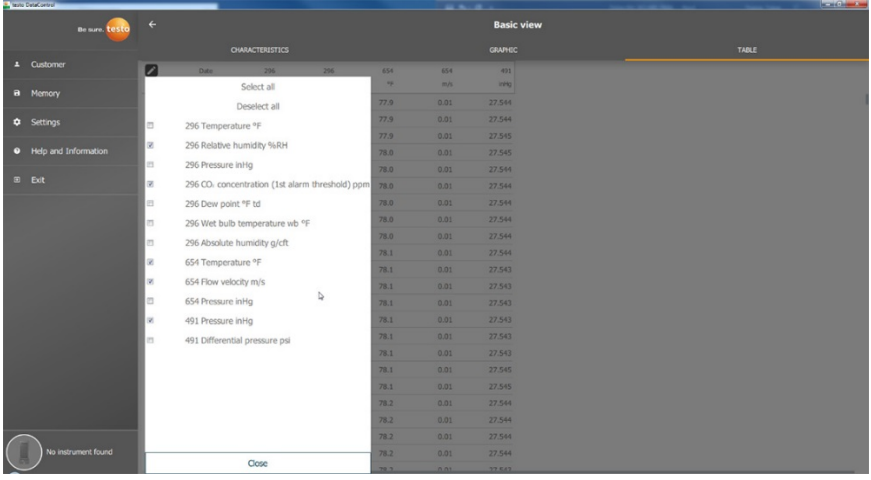

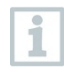

For future measurements, the required measurement parameters can be selected in the testo 400 prior to the measurement.

(see Section 9.1 - point 8 Edit reading display).

### 13.8.4 **Searching for and deleting measurement results**

In the **Memory** menu, all stored measurements are sorted by date and time.

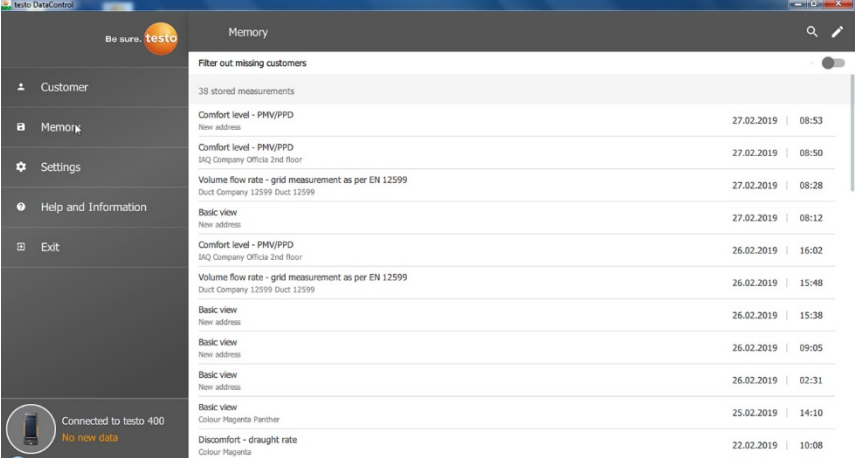

The **Memory** menu is open.

- $1$  Click on  $\overline{Q}$
- $\blacktriangleright$  Search field with measurements opens.
- **2** Enter the customer name or measuring site or date/time in the search field.
- $\blacktriangleright$  The result is displayed.

#### **Deleting**

- $1$  Click on  $\mathbf{Z}$ .
- $\blacktriangleright$  A check box is displayed in front of each measurement.
- 2 Click on the required measurement.
- $\blacktriangleright$  A tick is displayed in the respective box.

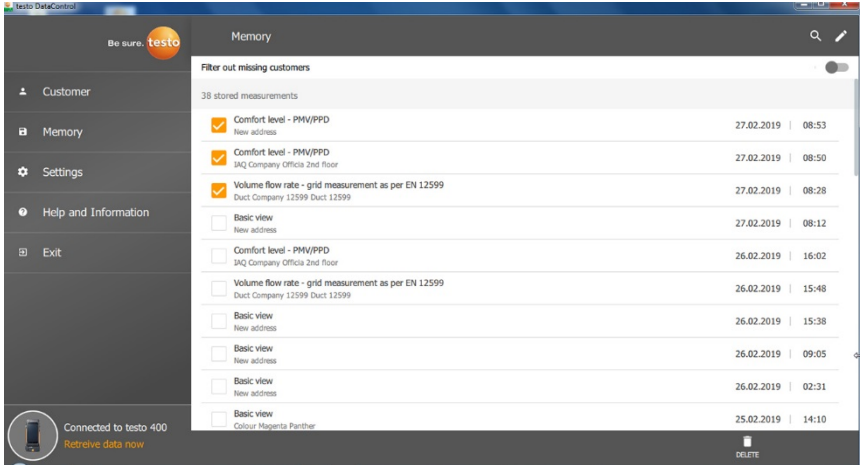

- $3$  Click on  $\Box$ .
- $\blacktriangleright$  Information window is displayed.
- **4** Acknowledge the information.
- $\blacktriangleright$  Selected measurements were deleted.

#### **Assigning measurements**

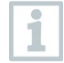

Measurements that have not been assigned to a customer/measuring site can be subsequently assigned.

- **>** Activate **Filter out missing customers** slider.
- $\Box$  All measurements are displayed without customer or measuring site information.

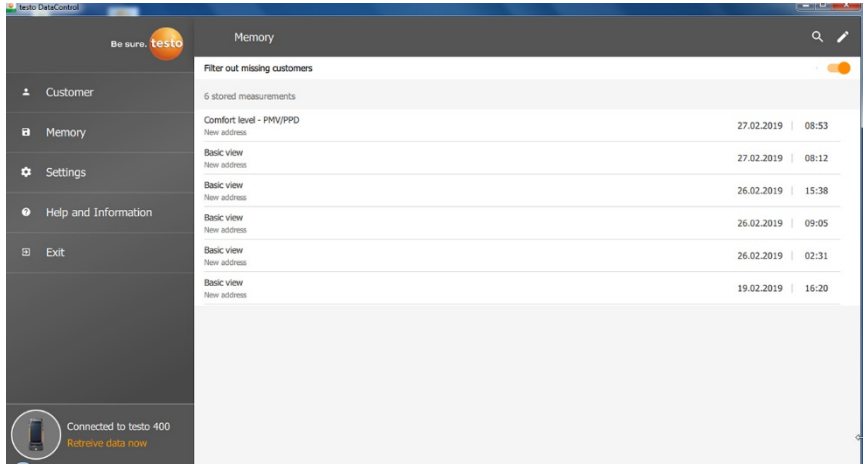

## 13.9 **Settings**

Under Settings, the company details can be saved and the language selected.

The **Settings** menu is open.

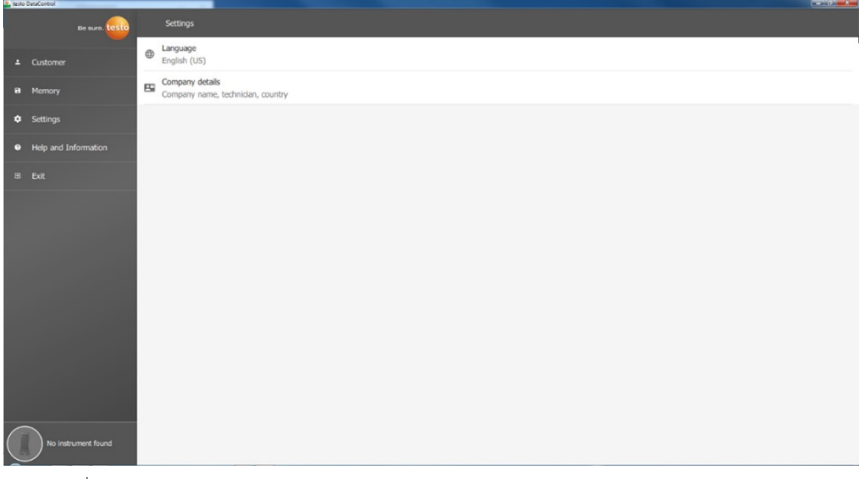

- **1** Click on **Language**.
- $\blacktriangleright$  Selection window opens.
- 2<sup>Select</sup> language.

#### **3** Click on **Company details**.

#### **4** Fill in the following fields:

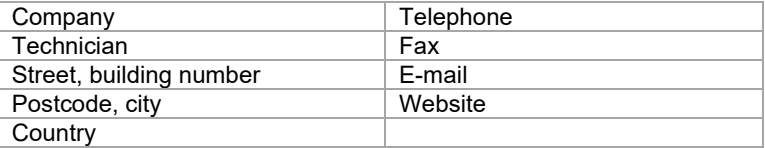

#### **5** If necessary, upload logo

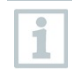

By default, the company logo and company details are displayed below the measurement results in all csv files (without company logo) and in the PDF reports on the letterhead.

### 13.9.1 **Help and Information**

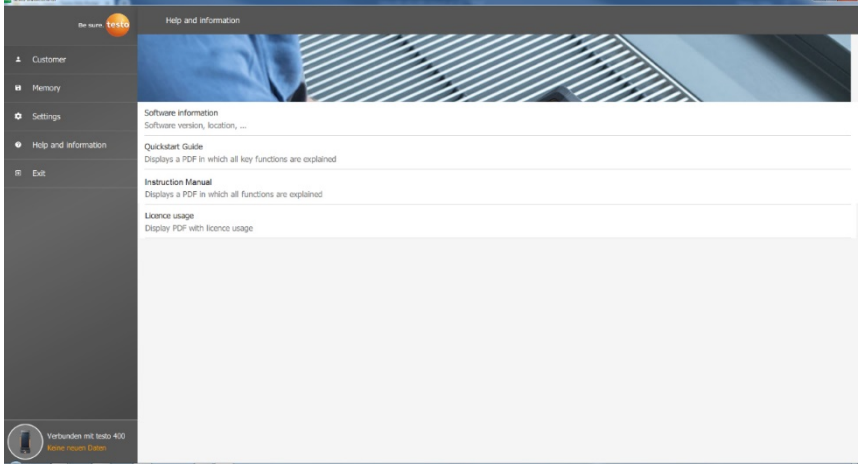

In the **Help and Information** menu, the current testo DataControl version is displayed under **Software information**.

In the **Software information** tab, click on **Show Data Location** to open an Explorer window for the data directory.

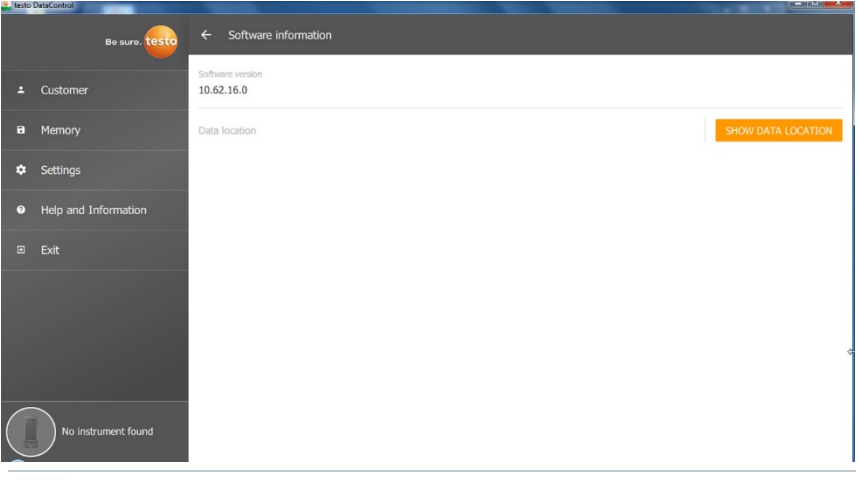

To copy the saved data on another computer or to save it externally, copy the **DataControl** folder.

Click on the **Quickstart Guide** or **Instruction Manual** button to call up the brief instructions or complete instruction manual for the testo 400 including IAQ data logger and testo DataControl software as a PDF file.

The software licences used by the testo DataControl software are listed under **Licence usage**.

i

# 14 **IAQ data logger**

The IAQ data logger is used in conjunction with the testo 400 universal IAQ instrument to carry out long-term measurements of climatic and comfort level conditions independently of the measuring instrument.

The IAQ data logger with connected cable probes is configured with the aid of the testo 400 universal IAQ instrument. The measurement period and measurement interval can be set in this way. The IAQ data logger then records all the measurement parameters of the connected probes in accordance with the preset configuration, independently of the testo 400 measuring instrument. The IAQ data logger and the connected probes can be positioned directly on the testo measuring stand.

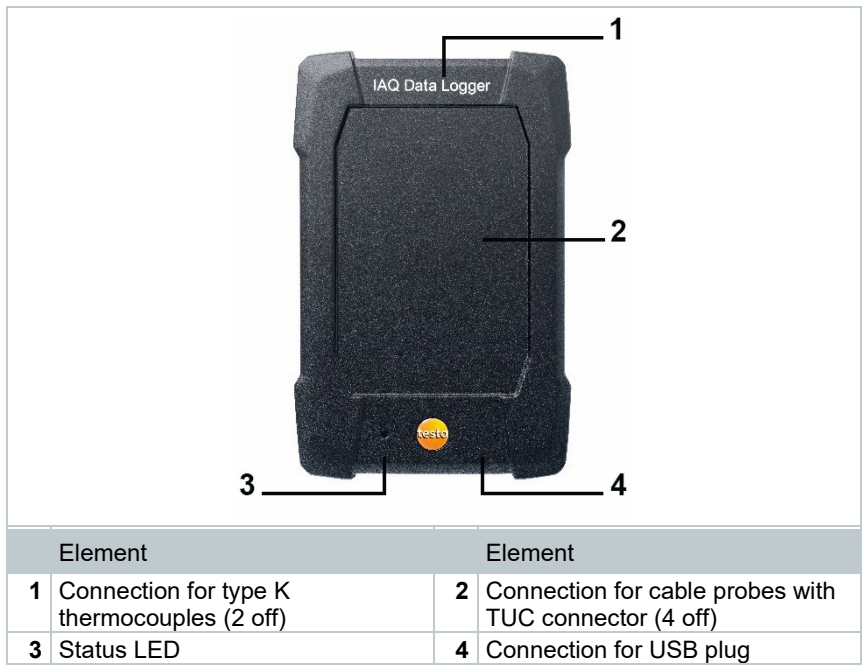

## 14.1 **IAQ data logger front view**

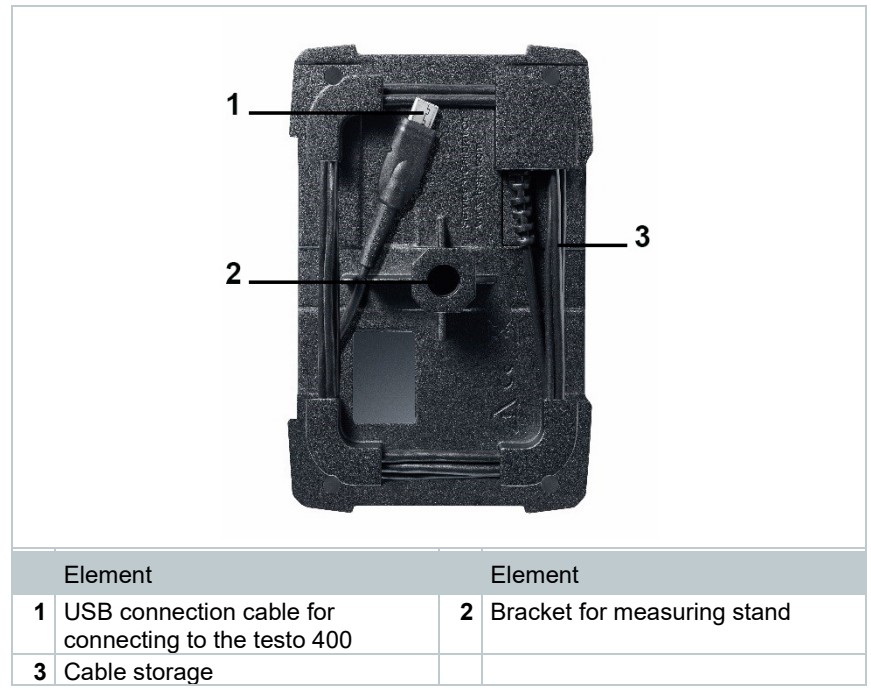

## 14.2 **IAQ data logger rear view**

## 14.3 **Mains unit cable**

The IAQ data logger is supplied with a USB mains unit. No recording of measurement data occurs without power supply via the mains unit cable. The Testo USB mains unit has the specification 5V / 2A.

#### **A** CAUTION

#### **Power supply via a mains unit cable! Tripping hazard!**

- Take care when routing the mains unit cable.
- Remove any trailing mains unit cable.

Do not use any other mains unit cable for the IAQ data logger. It may only be used with the supplied original mains unit or a comparable 5V / 2A USB mains unit, since the charging electronics in the battery and the mains unit are coordinated with each other.

i
### 14.4 **Switching the IAQ data logger on and off**

As soon as the IAQ data logger is supplied with power, it can be used. Separate activation is not necessary. To ensure reliable instrument detection on the testo 400, first connect the IAQ data logger to the power via the USB port and then connect it to the testo 400 using the cable attached to the rear.

It will automatically check whether a firmware update is available and if so, this will be installed straight away.

If the power supply is interrupted while a measurement is ongoing, there will be a gap in the measurement data recording process. As soon as the power supply is restored, the IAQ data logger will continue to record measurement data.

# 14.5 **IAQ data loggers – General information**

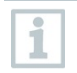

Depending on the measurement period, specific measuring cycles are feasible:

**Duration Minimum measuring cycle** 1 min to 15 min 1 sec 16 min to 2 hours 10 sec

> 2 hours to 1 day 60 sec  $> 1$  day to 21 days 5 min

With the testo 400 (and the IAQ data logger), a maximum 1 million readings (with a maximum of 18 channels) can be recorded with one measurement.

#### **Example 1 (timed measurement):**

Result: 9,216 readings Duration: 8 days Measuring cycle: 5 minutes Measurement channels: Temperature, humidity, CO2, flow (4 channels)

#### **Example 2 (manually launched measurement)**:

Result: 17,700 readings Duration: 59 minutes Measuring cycle: 1 second Measurement channels: Temperature, humidity, CO2, flow, pressure (5 channels)

## 14.6 **Measuring with the IAQ data logger**

#### 14.6.1 **General**

The IAQ data logger can be used in two ways. There is the option of selecting Stand-alone in the configuration **Comes** of the measurement. In this variant, you set up the IAQ data logger, which carries out the planned measurement with the connected probes. The testo 400 is only required for the pre-settings and can be used elsewhere following successful configuration.

However, the IAQ data logger can also be used as a probe hub and can carry out measurements with the testo 400 with up to five connected cable probes. To do this, select **Measure with testo 400** in the configuration. In this variant, the IAQ data logger no longer records measurement data, but simply transmits it to the testo 400, which records the entire measurement.

- **1** Connect the IAQ data logger to the power supply.
- **2** Connect the IAQ data logger to the testo 400 via the TUC connector.
- **▶ Checks are made to ascertain** whether a firmware update is available for the IAQ data logger. If so, the update will be implemented automatically.

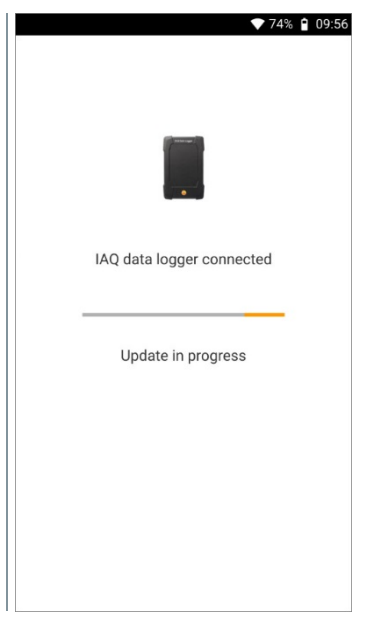

The Basic view shows the probes connected to the testo 400. Where the probes are connected via the IAQ data logger, the abbreviation IAQ appears in front of the measurement parameter and the three-digit probe ID. Example: IAQ: Pt100 738.

#### 14.6.2 **Carrying out a measurement with the IAQ data logger**

- **1** Click on **Measure**.
- $\blacktriangleright$  Measurement programs are displayed.
- **2** Select the measurement program in conjunction with the IAQ data logger. (Basic view, Comfort level – PMV/PPD or Discomfort - draught rate)
- If  $\Box$  The measurement menu opens.

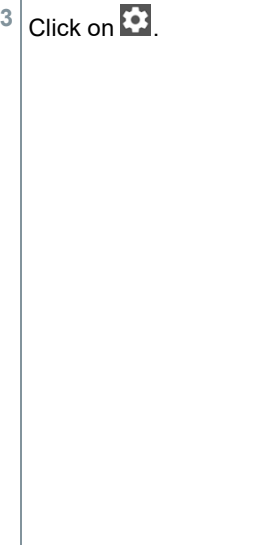

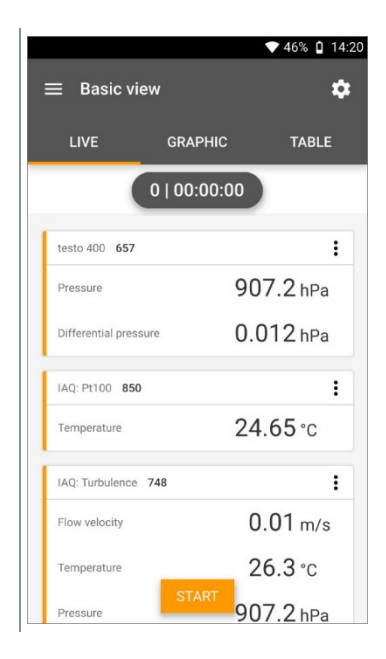

- $\blacktriangleright$  Configuration menu opens.
- **4** Make the required settings.

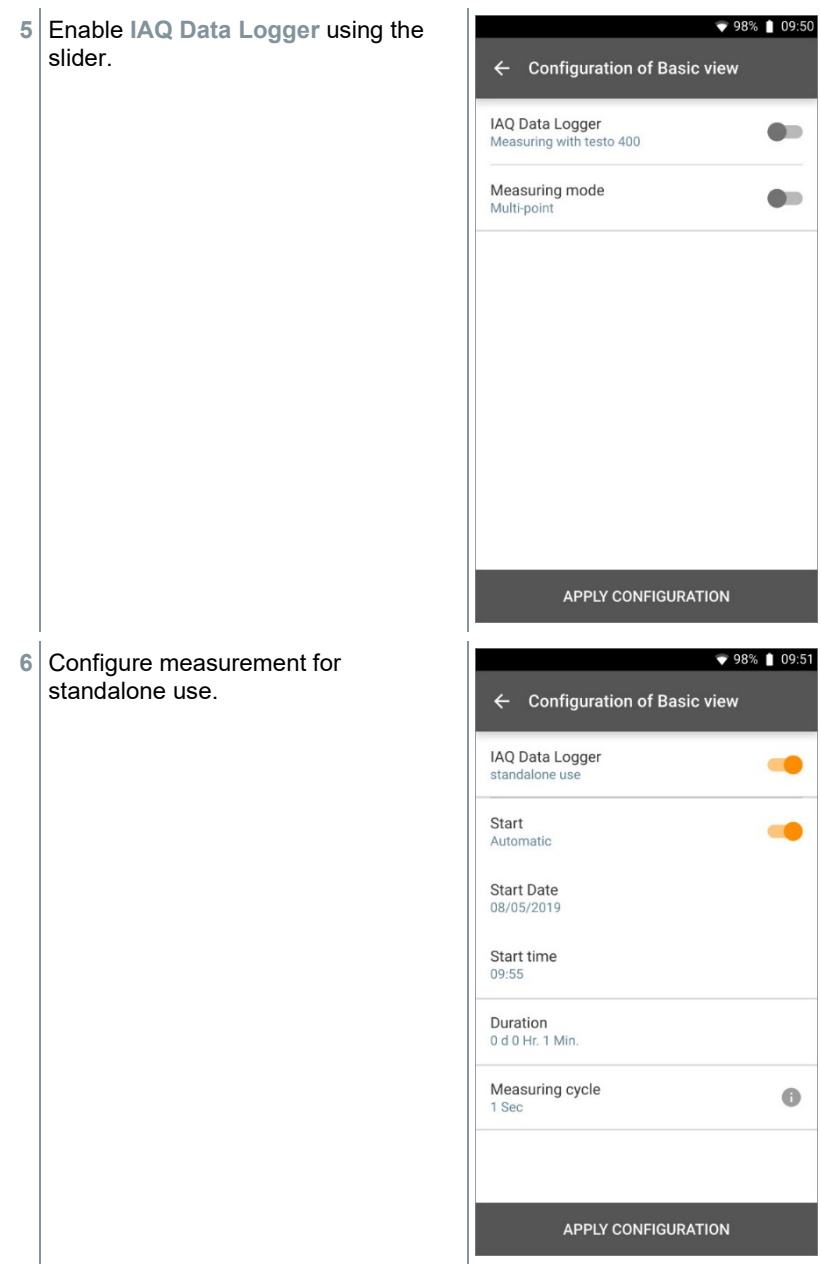

- Click on **Apply Configuration**.
- $\Box$  The selected measurement program is displayed.
- Click on **Transfer to IAQ Data logger**.

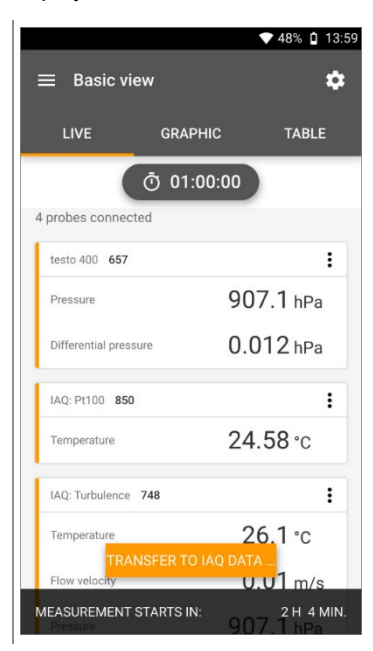

- $\bullet$  55%  $\bullet$  12:00 IAQ data logger is configured. IAQ data logger configuration IAQ data logger configured. Ready for the measurement. **CLOSE**
- $\blacktriangleright$  Following successful configuration, the testo 400 can be disconnected from the IAQ data logger. The measurement starts at the defined time or as soon as the setup has been completed (if the start time has been set to manual). The green LED on the IAQ data logger flashes rapidly at short intervals.

# 14.7 **Reading the IAQ data logger**

Since the IAQ data logger is a standalone instrument, the testo 400 can be used for other measuring tasks following configuration of the IAQ data logger, while the measurement is ongoing.

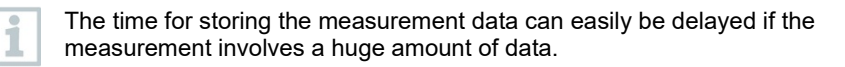

3:33 PM

#### 14.7.1 **With testo 400 connected**

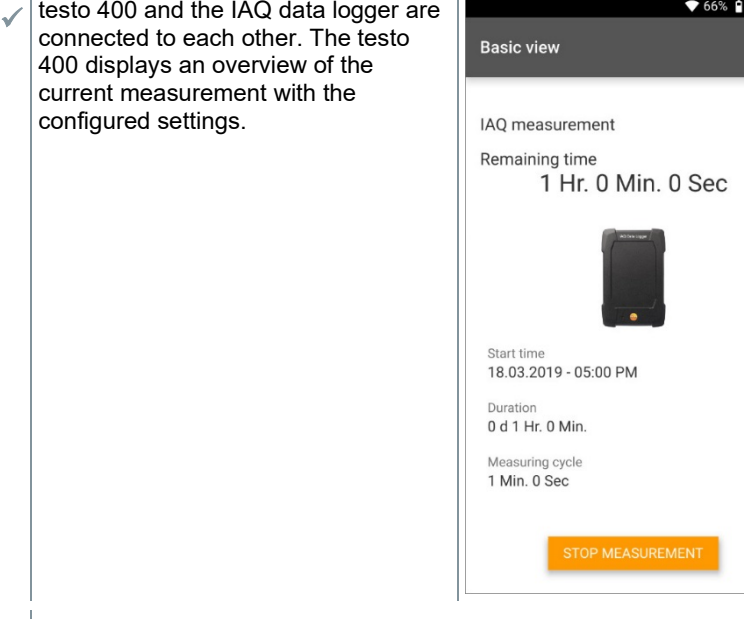

- **1** Click on **Stop Measurement**.
- $\blacktriangleright$  Measurement results are saved automatically.
- **2** Disconnect the testo 400 from the IAQ data logger.
- $\blacktriangleright$  testo 400 can be used for other measurements.

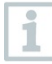

If the testo 400 was connected to the IAQ data logger for the measurement procedure, then the measurement is automatically stored on the measuring instrument.

#### 14.7.2 **With the testo 400 disconnected**

**1** Connect the testo 400 to the IAQ data logger via the TUC connector.

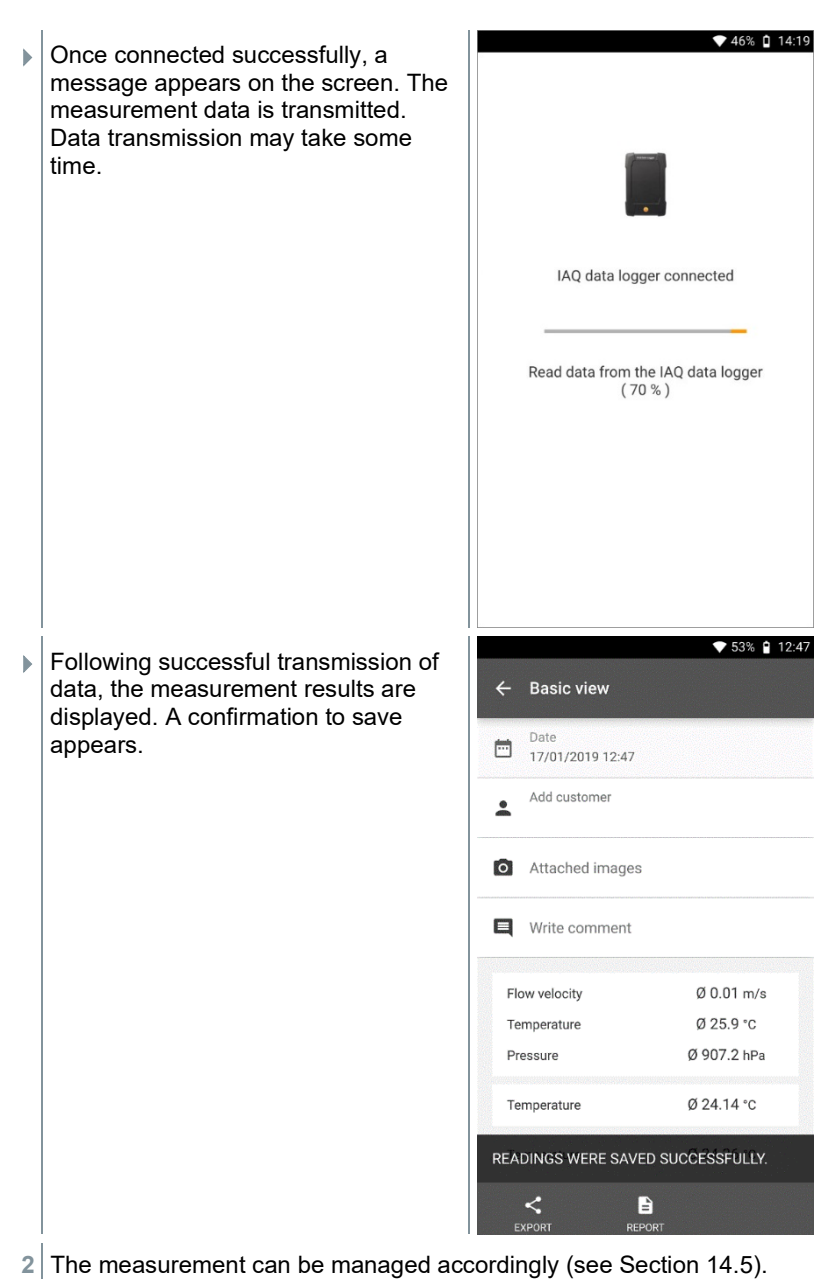

It is not possible to display the measuring values of an ongoing measurement in the graphic/table. Only the current measuring values of the probes can be viewed in the Basic view.

# 14.8 **LED status**

i

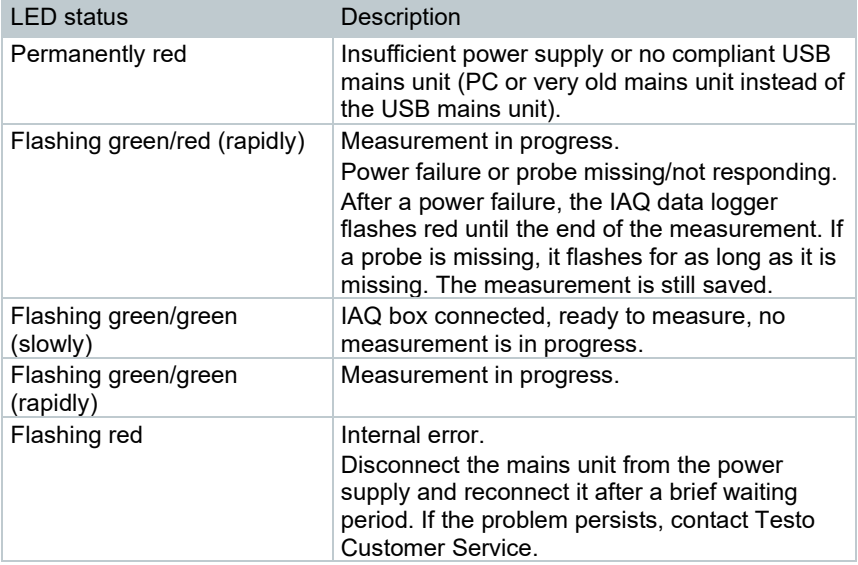

### 14.9 **Technical data for IAQ data loggers**

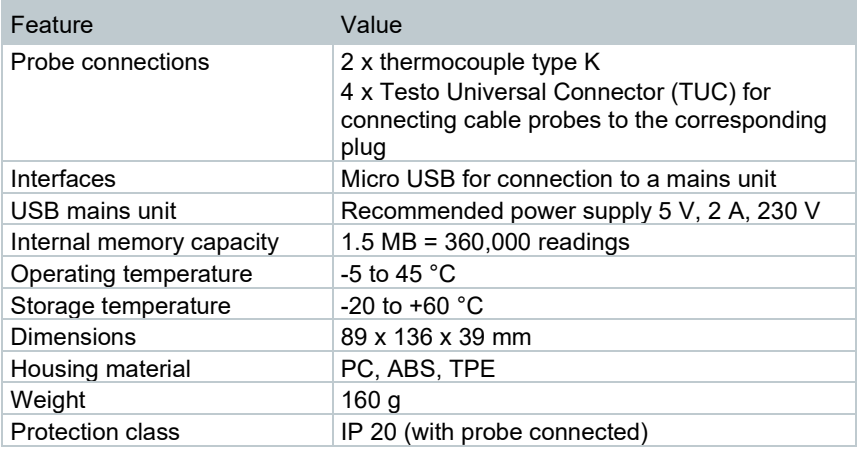

**Integrated sensors (at 22 °C, ±1 digit)**

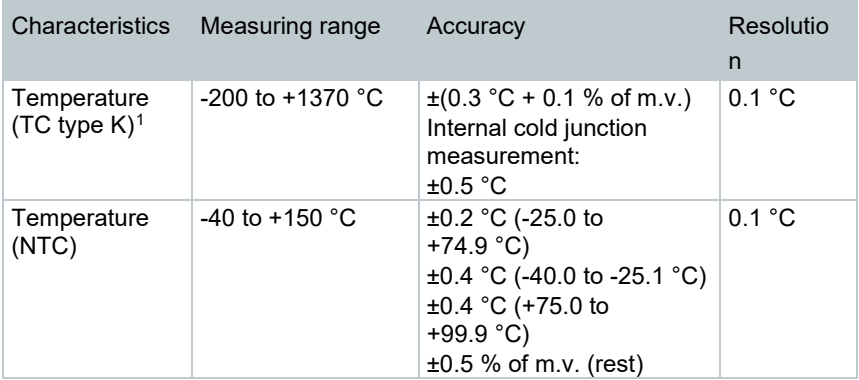

<span id="page-153-0"></span><sup>&</sup>lt;sup>1</sup> The accuracy information is valid in adjusted, stable temperature conditions. Plugging in the mains unit, charging the battery or adding digital probes can distort this temporarily, and additional errors may occur.

# 15 **Questions and answers**

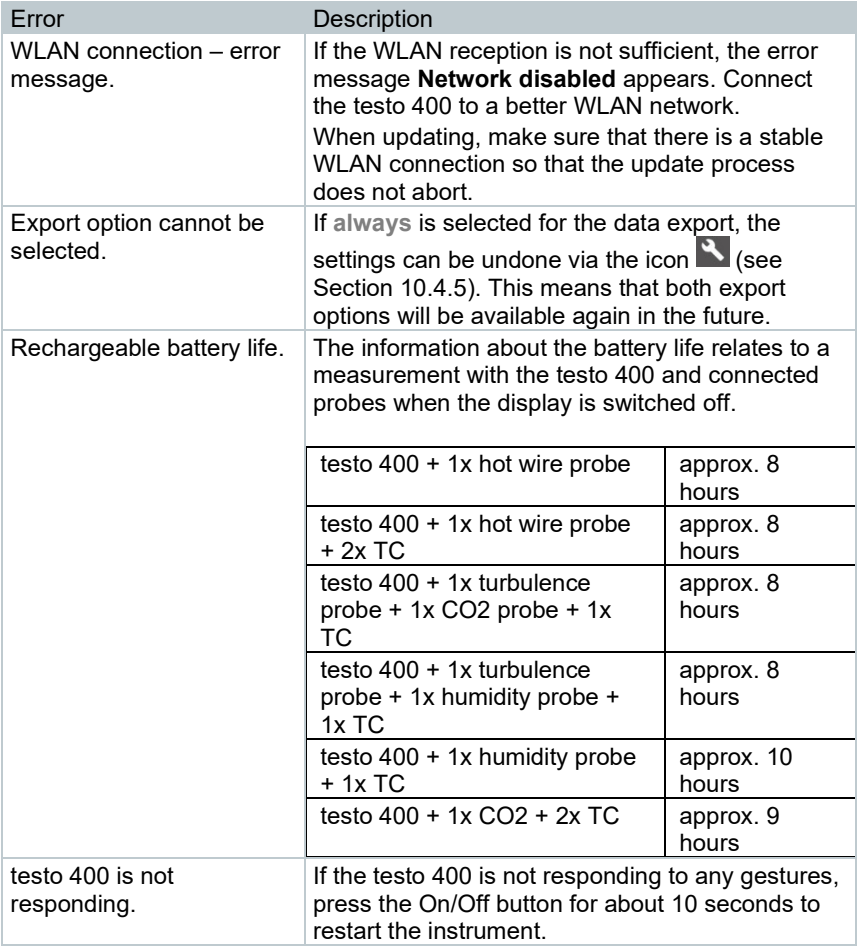

### 15.1 **Contact and support**

If you have any questions or need further information, please contact your dealer or Testo Customer Service.

Contact details can be found on the internet at: www.testo.com/service-contact.

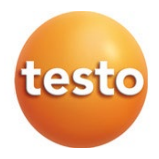

#### **Testo SE & Co. KGaA**

Celciusstrasse 2 79822 Titisee -Neustadt Germany Phone: +49 7653 681 - 0 E -mail: info@testo.de Internet: www.testo.com